Používateľská príručka

© Copyright 2017 HP Development Company, L.P.

AMD je ochranná známka spoločnosti Advanced Micro Devices, Inc. Bluetooth je ochranná známka príslušného vlastníka a spoločnosť HP Inc. ju používa na základe licencie. Intel a Celeron sú ochranné známky spoločnosti Intel Corporation v USA a ďalších krajinách. Microsoft a Windows sú registrované ochranné známky alebo ochranné známky spoločnosti Microsoft Corporation v USA a ďalších krajinách. Logo SD je ochranná známka svojho vlastníka.

Informácie obsiahnuté v tomto dokumente sa môžu zmeniť bez predchádzajúceho upozornenia. Jediné záruky vzťahujúce sa na produkty a služby spoločnosti HP sú uvedené v prehláseniach o výslovnej záruke, ktoré sa dodávajú spolu s produktmi a službami. Žiadne informácie uvedené v tejto príručke nemožno považovať za dodatočnú záruku. Spoločnosť HP nie je zodpovedná za technické alebo redakčné chyby či vynechaný text v tejto príručke.

Informácie o patentových právach DTS nájdete na lokalite <http://patents.dts.com>. Vyrobené v licencii od spoločnosti DTS Licensing Limited. DTS, symbol a DTS spolu so symbolom sú registrované ochranné známky a DTS Studio Sound je ochranná známka spoločnosti DTS, Inc. © DTS, Inc. Všetky práva vyhradené

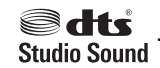

Prvé vydanie: január 2017

Katalógové číslo dokumentu: 904354-231

#### **Poznámka k produktu**

Táto používateľská príručka opisuje funkcie, ktoré obsahuje väčšina modelov. Niektoré funkcie nemusia byť vo vašom počítači k dispozícii.

Nie všetky funkcie sú dostupné vo všetkých vydaniach alebo verziách systému Windows. Systémy môžu na využívanie všetkých funkcií systému Windows vyžadovať inovovaný alebo samostatne zakúpený hardvér, ovládače, softvér alebo aktualizáciu systému BIOS. Na aktualizáciu sa môžu vzťahovať poplatky poskytovateľa internetových služieb a časom sa môžu objaviť ďalšie požiadavky. Pozrite si časť [http://www.microsoft.com.](http://www.microsoft.com)

Ak chcete získať prístup k najnovším používateľským príručkám alebo príručkám pre váš produkt, prejdite na lokalitu [http://www.hp.com/support.](http://www.hp.com/support) Vyberte možnosť **Find your product** (Vyhľadanie produktu) a postupujte podľa pokynov na obrazovke.

#### **Podmienky používania softvéru**

Inštaláciou, kopírovaním, prevzatím alebo iným používaním ľubovoľného softvérového produktu predinštalovaného v tomto počítači vyjadrujete svoj súhlas s tým, že budete dodržiavať podmienky licenčnej zmluvy koncového používateľa (EULA) od spoločnosti HP. Ak s týmito licenčnými podmienkami nesúhlasíte, do 14 dní vráťte celý nepoužitý produkt (hardvér a softvér) a požiadajte o úplnú refundáciu. Na túto jedinú formu náhrady sa vzťahujú podmienky refundácie vášho predajcu.

Ak potrebujete akékoľvek ďalšie informácie alebo chcete požiadať o úplnú refundáciu ceny počítača, obráťte sa na svojho predajcu.

### **Bezpečnostné varovanie**

**VAROVANIE!** Ak chcete znížiť riziko zranenia spôsobeného teplom alebo prehriatia počítača, nedávajte si počítač priamo na stehná ani neblokujte jeho vetracie otvory. Počítač používajte len na tvrdom a rovnom povrchu. Prúdeniu vzduchu nesmú brániť žiadne predmety s tvrdým povrchom, napríklad voliteľná tlačiareň v blízkosti počítača, ani predmety s mäkkým povrchom, napríklad vankúše, prikrývky alebo odev. Počas prevádzky takisto zabráňte kontaktu pokožky alebo predmetov s mäkkým povrchom, napríklad vankúšov, prikrývok alebo odevov, so sieťovým napájacím adaptérom. Počítač a sieťový napájací adaptér vyhovujú teplotným limitom pre povrchy, s ktorými prichádza používateľ do styku. Uvedené teplotné limity definuje medzinárodná norma pre bezpečnosť zariadení informačných technológií (IEC 60950-1).

## **Nastavenie konfigurácie procesora (len vybrané produkty)**

**DÔLEŽITÉ:** Vybrané počítačové produkty sú konfigurované s procesorom radu Intel® Pentium® N35xx/ N37xx alebo procesorom radu Celeron® N28xx/N29xx/N30xx/N31xx a operačným systémom Windows®. V týchto modeloch nemeňte nastavenie konfigurácie procesora v súbore msconfig.exe zo štyroch alebo **dvoch procesorov na jeden procesor.** Ak to urobíte, počítač sa nebude reštartovať. Na obnovenie nastavenia od výrobcu budete musieť obnoviť výrobné nastavenie.

# **Obsah**

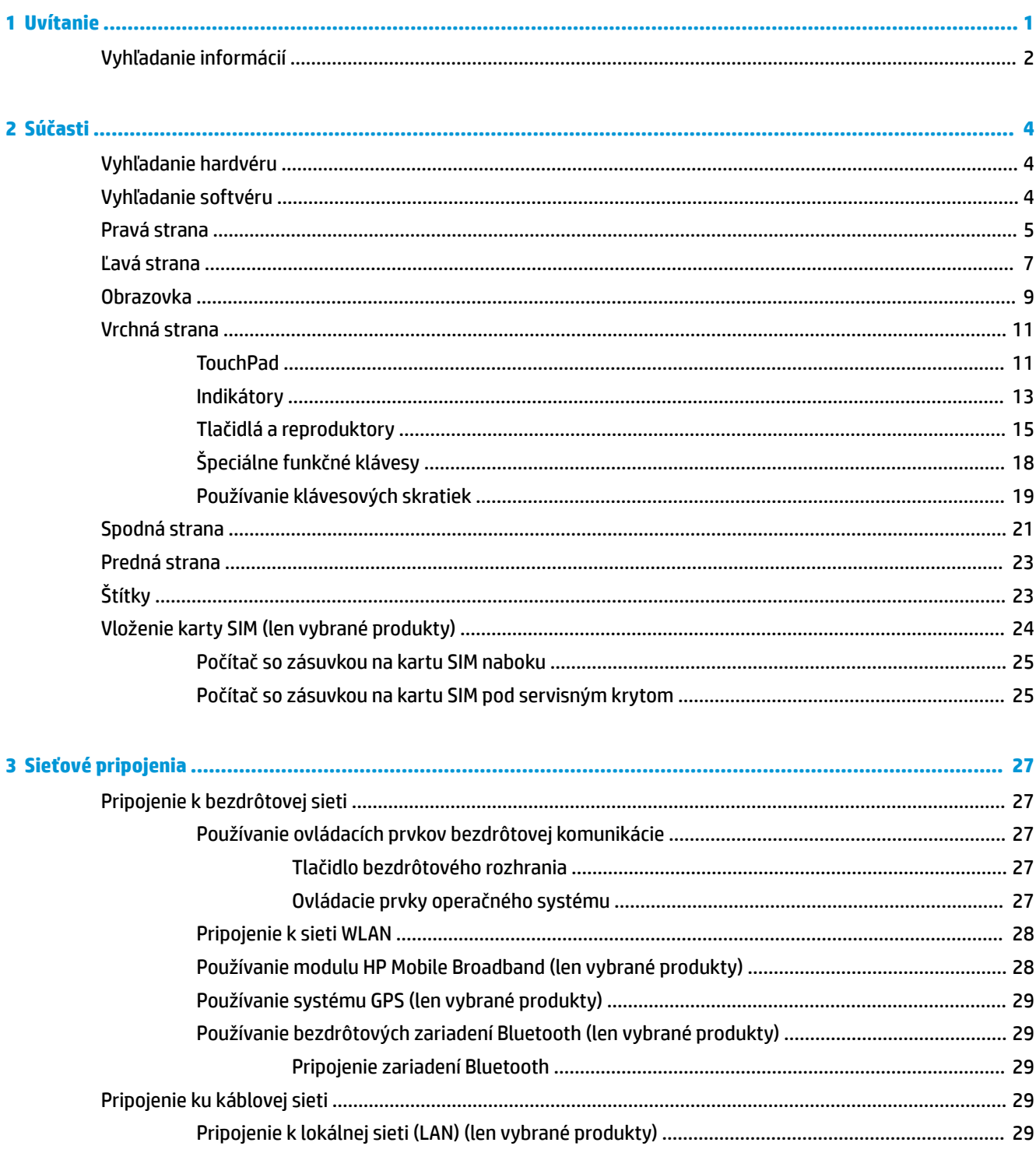

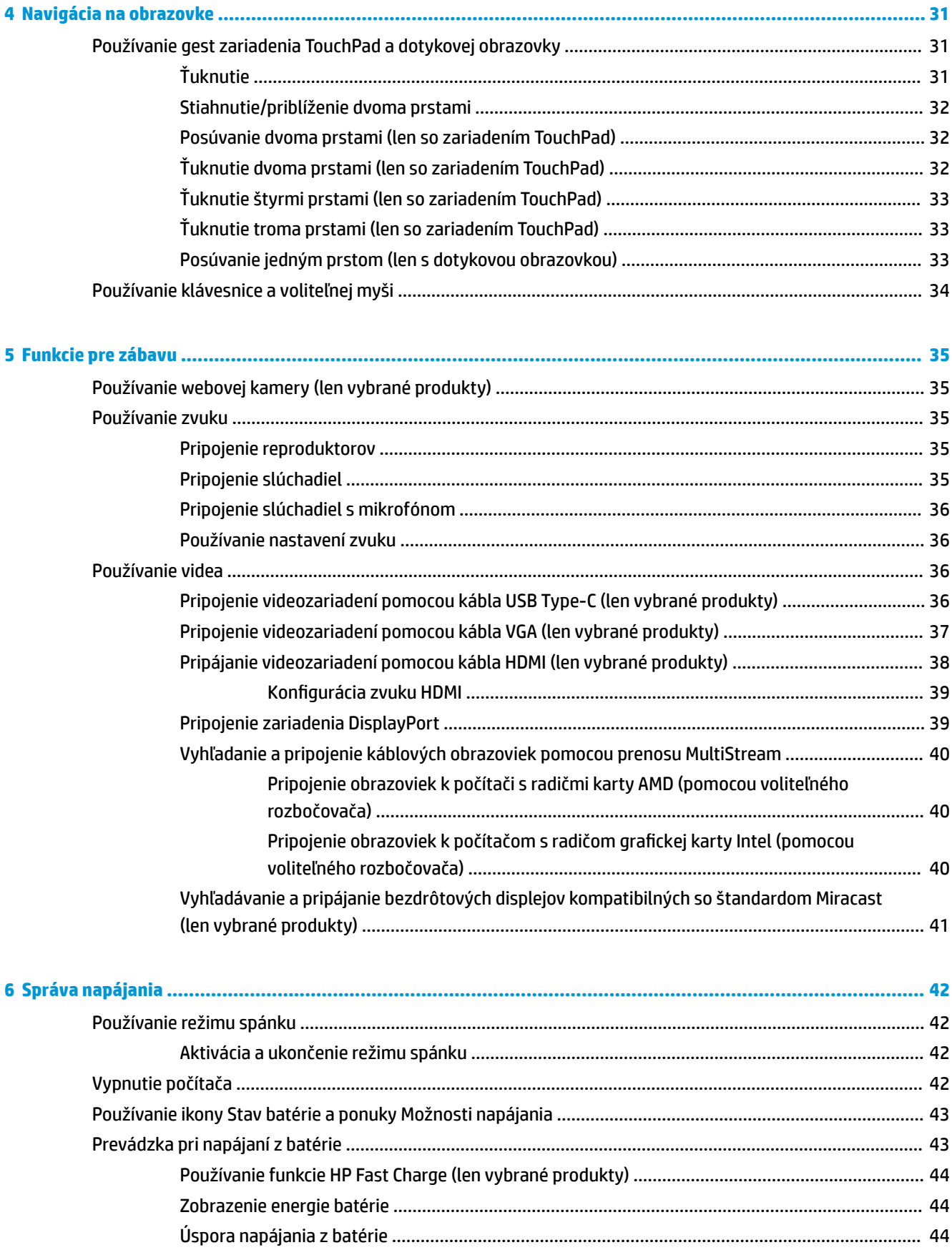

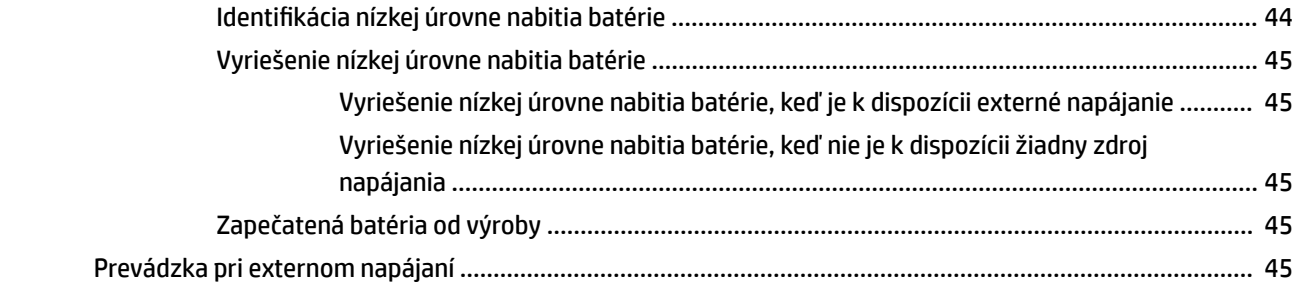

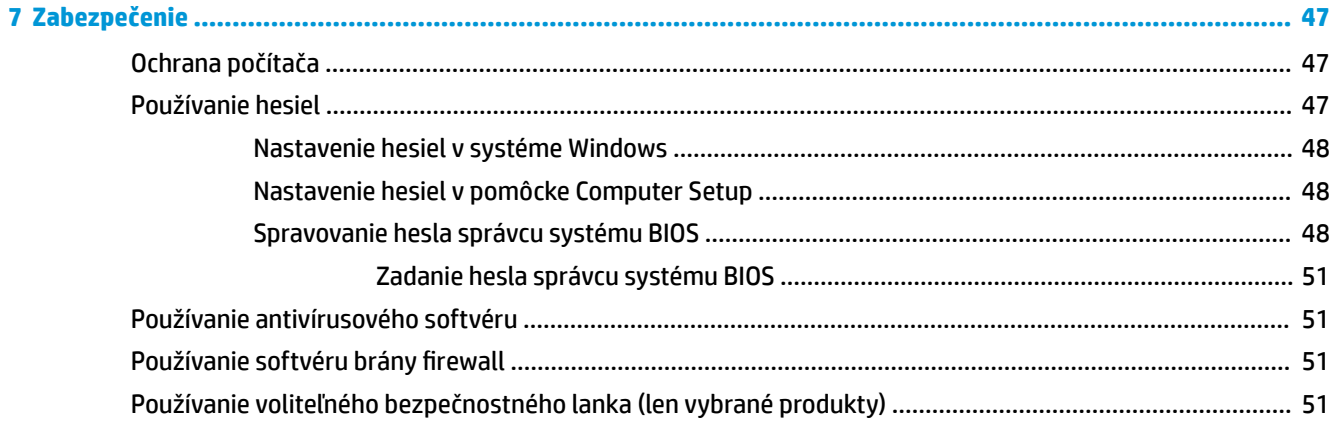

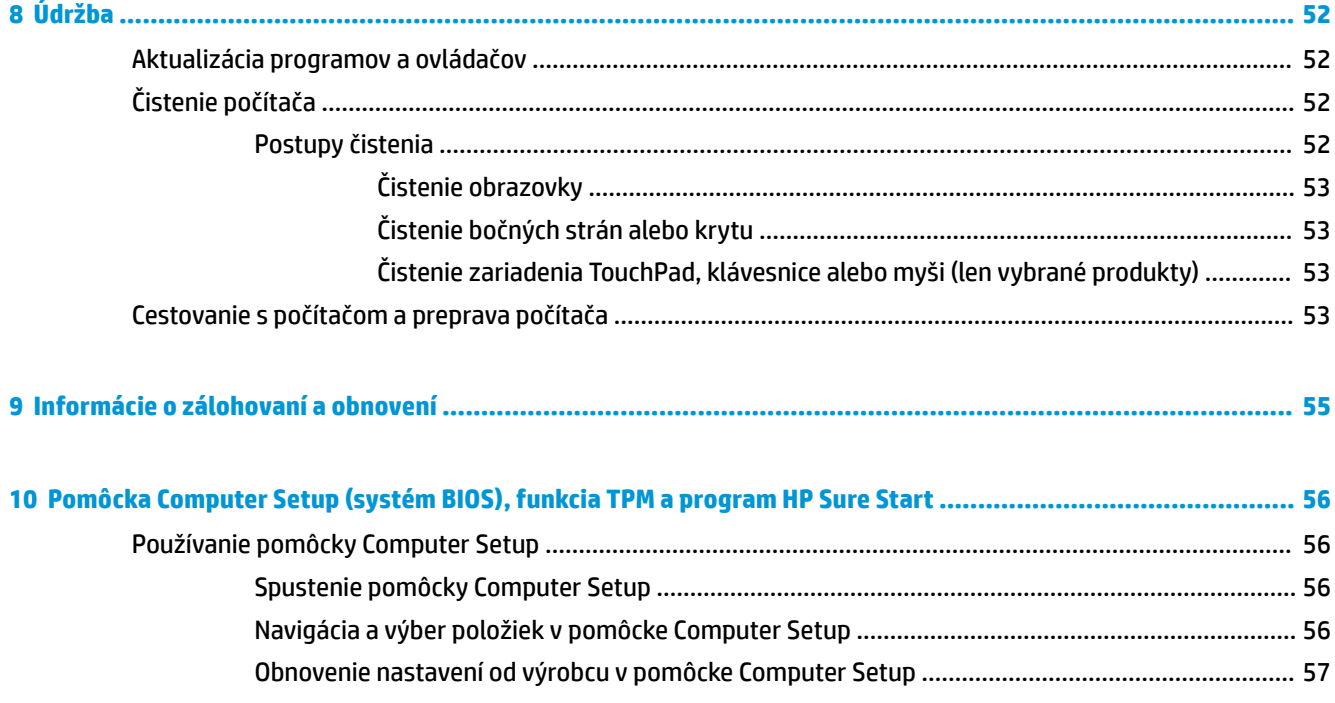

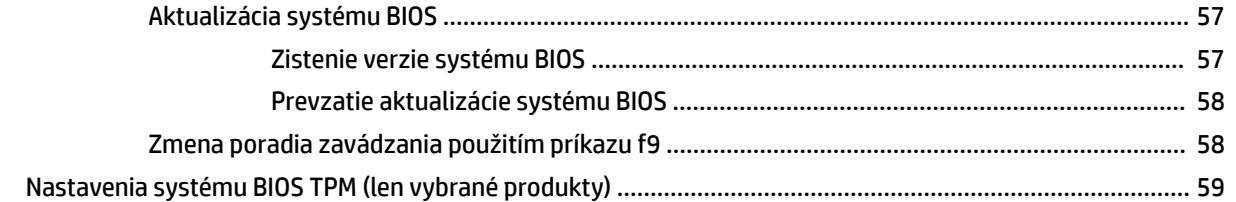

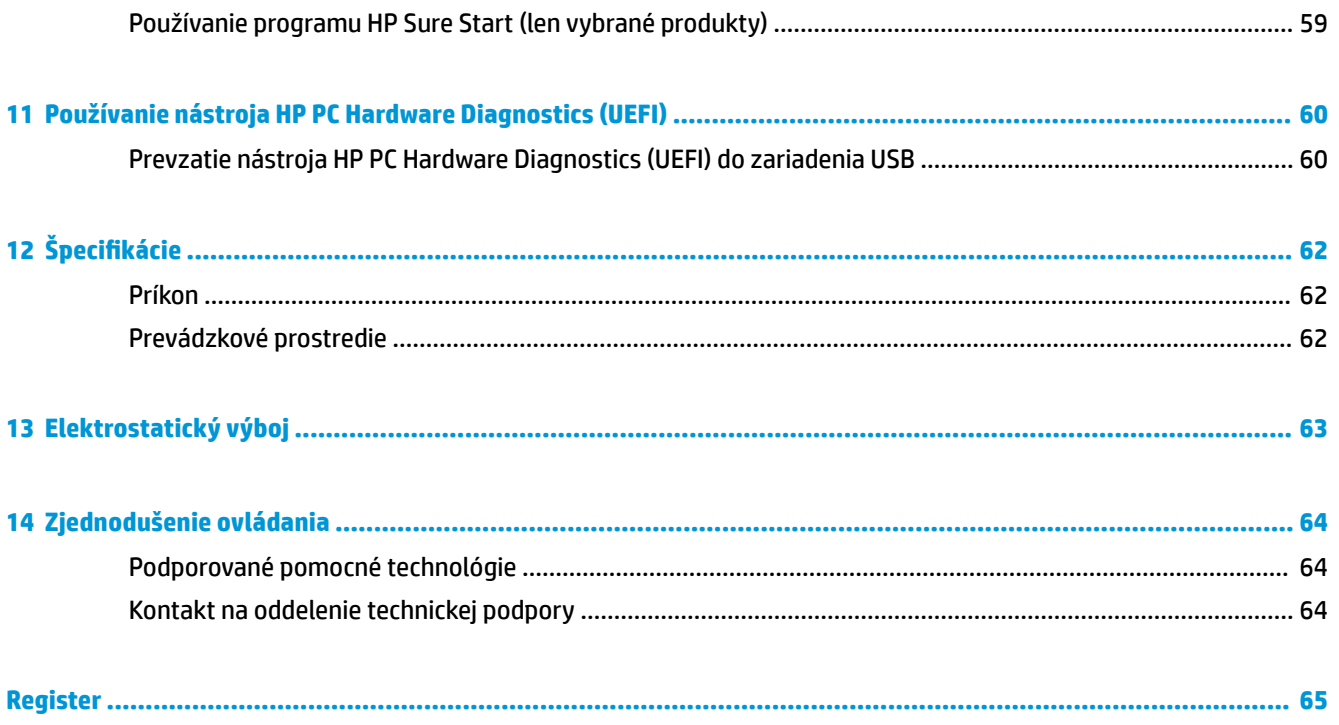

# <span id="page-10-0"></span>**1 Uvítanie**

Po inštalácii a registrácii počítača odporúčame vykonať nasledujúce kroky, aby ste svoje inteligentné investície využili čo najúčinnejšie:

- **TIP:** Na rýchly návrat na domovskú obrazovku počítača z otvorenej aplikácie alebo pracovnej plochy systému Windows stlačte kláves s logom systému Windows  $\blacksquare$ na klávesnici. Opätovným stlačením klávesu s logom systému Windows sa vrátite na predchádzajúcu obrazovku.
- **Pripojenie na internet** nainštalujte káblovú alebo bezdrôtovú sieť, aby ste sa mohli pripojiť na internet. Ďalšie informácie nájdete v časti **Sieťové pripojenia na strane 27.**
- **Aktualizácia antivírusového softvéru** ochrana počítača pred poškodením spôsobeným vírusmi. Softvér je predinštalovaný v počítači. Ďalšie informácie nájdete v časti [Používanie antivírusového](#page-60-0) [softvéru na strane 51](#page-60-0).
- **Oboznámenie sa s počítačom** spoznajte funkcie počítača. Ďalšie informácie nájdete v častiach [Súčasti](#page-13-0)  [na strane 4](#page-13-0) a [Navigácia na obrazovke na strane 31](#page-40-0).
- **Vyhľadanie nainštalovaného softvéru** zobrazte zoznam softvéru predinštalovaného v počítači: Vyberte tlačidlo **Štart**.

– alebo –

Kliknite pravým tlačidlom myši na tlačidlo **Štart** a potom vyberte položku **Programy a súčasti**.

# <span id="page-11-0"></span>**Vyhľadanie informácií**

Zdroje poskytujúce podrobné informácie o produkte, postupoch a omnoho viac nájdete v tejto tabuľke.

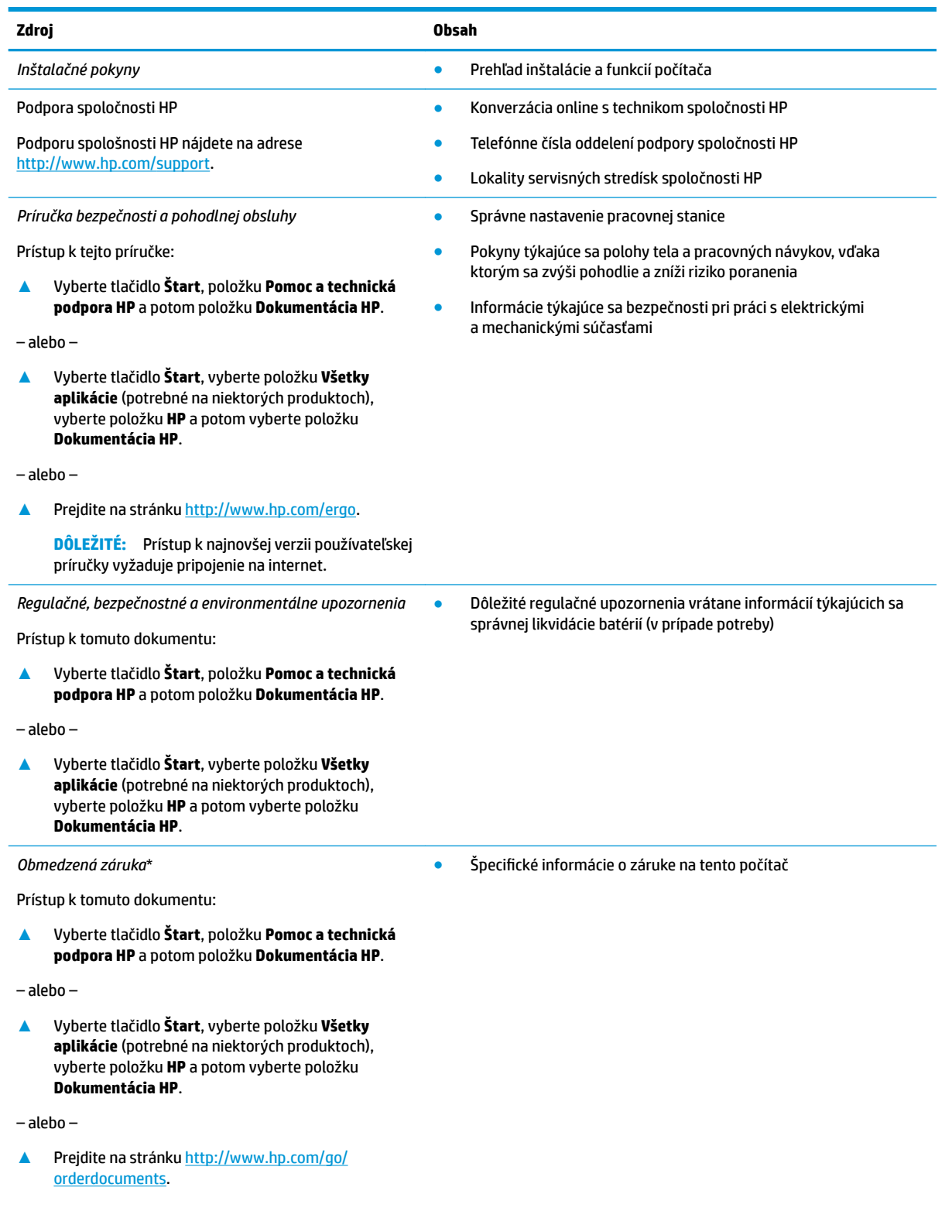

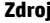

#### **Zdroj Obsah**

**DÔLEŽITÉ:** Prístup k najnovšej verzii používateľskej príručky vyžaduje pripojenie na internet.

\*Obmedzenú záruku spoločnosti HP nájdete v používateľských príručkách vo vašom produkte alebo na disku CD/DVD, ktorý je priložený v škatuli. Spoločnosť HP môže v niektorých krajinách alebo regiónoch poskytovať tlačenú záruku, ktorá je priložená v škatuli. V krajinách alebo regiónoch, v ktorých sa záruka nedodáva v tlačenom formáte, si tlačenú kópiu môžete vyžiadať na lokalite [http://www.hp.com/go/orderdocuments.](http://www.hp.com/go/orderdocuments) Pri produktoch kúpených v Ázii a Tichomorí môžete spoločnosti HP napísať na adresu POD, P.O. Box 161, Kitchener Road Post 2ffice Singapore 912006. Uveďte názov produktu, svoje meno, telefónne číslo a poštovú adresu.

# <span id="page-13-0"></span>**2 Súčasti**

# **Vyhľadanie hardvéru**

Zobrazenie zoznamu hardvéru nainštalovaného v počítači:

**▲** Do vyhľadávacieho poľa na paneli úloh napíšte výraz Správca zariadení a potom vyberte aplikáciu **Správca zariadení**.

Zobrazí sa zoznam všetkých zariadení nainštalovaných v počítači.

Informácie o hardvérových súčastiach systému a číslo verzie systému BIOS získate stlačením klávesovej skratky fn+esc (len vybrané produkty).

# **Vyhľadanie softvéru**

Zobrazenie zoznamu softvéru nainštalovaného v počítači:

**▲** Vyberte tlačidlo **Štart** a potom vyberte položku **Všetky aplikácie**.

– alebo –

Kliknite pravým tlačidlom myši na tlačidlo **Štart** a potom vyberte položku **Programy a súčasti**.

# <span id="page-14-0"></span>**Pravá strana**

### **POZNÁMKA:** Riaďte sa obrázkom, ktorý sa najviac zhoduje s vaším počítačom.

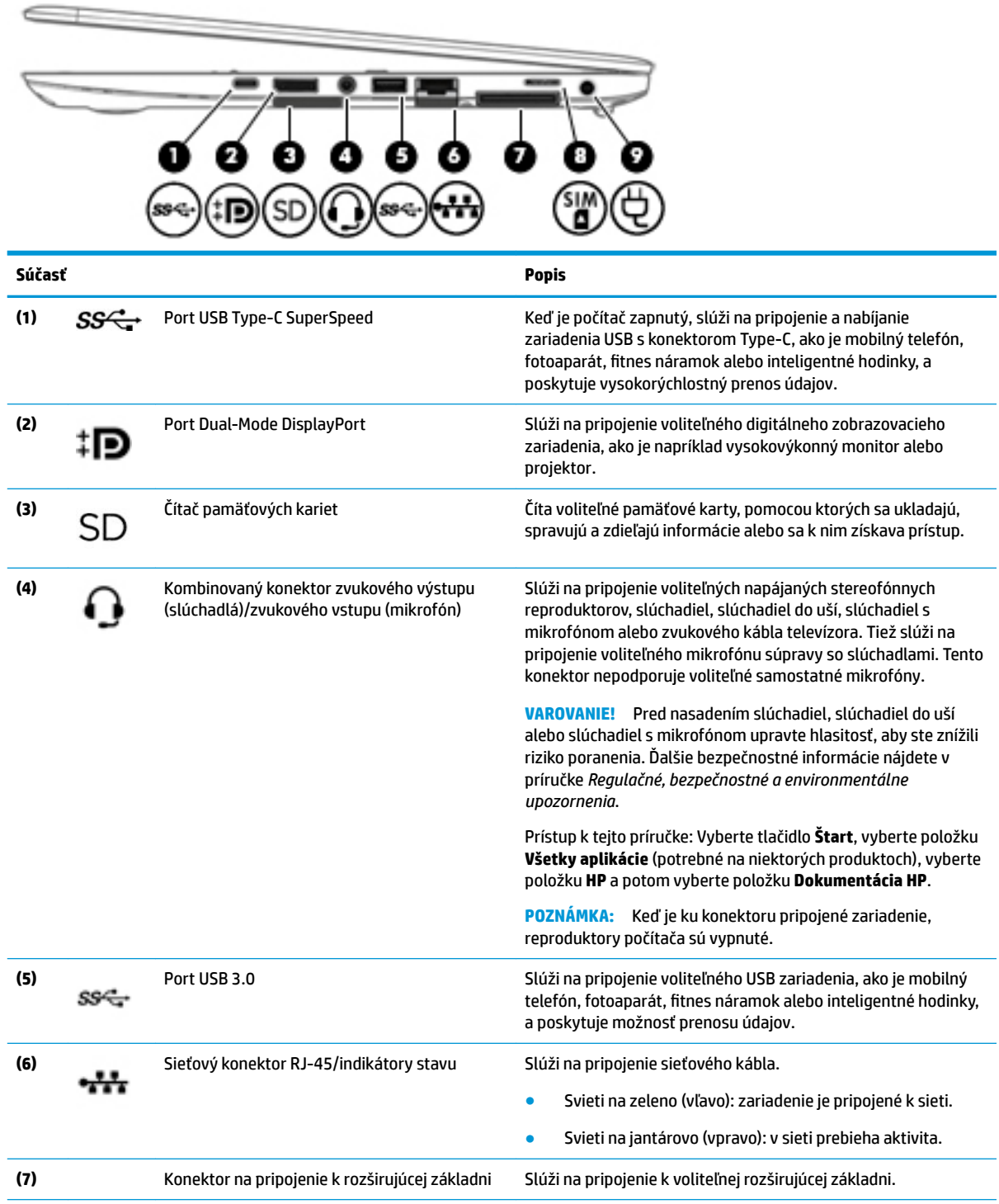

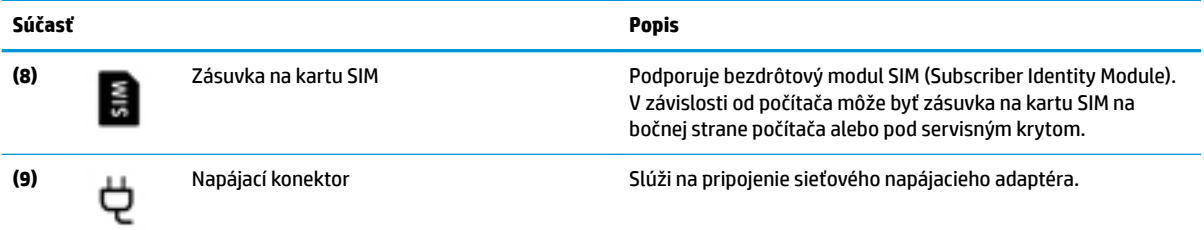

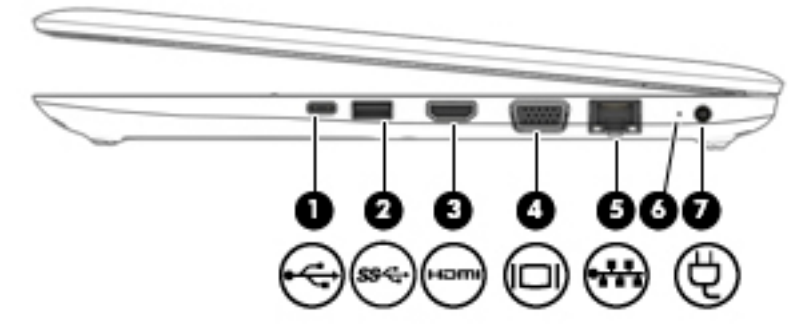

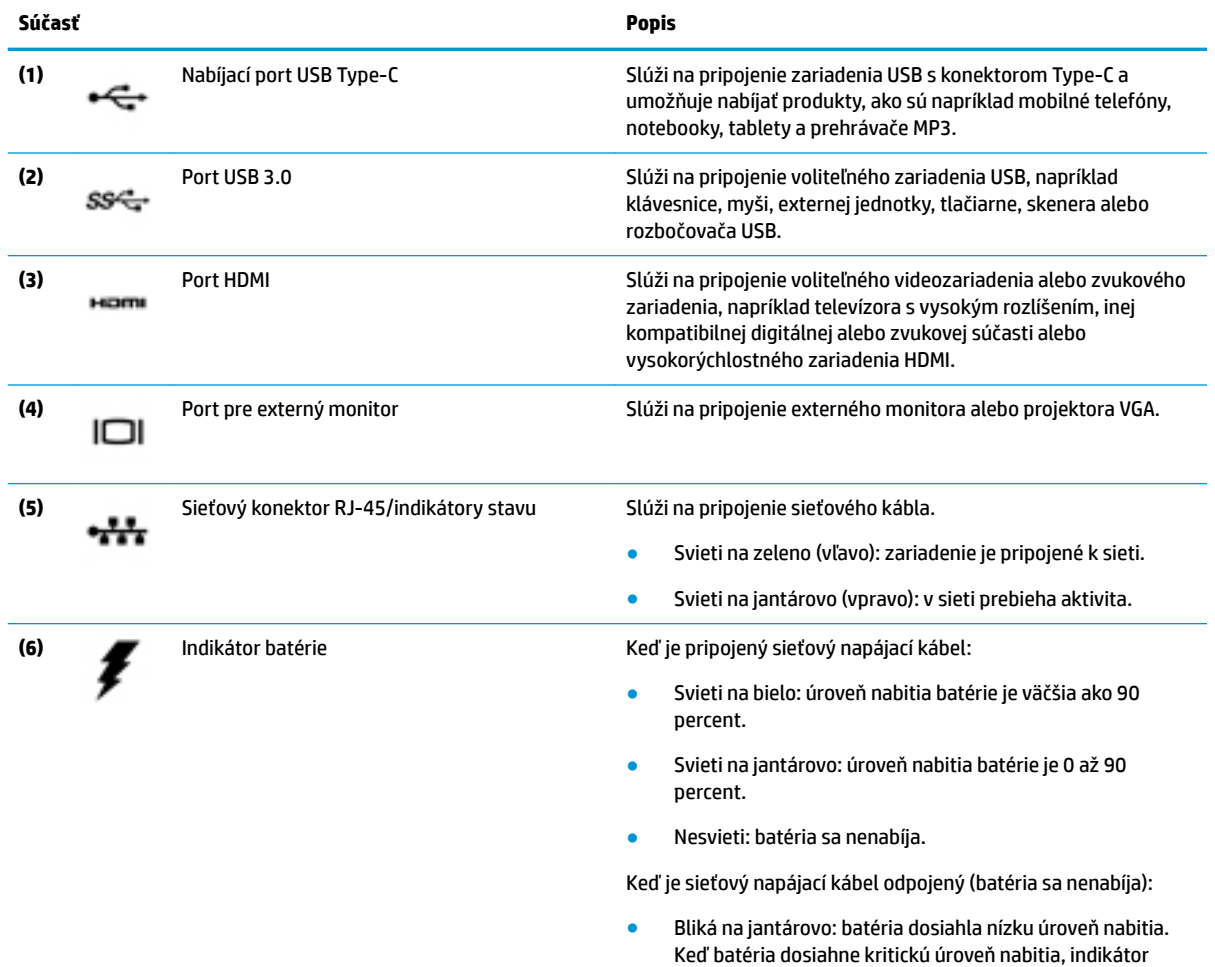

batérie začne rýchlo blikať.

<span id="page-16-0"></span>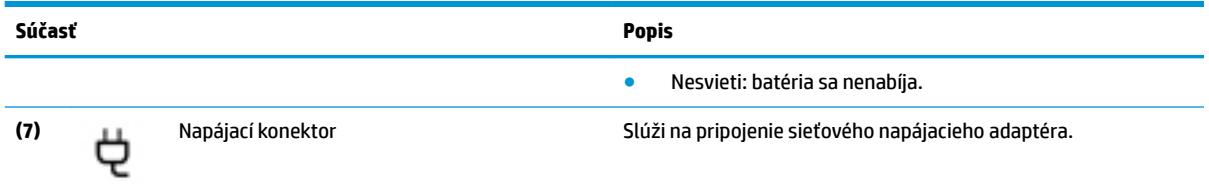

# **Ľavá strana**

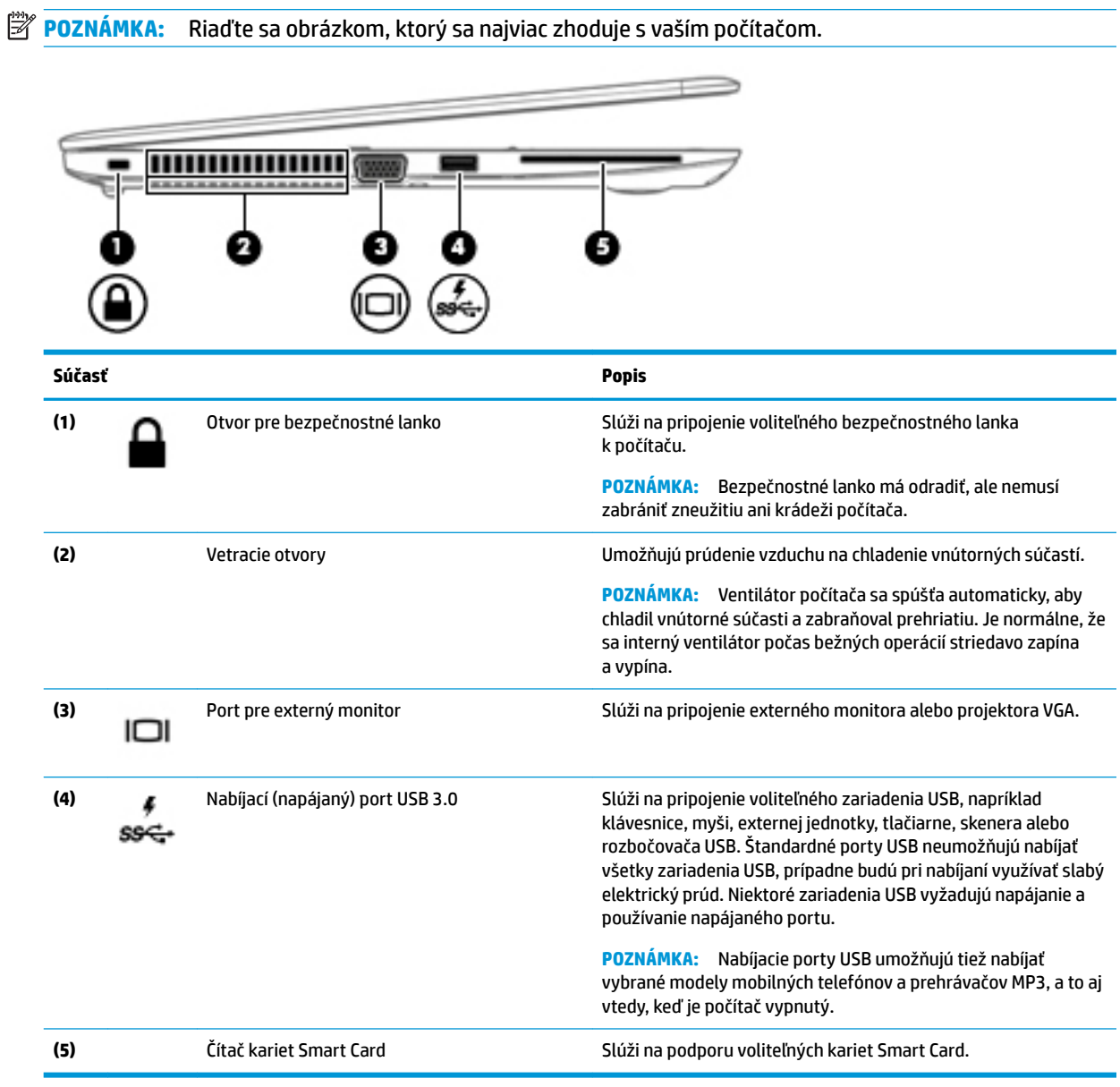

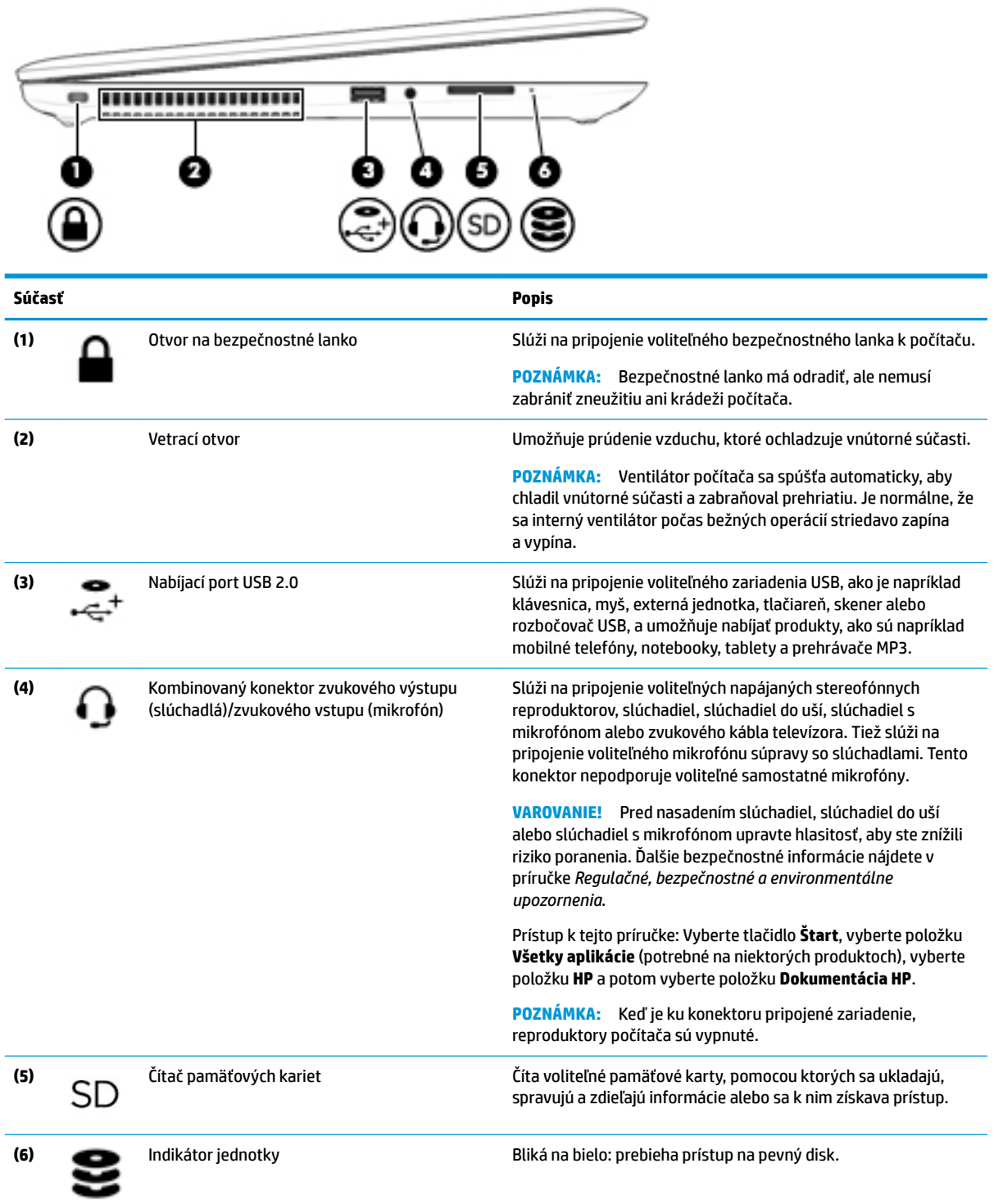

## <span id="page-18-0"></span>**Obrazovka**

**POZNÁMKA:** Riaďte sa obrázkom, ktorý sa najviac zhoduje s vaším počítačom.

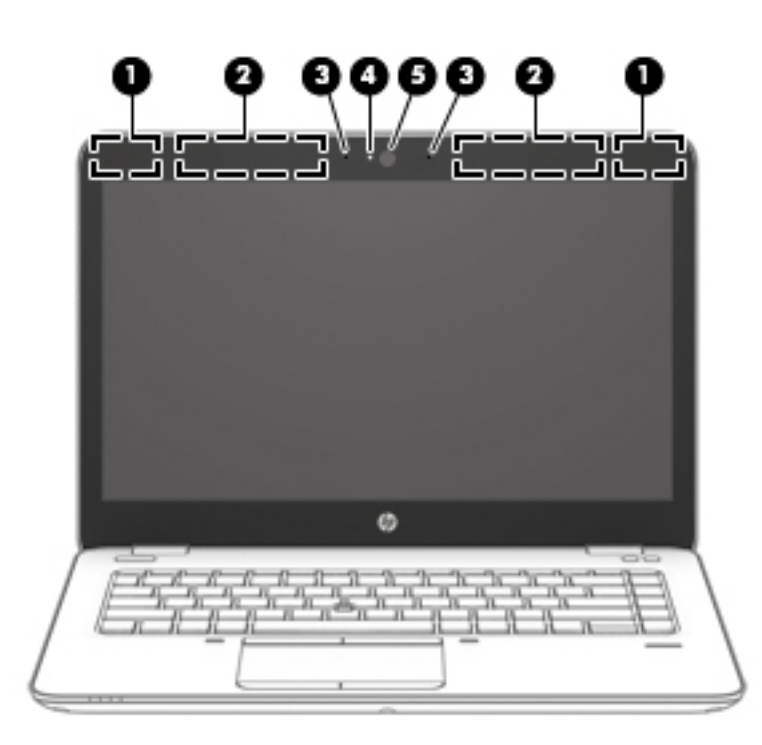

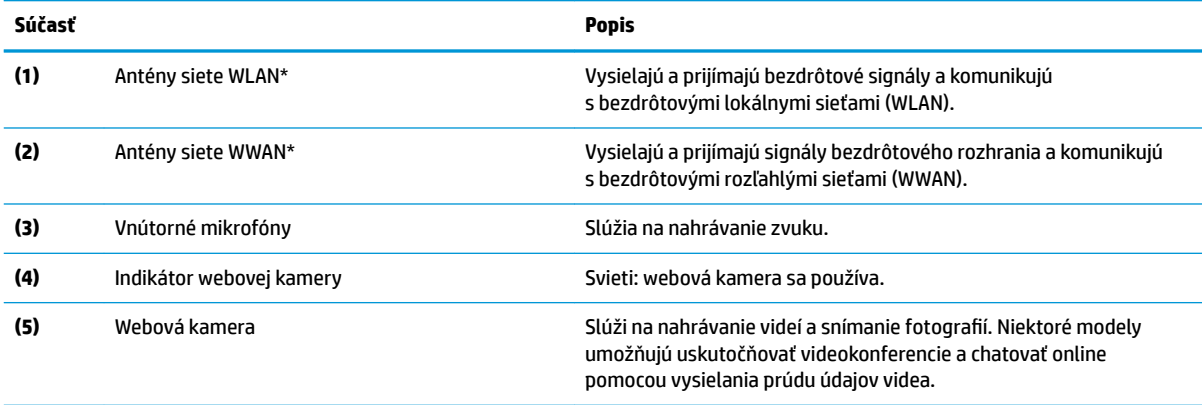

\*Antény nie sú z vonkajšej strany počítača viditeľné. V tesnej blízkosti antén sa nesmú nachádzať žiadne prekážky, aby sa dosiahlo optimálne šírenie signálu.

Regulačné upozornenia pre bezdrôtové zariadenia nájdete v časti príručky *Regulačné, bezpečnostné a environmentálne upozornenia*  platnej pre vašu krajinu/región.

Prístup k tejto príručke: Vyberte tlačidlo **Štart**, vyberte položku **Všetky aplikácie** (potrebné na niektorých produktoch), vyberte položku **HP** a potom vyberte položku **Dokumentácia HP**.

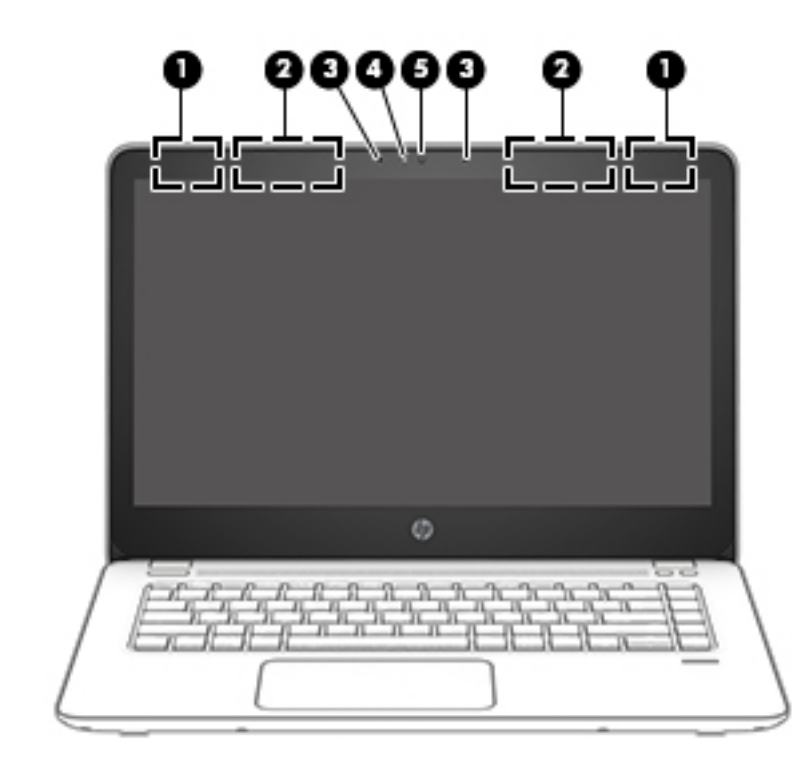

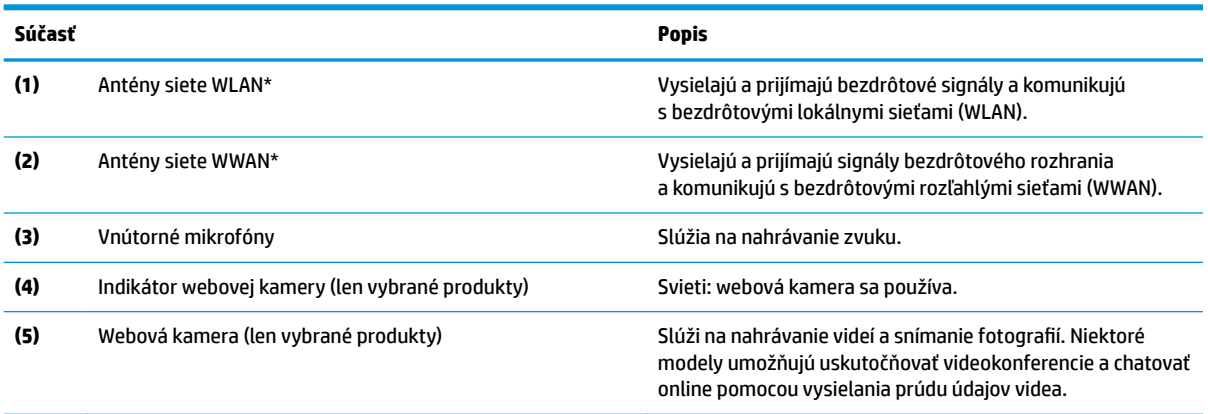

\*Antény nie sú z vonkajšej strany počítača viditeľné. V tesnej blízkosti antén sa nesmú nachádzať žiadne prekážky, aby sa dosiahlo optimálne šírenie signálu.

Regulačné upozornenia pre bezdrôtové zariadenia nájdete v časti príručky *Regulačné, bezpečnostné a environmentálne upozornenia*  platnej pre vašu krajinu/región.

Prístup k tejto príručke: Vyberte tlačidlo **Štart**, vyberte položku **Všetky aplikácie** (potrebné na niektorých produktoch), vyberte položku **HP** a potom vyberte položku **Dokumentácia HP**.

# <span id="page-20-0"></span>**Vrchná strana**

## **TouchPad**

**POZNÁMKA:** Riaďte sa obrázkom, ktorý sa najviac zhoduje s vaším počítačom.

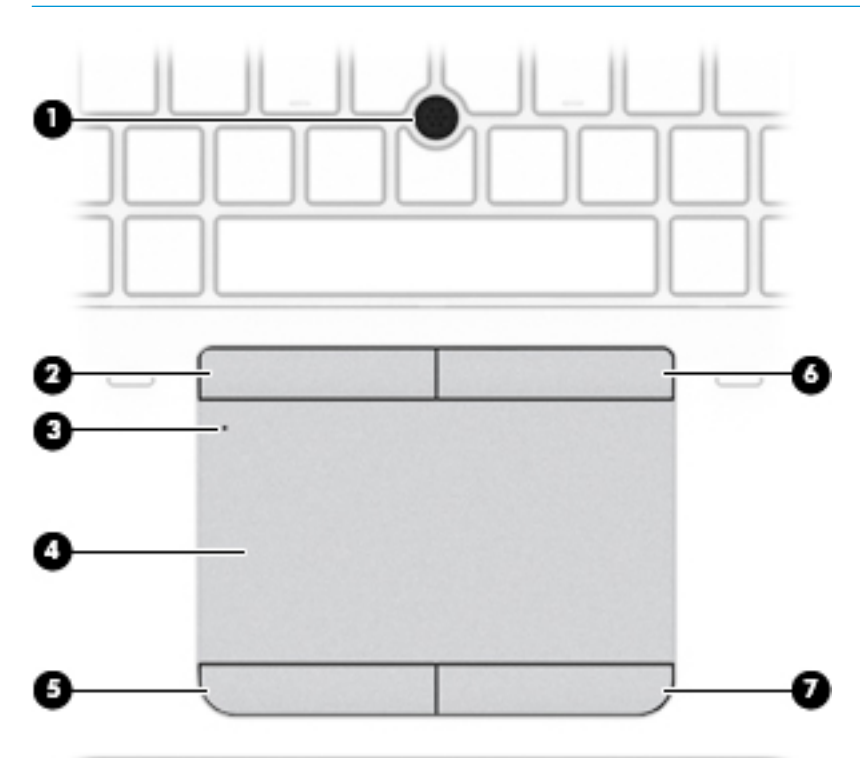

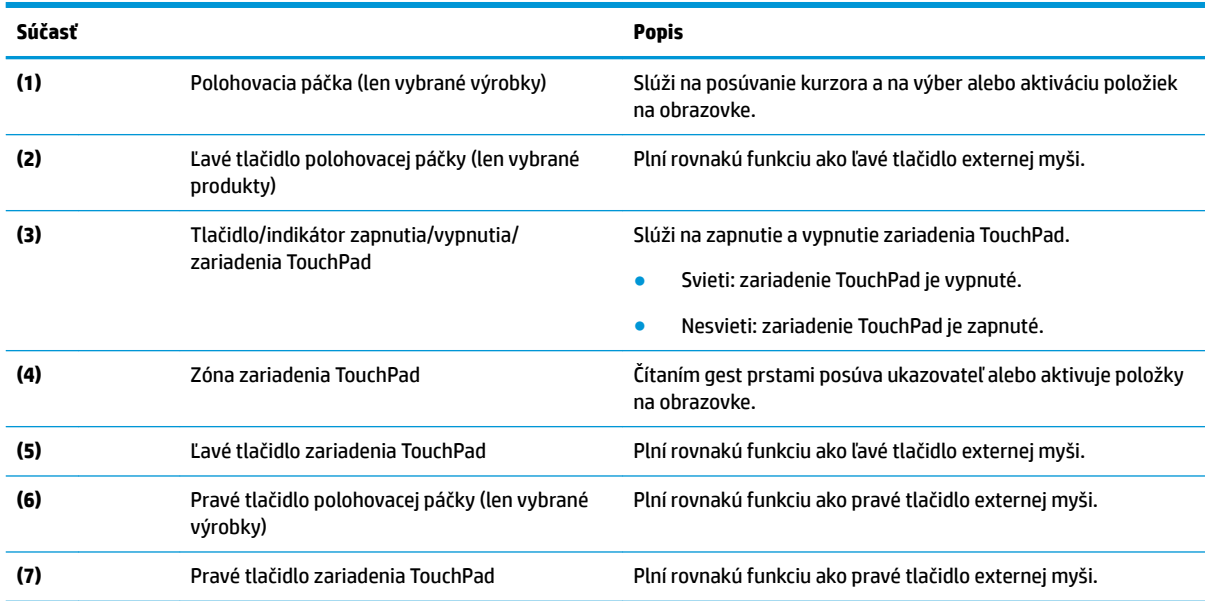

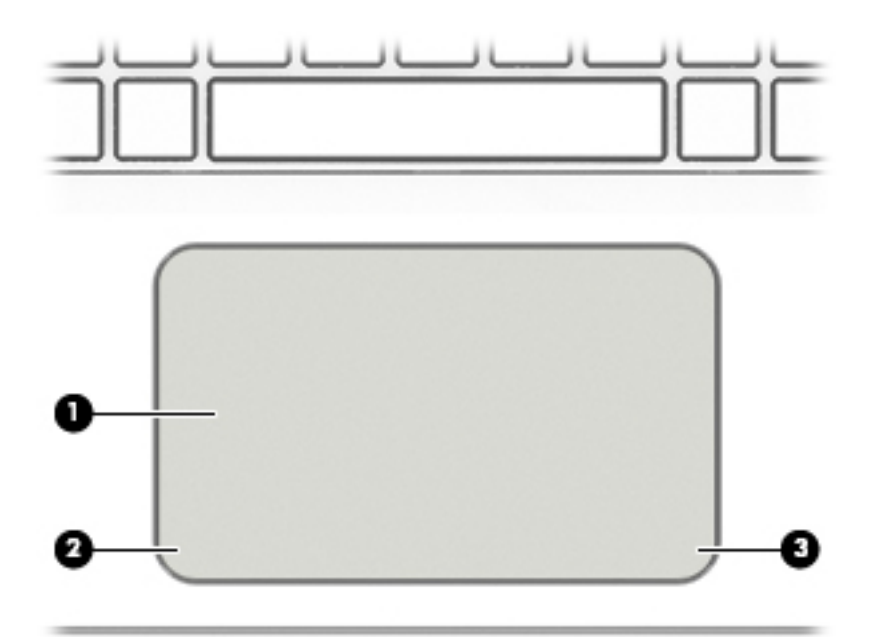

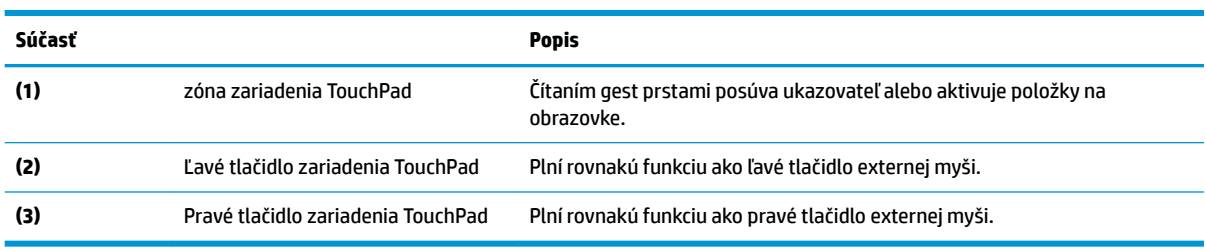

### <span id="page-22-0"></span>**Indikátory**

**POZNÁMKA:** Riaďte sa obrázkom, ktorý sa najviac zhoduje s vaším počítačom. ÷ 6 7 **Súčasť Popis** (1) Indikátor napájania **energiania** v Svieti: počítač je zapnutý. ● Bliká: počítač je v režime spánku, ktorý je režimom úspory energie. V počítači sa vypne napájanie obrazovky aj ďalších nepotrebných súčastí. ● Nesvieti: počítač je vypnutý. **(2)** Indikátor stimenia hlasitosti mikrofónu **•** Svieti na jantárovo: zvuk mikrofónu je vypnutý. Nesvieti: zvuk mikrofónu je zapnutý. **(3)** Indikátor funkcie Num lk Svieti: funkcia Num lk je zapnutá. **(4)** Indikátor bezdrôtového rozhrania Svieti: je zapnuté integrované bezdrôtové zariadenie, napríklad zariadenie bezdrôtovej lokálnej siete (WLAN) alebo zariadenie Bluetooth®. **POZNÁMKA:** V prípade niektorých modelov indikátor bezdrôtového rozhrania po vypnutí všetkých bezdrôtových zariadení svieti na jantárovo. **(5)** Indikátor stlmenia hlasitosti → Svieti na jantárovo: zvuk počítača je vypnutý. ● Nesvieti: zvuk počítača je zapnutý. **(6)** Indikátor funkcie caps lock Svieti: funkcia caps lock je zapnutá, čím sa všetky klávesy prepnú na veľké písmená. **(7)** Indikátor zariadenia TouchPad ● Svieti: zariadenie TouchPad je vypnuté.

#### **Súčasť Popis**

● Nesvieti: zariadenie TouchPad je zapnuté.

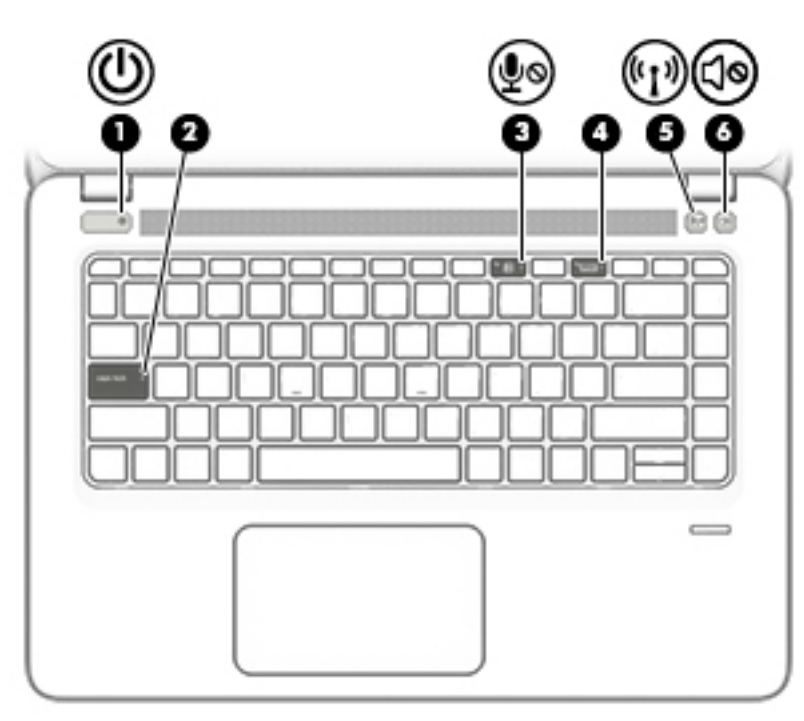

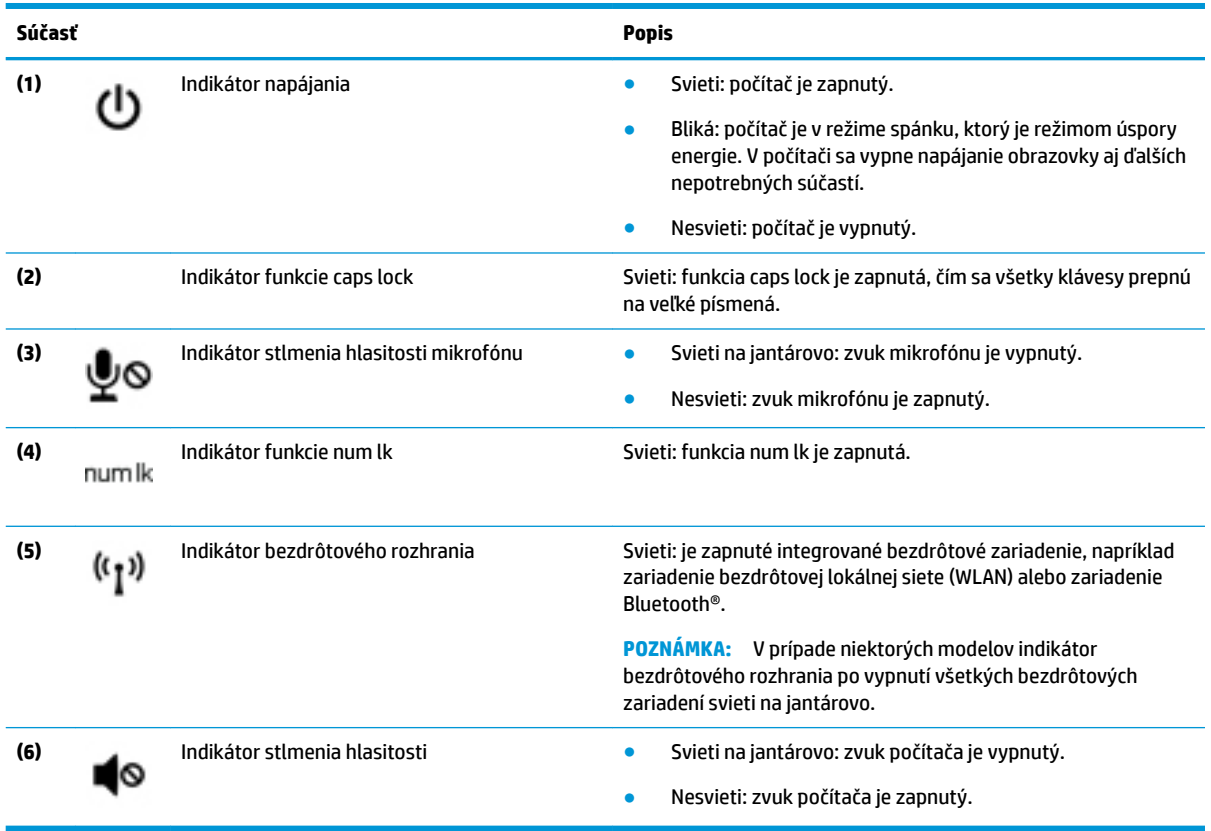

## <span id="page-24-0"></span>**Tlačidlá a reproduktory**

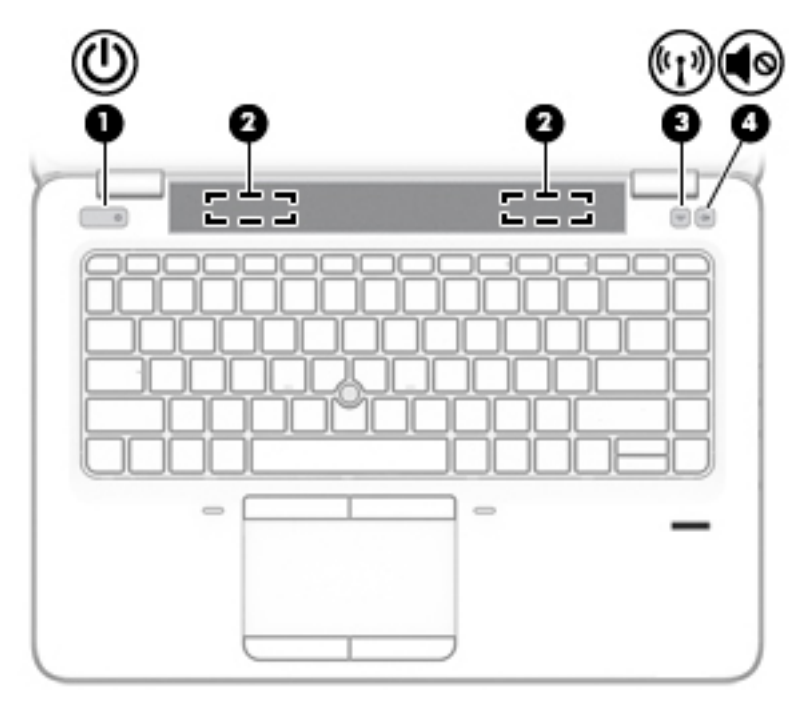

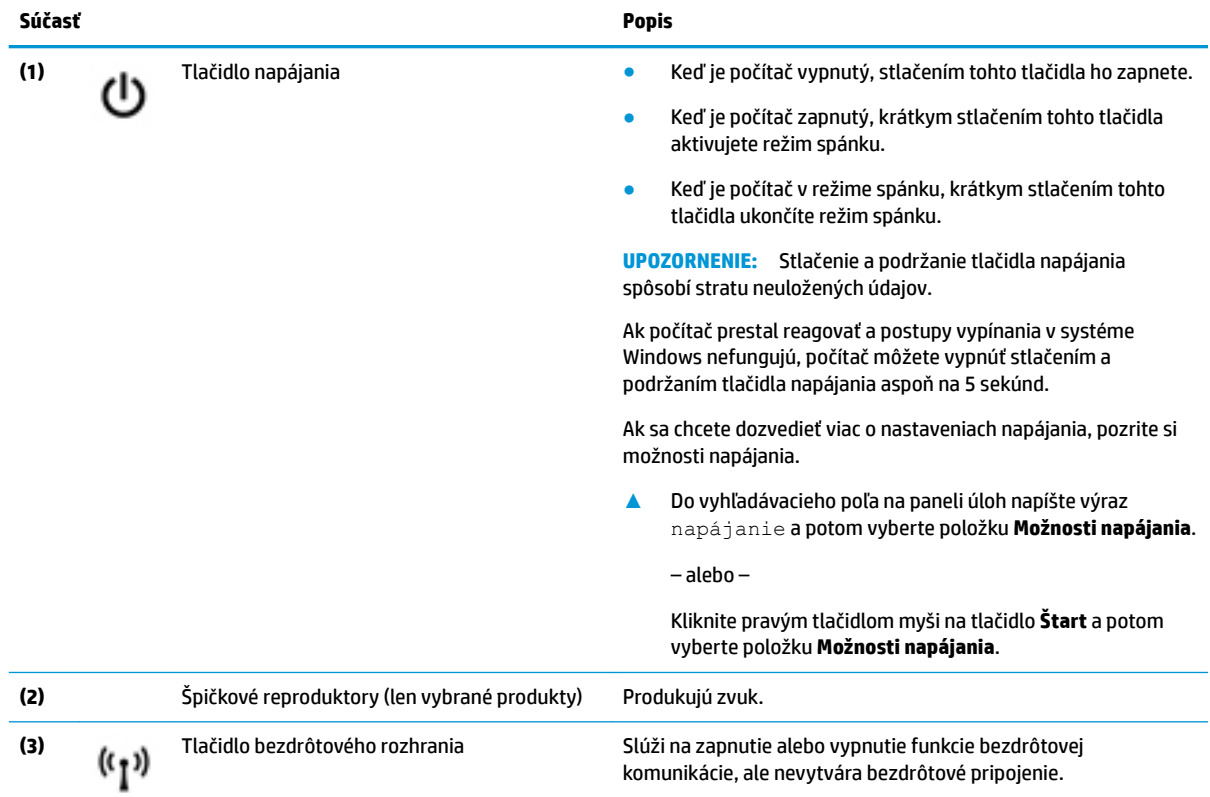

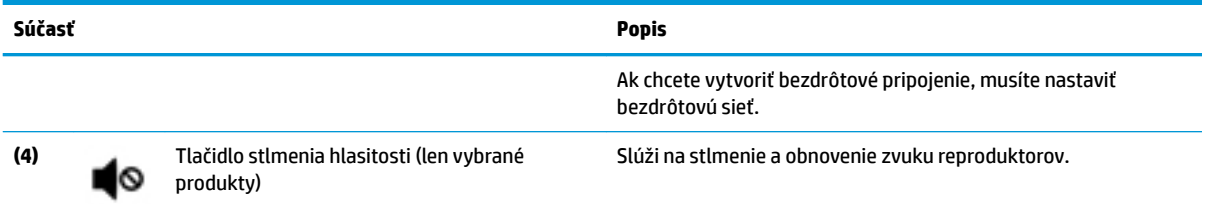

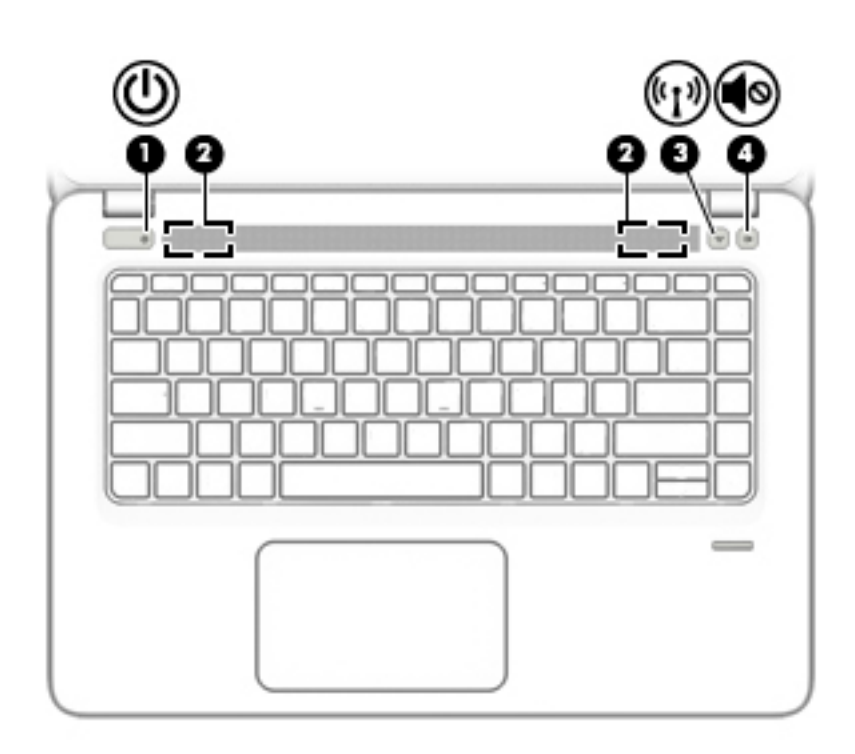

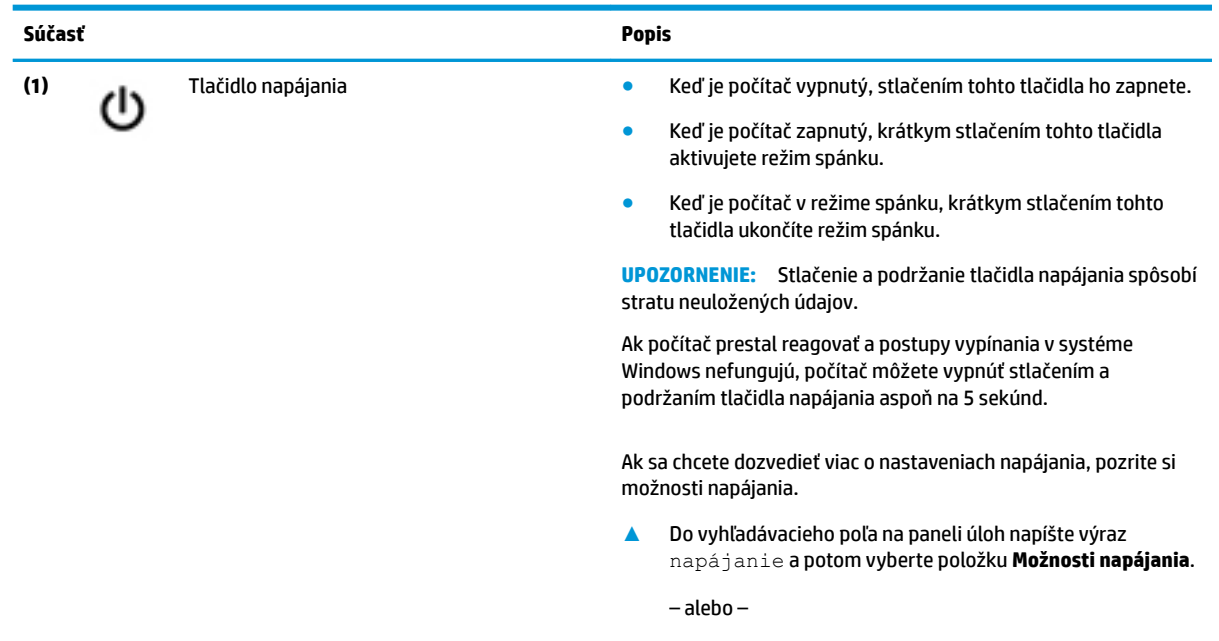

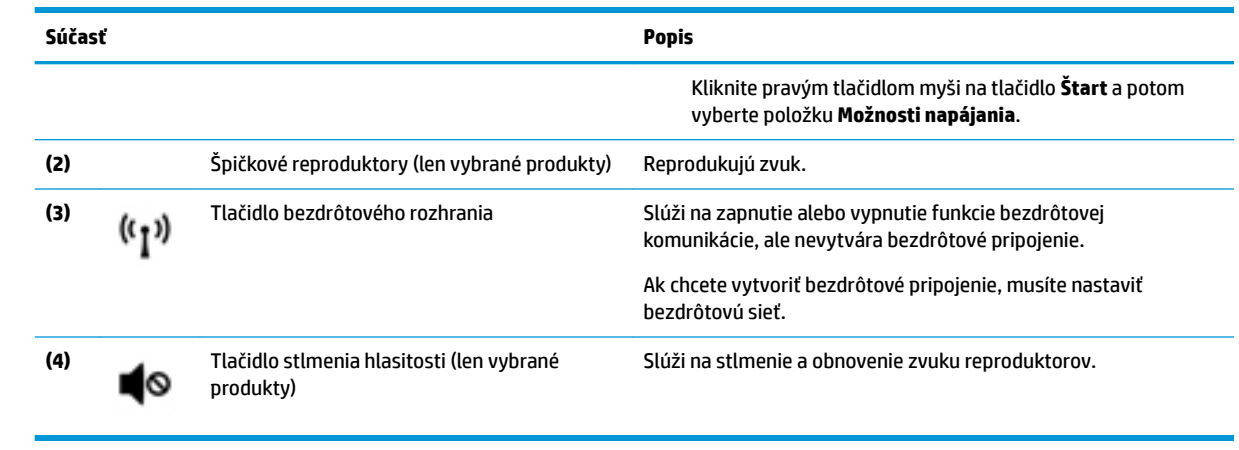

# <span id="page-27-0"></span>**Špeciálne funkčné klávesy**

**POZNÁMKA:** Riaďte sa obrázkom, ktorý sa najviac zhoduje s vaším počítačom.

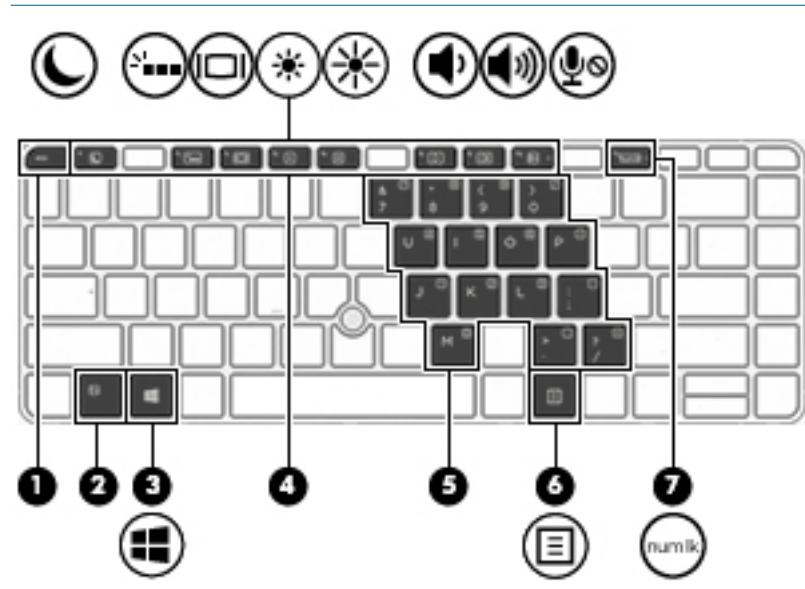

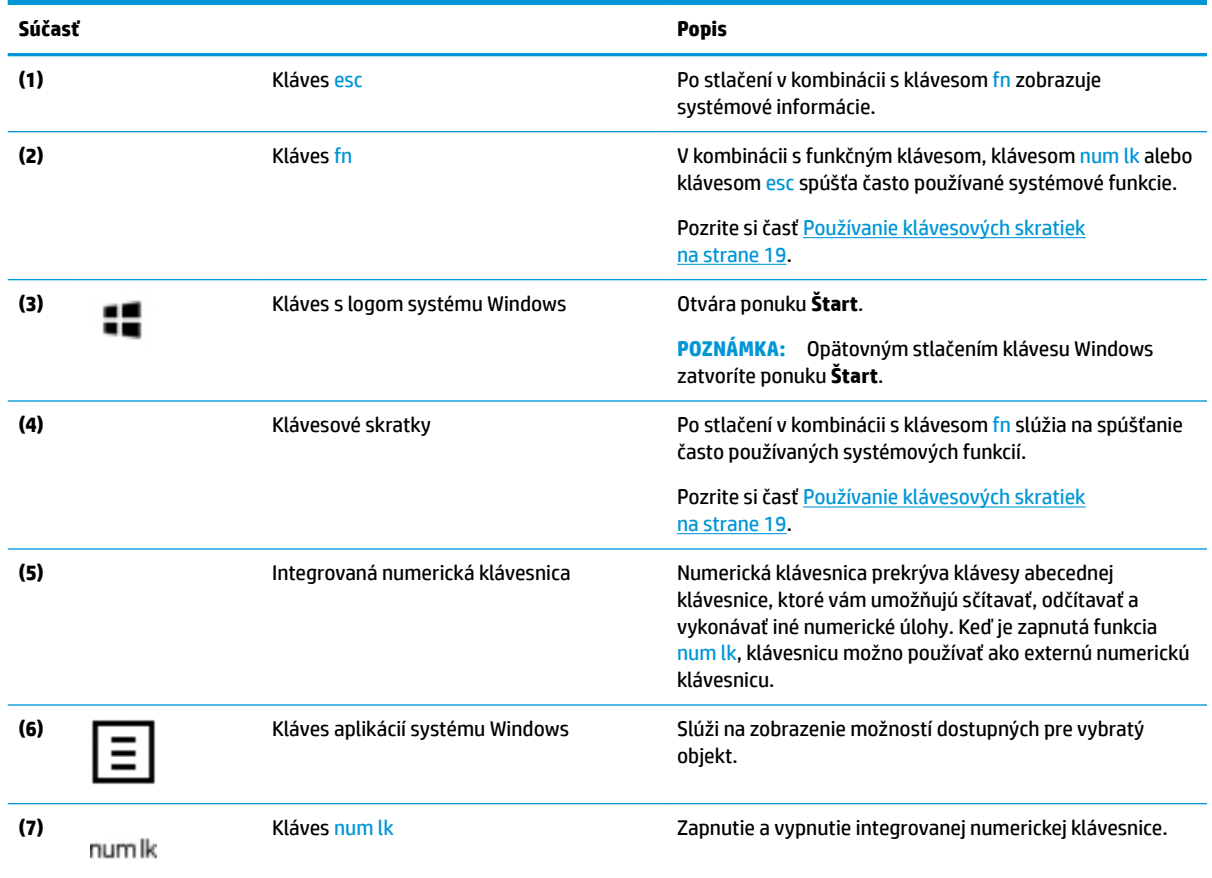

<span id="page-28-0"></span>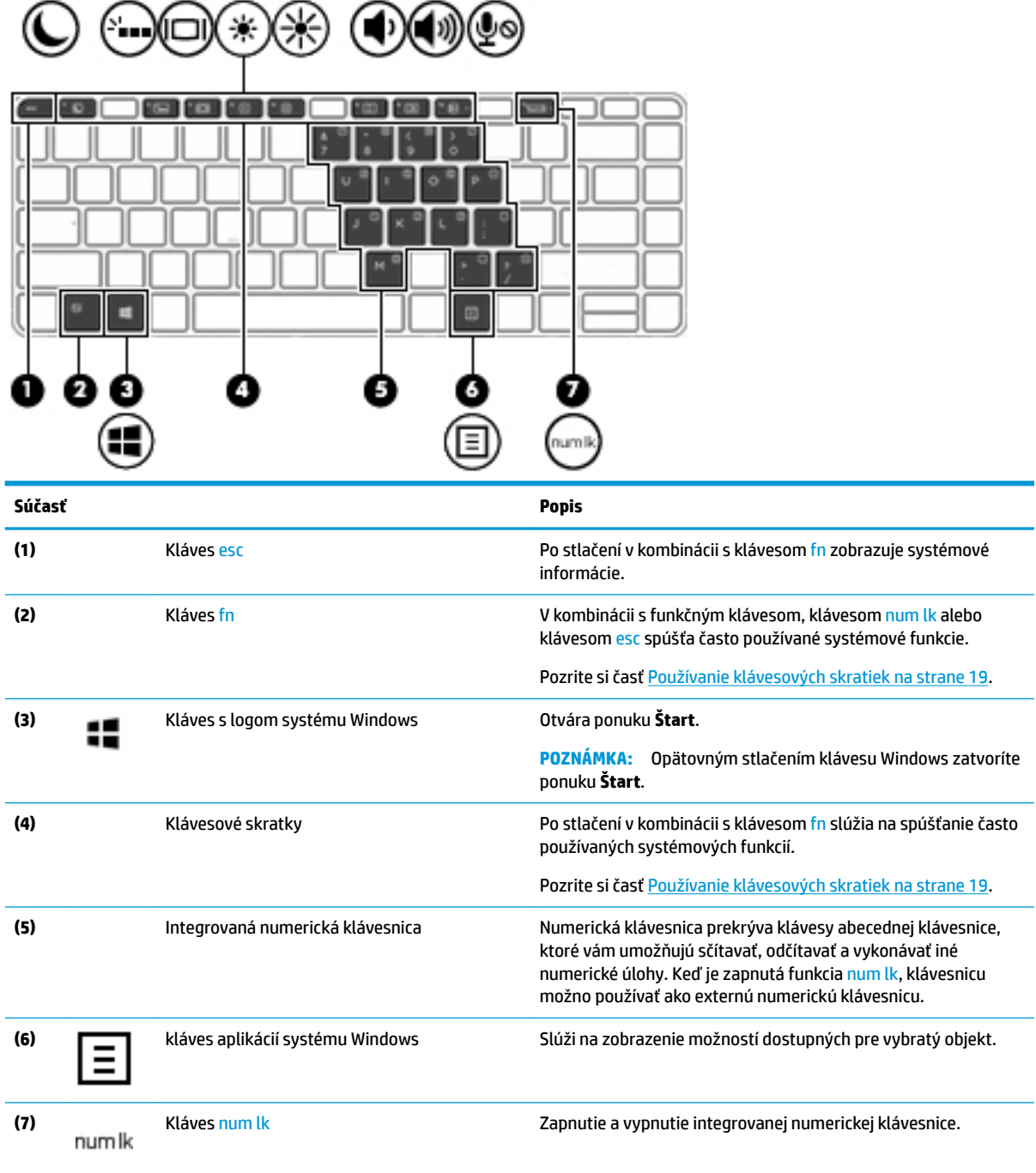

## **Používanie klávesových skratiek**

Používanie klávesových skratiek:

**▲** Stlačte kláves fn a potom správny funkčný kláves, ktorý predstavuje ikona nižšie.

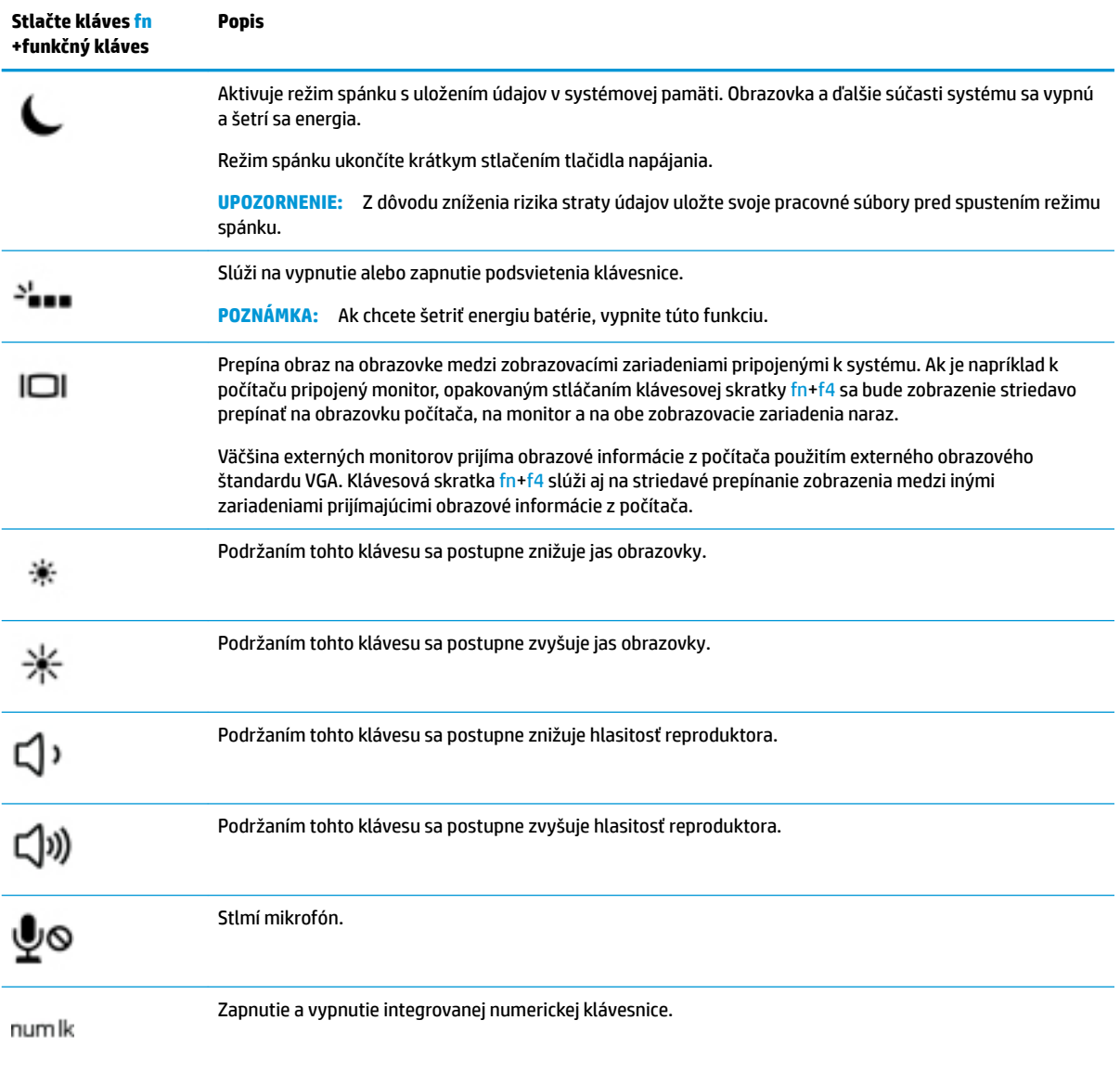

# <span id="page-30-0"></span>**Spodná strana**

**POZNÁMKA:** Riaďte sa obrázkom, ktorý sa najviac zhoduje s vaším počítačom.

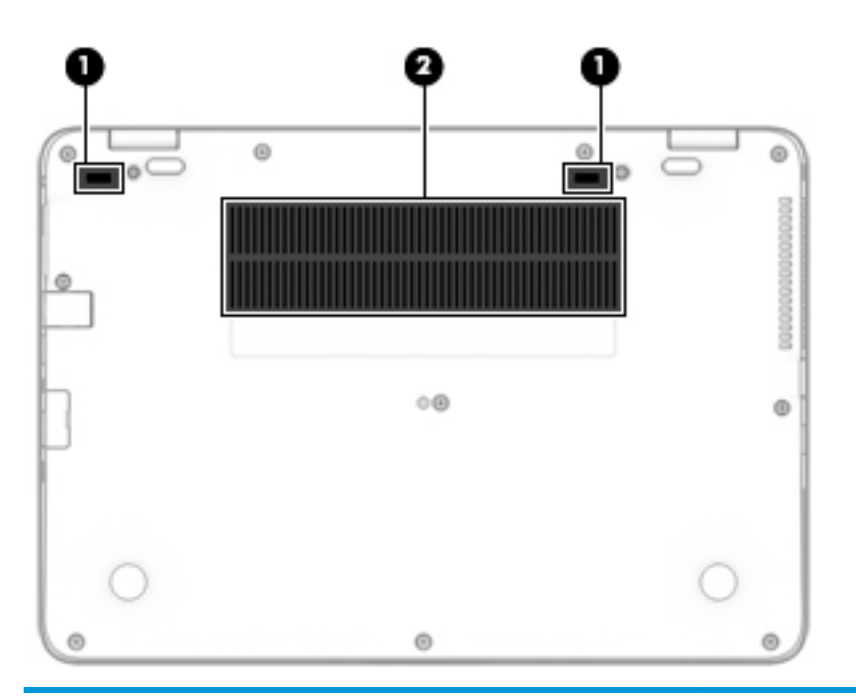

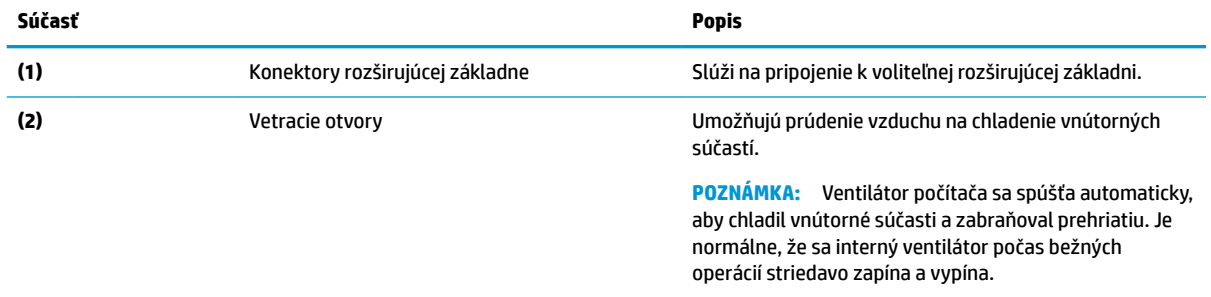

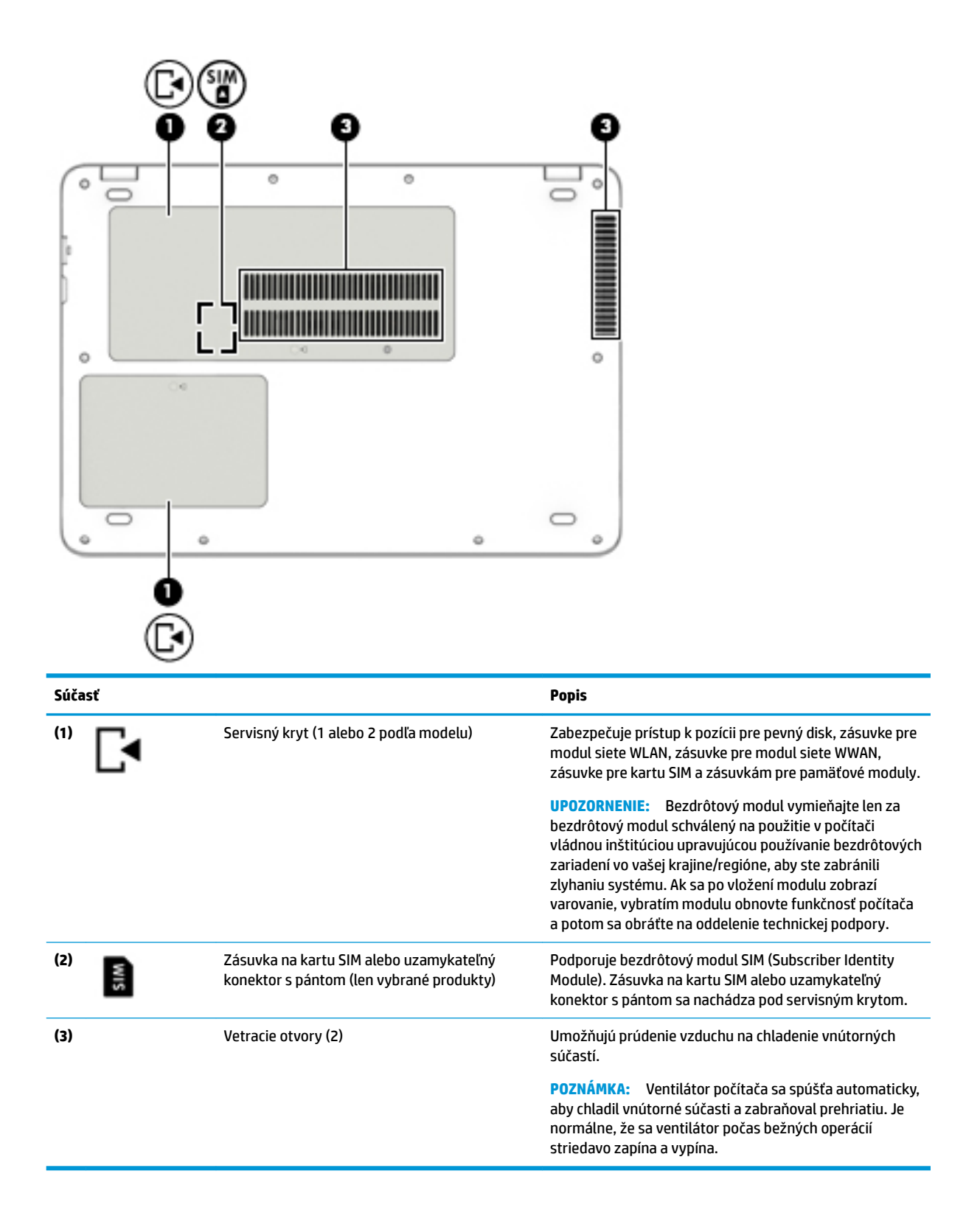

# <span id="page-32-0"></span>**Predná strana**

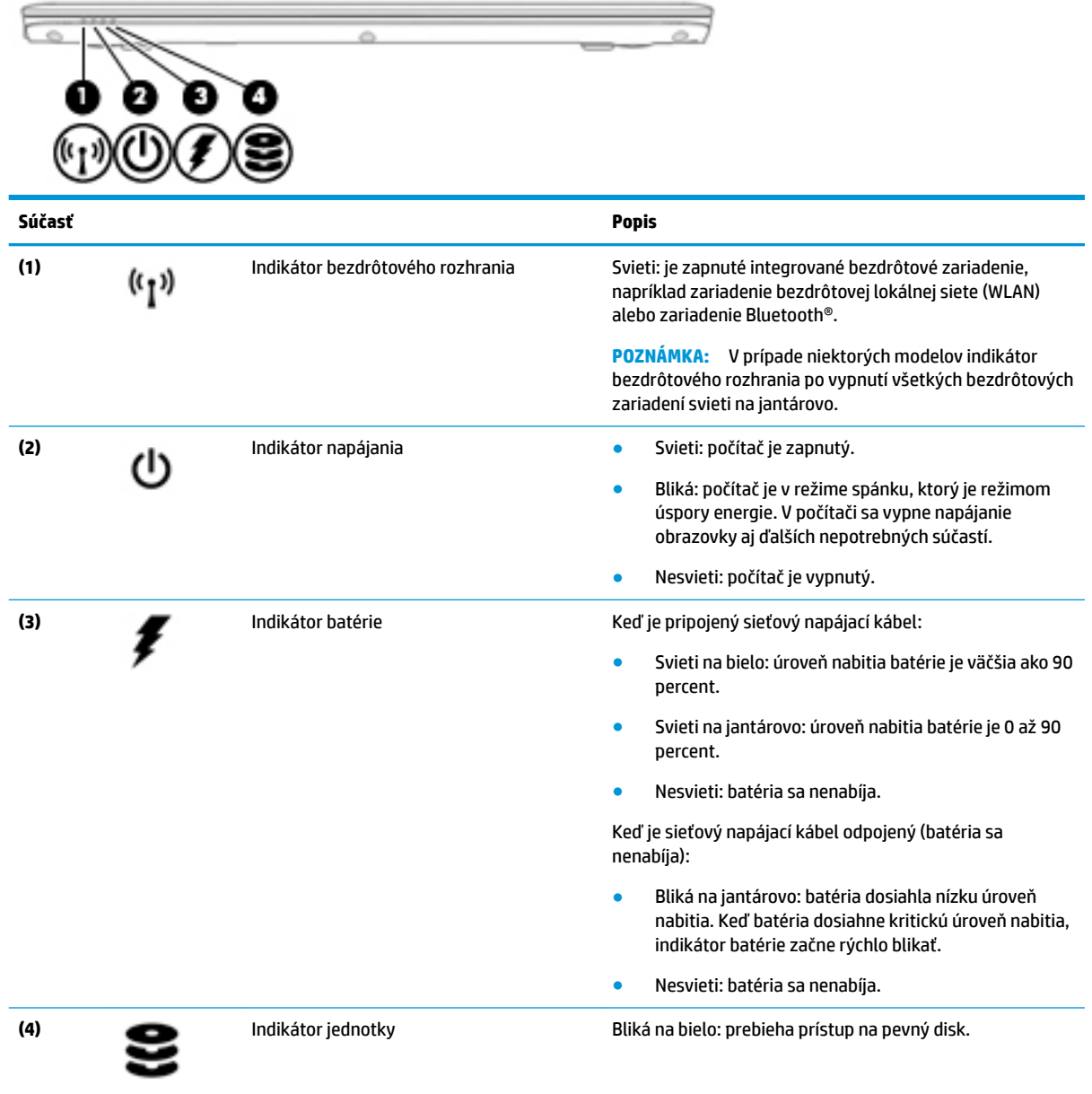

# **Štítky**

Na štítkoch prilepených na počítači sú uvedené informácie, ktoré môžete potrebovať pri riešení problémov so systémom alebo pri cestovaní s počítačom do zahraničia.

**DôLEŽITÉ:** Skontrolujte, či sa na nasledujúcich miestach nachádzajú štítky opísané v tejto časti: na spodnej strane počítača, vo vnútri pozície pre batériu, pod servisným krytom alebo na zadnej strane obrazovky.

● Servisný štítok – obsahuje dôležité informácie na identifikáciu počítača. Pri kontaktovaní sa s oddelením technickej podpory si od vás pravdepodobne vyžiadajú sériové číslo a číslo produktu alebo modelu. Tieto čísla vyhľadajte pred kontaktovaním sa s oddelením technickej podpory.

<span id="page-33-0"></span>Servisný štítok sa bude podobať na jeden z príkladov uvedených nižšie. Riaďte sa obrázkom, ktorý sa najviac zhoduje so servisným štítkom na vašom počítači.

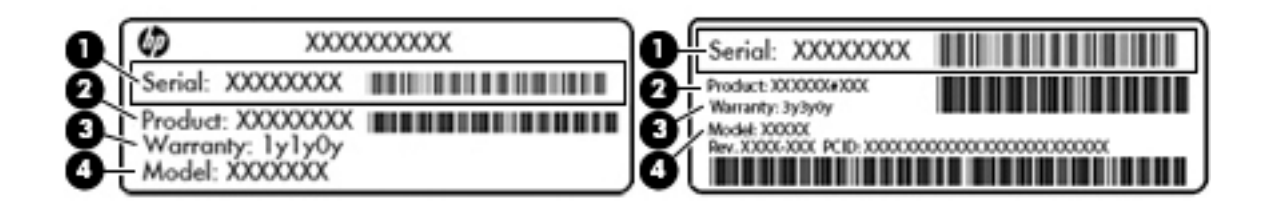

#### **Súčasť**

- **(1)** Sériové číslo
- **(2)** Číslo produktu
- **(3)** Záručná lehota
- **(4)** Číslo modelu (len vybrané produkty)

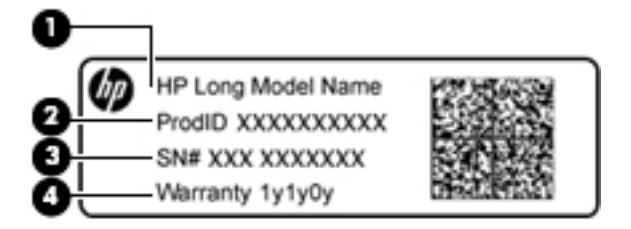

#### **Súčasť**

- **(1)** Názov modelu (len vybrané výrobky)
- **(2)** Číslo produktu
- **(3)** Sériové číslo
- **(4)** Záručná lehota
- Regulačné štítky obsahujú regulačné informácie o počítači.
- Štítky s informáciami o certifikácii bezdrôtových zariadení obsahujú informácie o voliteľných bezdrôtových zariadeniach a schvaľovacie známky krajín/regiónov, pre ktoré boli schválené tieto zariadenia.

## **Vloženie karty SIM (len vybrané produkty)**

**POZNÁMKA:** Riaďte sa obrázkom, ktorý sa najviac zhoduje s vaším počítačom.

**UPOZORNENIE:** Pri vkladaní karty SIM používajte len minimálnu silu, aby sa zabránilo poškodeniu konektorov.

### <span id="page-34-0"></span>**Počítač so zásuvkou na kartu SIM naboku**

Ak chcete vložiť kartu SIM, postupujte podľa týchto krokov:

- **1.** Vypnite počítač pomocou príkazu Vypnúť.
- **2.** Vložte kartu SIM do zásuvky karty SIM a zatláčajte ju, kým nezapadne na svoje miesto.
- **POZNÁMKA:** Karta SIM v počítači sa môže mierne líšiť od obrázka v tejto časti.
- **POZNÁMKA:** Pozrite si obrázok v pozícii pre batériu a podľa neho určte, ktorým smerom sa má karta SIM vložiť do počítača.

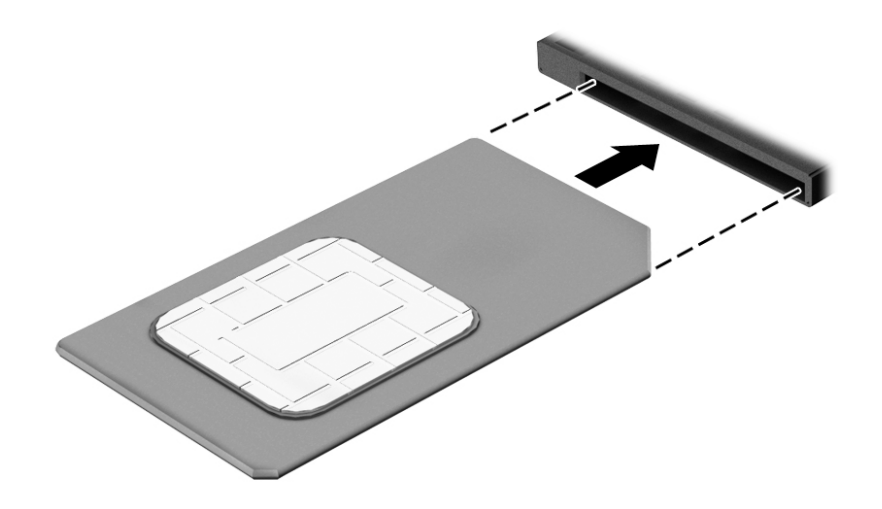

Ak chcete kartu SIM vybrať, zatlačte na ňu a potom ju vyberte zo zásuvky.

#### **Počítač so zásuvkou na kartu SIM pod servisným krytom**

Ak chcete vložiť kartu SIM, postupujte podľa týchto krokov:

- **1.** Vypnite počítač pomocou príkazu Vypnúť.
- **2.** Zatvorte obrazovku.
- **3.** Odpojte všetky externé zariadenia pripojené k počítaču.
- **4.** Odpojte napájací kábel zo sieťovej napájacej zásuvky.
- **5.** Počítač otočte na rovnom povrchu spodnou stranou nahor.
- **6.** Zložte servisný kryt.
- **7.** Vložte kartu SIM do zásuvky karty SIM a zatláčajte ju, kým nezapadne na svoje miesto.
- **POZNÁMKA:** Karta SIM v počítači sa môže mierne líšiť od obrázka v tejto časti.
- **POZNÁMKA:** Pozrite si obrázok vnútri servisného krytu a podľa neho určite, ktorým smerom sa má karta SIM vložiť do počítača.

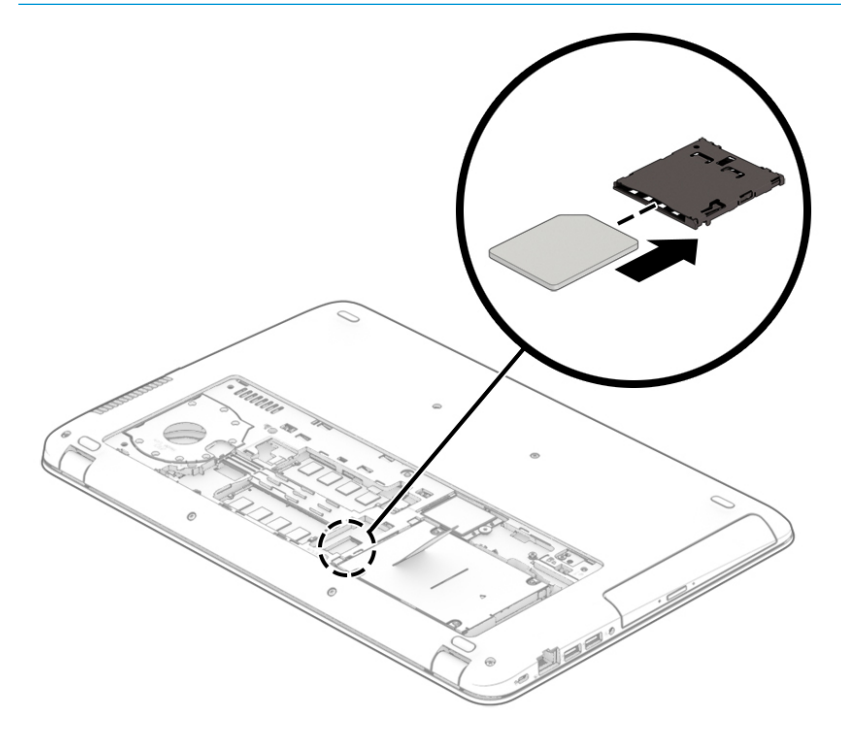

Ak chcete kartu SIM vybrať, zatlačte na ňu a potom ju vyberte zo zásuvky.
# **3 Sieťové pripojenia**

Počítač môže s vami cestovať všade tam, kam sa vyberiete. No dokonca i doma môžete objavovať svet a nachádzať informácie na miliónoch webových lokalít, a to pomocou svojho počítača a pripojenia ku káblovej alebo k bezdrôtovej sieti. Táto kapitola vám pomôže spojiť sa so svetom.

# **Pripojenie k bezdrôtovej sieti**

Počítač môže byť vybavený jedným alebo viacerými z nasledujúcich bezdrôtových zariadení:

- Zariadenie bezdrôtovej lokálnej siete (WLAN) pripája počítač k bezdrôtovým lokálnym sieťam (bežne označovaným aj ako siete Wi-Fi, bezdrôtové siete LAN alebo siete WLAN) vo firmách, domácnostiach a na verejných priestranstvách, ako sú letiská, reštaurácie, kaviarne, hotely a univerzity. V sieti WLAN mobilné bezdrôtové zariadenie v počítači komunikuje s bezdrôtovým smerovačom alebo bezdrôtovým prístupovým bodom.
- Modul HP Mobile Broadband (len vybrané produkty) zariadenie bezdrôtovej rozľahlej siete (WWAN), ktoré poskytuje bezdrôtové pripojenie v omnoho väčšej oblasti. Operátori mobilných sietí inštalujú základňové stanice (podobné vysielačom mobilných telefónov) na veľkom území, takže často pokrývajú celé štáty či krajiny/regióny.
- Zariadenie Bluetooth® vytvára osobnú sieť PAN na pripojenie k iným zariadeniam s funkciou Bluetooth, napríklad slúchadlá s mikrofónom, myš a klávesnica. V sieti PAN každé zariadenie priamo komunikuje s inými zariadeniami a zariadenia musia byť relatívne blízko pri sebe – zvyčajne do 10 metrov od seba.

### **Používanie ovládacích prvkov bezdrôtovej komunikácie**

Bezdrôtové zariadenia v počítači môžete ovládať pomocou jednej alebo viacerých nasledujúcich funkcií:

- Tlačidlo bezdrôtového rozhrania (nazýva sa tiež kláves režimu Lietadlo) (v tejto kapitole sa uvádza ako tlačidlo bezdrôtového rozhrania)
- Ovládacie prvky operačného systému

#### **Tlačidlo bezdrôtového rozhrania**

Počítač môže mať tlačidlo bezdrôtového rozhrania, jedno alebo viacero bezdrôtových zariadení a jeden alebo dva indikátory tlačidla bezdrôtového rozhrania. Všetky bezdrôtové zariadenia v počítači sú povolené od výrobcu.

Indikátor bezdrôtového rozhrania signalizuje celkový stav napájania bezdrôtových zariadení, nie stav jednotlivých zariadení.

#### **Ovládacie prvky operačného systému**

Centrum sietí umožňuje nastaviť pripojenie alebo sieť, pripojiť sa k sieti a diagnostikovať a opravovať problémy so sieťou.

Používanie ovládacích prvkov operačného systému:

- **1.** Do vyhľadávacieho poľa na paneli úloh napíšte ovládací panel a potom vyberte položku **Ovládací panel**.
- **2.** Vyberte položku **Sieť a internet** a potom vyberte položku **Centrum sietí**.

## **Pripojenie k sieti WLAN**

**POZNÁMKA:** Pred pripojením na internet u vás doma vám musí poskytovateľ internetových služieb vytvoriť konto. Obráťte sa na miestneho poskytovateľa internetových služieb a zakúpte si službu pripojenia na internet a modem. Poskytovateľ internetových služieb vám pomôže nainštalovať modem a sieťový kábel na pripojenie bezdrôtového smerovača k modemu, ako aj otestovať službu pripojenia na internet.

K sieti WLAN sa pripojíte nasledovne:

- **1.** Uistite sa, či je zariadenie siete WLAN zapnuté.
- **2.** Na paneli úloh vyberte ikonu stavu siete a potom pripojte k jednej z dostupných sietí.

Ak je sieť WLAN zabezpečená, zobrazí sa výzva na zadanie kódu zabezpečenia. Zadajte kód a výberom položky **Ďalej** dokončite postup pripojenia.

- **<sup>2</sup> POZNÁMKA:** Ak nie sú uvedené žiadne siete WLAN, možno sa nachádzate mimo dosahu bezdrôtového smerovača alebo prístupového bodu.
- **POZNÁMKA:** Ak nevidíte sieť WLAN, ku ktorej sa chcete pripojiť, na paneli úloh kliknite pravým tlačidlom myši na ikonu stavu siete, a potom vyberte **Otvoriť Centrum sietí**. Vyberte položku **Nastaviť nové pripojenie alebo sieť**. Zobrazí sa zoznam možností, pomocou ktorých môžete manuálne vyhľadať sieť a pripojiť sa k nej alebo vytvoriť nové sieťové pripojenie.
- **3.** Pripojenie dokončite podľa pokynov na obrazovke.

Po vytvorení pripojenia vyberte na paneli úloh úplne vpravo ikonu stavu siete v oblasti oznámení a overte názov a stav pripojenia.

**POZNÁMKA:** Funkčný dosah (dosah bezdrôtových signálov) závisí od implementácie siete WLAN, výrobcu smerovača a miery rušenia spôsobeného inými elektronickými zariadeniami alebo rôznymi stavebnými prekážkami, ako sú steny alebo podlahy.

## **Používanie modulu HP Mobile Broadband (len vybrané produkty)**

Mobilný širokopásmový počítač HP má zabudovanú podporu pre službu mobilného širokopásmového pripojenia. Tento počítač vám pri použití v sieti mobilného operátora umožní pripojiť sa na internet, odoslať email alebo sa pripojiť na firemnú sieť bez potreby prístupových bodov Wi-Fi.

Na aktiváciu mobilnej širokopásmovej služby môže byť potrebné číslo IMEI alebo MEID modulu HP Mobile Broadband. Číslo môže byť vytlačené na štítku umiestnenom na spodnej strane počítača vo vnútri pozície pre batériu (pod servisným krytom) alebo na zadnej strane obrazovky.

– alebo –

Číslo môžete vyhľadať nasledovne:

- **1.** Na paneli úloh vyberte ikonu stavu siete.
- **2.** Vyberte položku **Zobraziť nastavenia pripojenia**.
- **3.** V časti **Mobilného širokopásmového pripojenia** vyberte ikonu stavu siete.

Niektorí operátori mobilných sietí vyžadujú použitie karty SIM. Karta SIM obsahuje základné informácie o vás, napríklad kód PIN, ako aj informácie o sieti. Niektoré počítače obsahujú kartu SIM, ktorá je predinštalovaná. Ak karta SIM nie je predinštalovaná, môže sa dodávať v príručke k modulu HP Mobile Broadband dodanej s počítačom alebo ju môže poskytovať operátor mobilnej siete samostatne od počítača.

Informácie o module HP Mobile Broadband a spôsobe aktivácie služby u preferovaného operátora mobilnej siete nájdete v dokumentácii k modulu HP Mobile Broadband dodanej s počítačom.

## **Používanie systému GPS (len vybrané produkty)**

Váš počítač môže byť vybavený zariadením s navigačným systémom GPS. Satelity navigačného systému GPS odosielajú do systémov vybavených prijímačom GPS informácie o polohe, rýchlosti a smere.

Ak chcete technológiu GPS povoliť, uistite sa, že je poloha povolená v nastaveniach ochrany osobných údajov systému Windows.

- **1.** Do vyhľadávacieho poľa na paneli úloh napíšte výraz umiestnenie a potom vyberte položku **Ochrana osobných údajov pre určenie polohy**.
- **2.** Pri používaní nastavení polohy postupujte podľa pokynov na obrazovke.

## **Používanie bezdrôtových zariadení Bluetooth (len vybrané produkty)**

Zariadenie Bluetooth umožňuje bezdrôtovú komunikáciu na krátku vzdialenosť. Táto komunikácia nahrádza fyzické pripojenie pomocou káblov, ktoré tradične spája napríklad nasledujúce elektronické zariadenia:

- Zvukové zariadenia (slúchadlá s mikrofónom, reproduktory)
- Myš
- Externá klávesnica

#### **Pripojenie zariadení Bluetooth**

Pred použitím zariadenia Bluetooth musíte vytvoriť pripojenie Bluetooth:

- **1.** Do vyhľadávacieho poľa na paneli úloh napíšte výraz Bluetooth a potom vyberte položku **Nastavenia pripojenia Bluetooth**.
- **2.** Zapnite funkciu Bluetooth, ak to nie je už zapnutá.
- **3.** Vyberte svoje zariadenie zo zoznamu a potom postupujte podľa pokynov na obrazovke.
- **POZNÁMKA:** Ak si zariadenie vyžaduje overenie, zobrazí sa párovací kód. Na zariadení, ktoré pridávate, postupom podľa pokynov na obrazovke overte, že kód na vašom zariadení zodpovedá párovaciemu kódu. Ďalšie informácie nájdete v dokumentácii dodanej so zariadením.
- **POZNÁMKA:** Ak sa vaše zariadenie nezobrazí v zozname, uistite sa, že v zariadení je zapnutá funkcia Bluetooth. Na niektoré zariadenia sa môžu vzťahovať aj ďalšie požiadavky; prečítajte si dokumentáciu dodanú so zariadením.

# **Pripojenie ku káblovej sieti**

Vyberte produkty, ktoré povoľujú káblového pripojenia: lokálna sieť (LAN) a pripojenie prostredníctvom modemu. Pripojenie prostredníctvom siete LAN používa sieťový kábel a je omnoho rýchlejšie ako modem, ktorý používa telefónny kábel. Oba káble sa predávajú samostatne.

**VAROVANIE!** Ak chcete znížiť riziko úrazu elektrickým prúdom, požiaru alebo poškodenia zariadenia, nezapájajte modemový kábel ani telefónny kábel do sieťového konektora RJ-45.

## **Pripojenie k lokálnej sieti (LAN) (len vybrané produkty)**

Ak chcete doma pripojiť počítač priamo k smerovaču (namiesto použitia bezdrôtového pripojenia) alebo ak sa chcete v kancelárii pripojiť k existujúcej sieti, použite pripojenie prostredníctvom siete LAN.

Na pripojenie k sieti LAN je potrebný sieťový kábel RJ-45 s 8 kontaktmi. Ak sa na počítači nenachádza port RJ-45, je potrebné použiť voliteľnú rozširujúcu základňu alebo rozširujúci port.

Ak chcete zapojiť sieťový kábel, postupujte podľa týchto krokov:

- **1.** Zapojte sieťový kábel do sieťového konektora **(1)** na počítači.
- **2.** Druhý koniec sieťového kábla zapojte do sieťového konektora v stene **(2)** alebo do smerovača.
- **POZNÁMKA:** Ak sieťový kábel obsahuje obvod na potlačenie šumu **(3)**, ktorý zabraňuje interferencii s televíznym a rozhlasovým signálom, zapojte do počítača ten koniec kábla, ktorý sa nachádza bližšie k uvedenému obvodu.

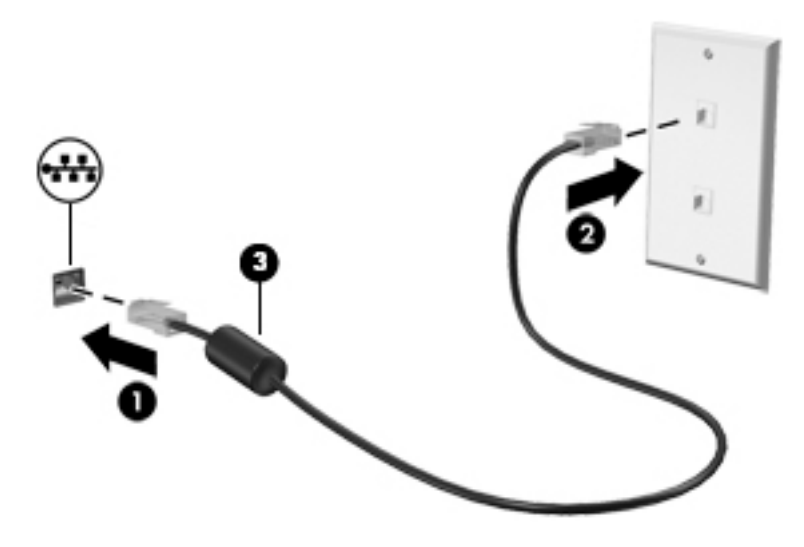

# **4 Navigácia na obrazovke**

Na obrazovke počítača sa môžete pohybovať niekoľkými spôsobmi:

- Použite dotykové gestá priamo na obrazovke počítača (len vybrané produkty)
- Použite dotykové gestá na zariadení TouchPad
- Použite klávesnicu a myš (myš sa kupuje samostatne)
- Použite klávesnicu na obrazovke (len vybrané produkty)
- Použite polohovacie páčky (len vybrané produkty)

# **Používanie gest zariadenia TouchPad a dotykovej obrazovky**

Zariadenie TouchPad umožňuje pohybovať sa na obrazovke počítača a ovládať ukazovateľ pomocou jednoduchých dotykových gest. Ľavé a pravé tlačidlo zariadenia TouchPad môžete používať rovnakým spôsobom ako príslušné tlačidlá externej myši. Na navigáciu po dotykovej obrazovke (len vybrané produkty) sa priamo dotýkajte obrazovky pomocou gest opísaných v tejto kapitole.

Gestá možno prispôsobovať a zobrazovať ukážky spôsobu ich fungovania. Do vyhľadávacieho poľa na paneli úloh napíšte výraz ovládací panel, vyberte položku **Ovládací panel** a potom položku **Hardvér a zvuk**. V časti **Zariadenia a tlačiarne** kliknite na položku **Myš**.

**POZNÁMKA:** Ak nie je uvedené inak, dotykové gestá je možné používať na zariadení TouchPad alebo na dotykovej obrazovke (len vybrané produkty).

# **Ťuknutie**

Pomocou gesta ťuknutia alebo dvojitého ťuknutia môžete vyberať alebo otvárať položky na obrazovke.

● Ukážte na položku na obrazovke a potom jedným prstom ťuknite na zónu zariadenia TouchPad alebo dotykovú obrazovku, čím položku vyberiete. Dvojitým ťuknutím sa položka otvorí.

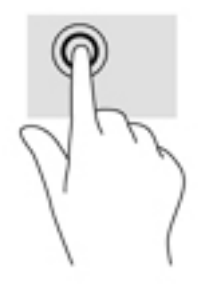

## **Stiahnutie/priblíženie dvoma prstami**

Pomocou stiahnutia alebo priblíženia dvoma prstami môžete priblížiť alebo oddialiť obrázky alebo text.

- Ak chcete objekt oddialiť, na oblasť zariadenia TouchPad alebo dotykovú obrazovku umiestnite dva prsty vzdialené od seba a potom postupne zmenšujte vzdialenosť medzi nimi.
- Ak chcete objekt priblížiť, na oblasť zariadenia TouchPad alebo dotykovú obrazovku umiestnite dva prsty vedľa seba a postupne zväčšujte vzdialenosť medzi nimi.

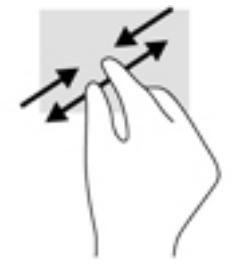

### **Posúvanie dvoma prstami (len so zariadením TouchPad)**

Pomocou gesta posúvania dvoma prstami môžete posúvať príslušnú stránku alebo obrázok nahor, nadol alebo do strán.

● Umiestnite dva prsty mierne od seba na zónu zariadenia TouchPad a potom ich ťahajte smerom nahor, nadol, doľava alebo doprava.

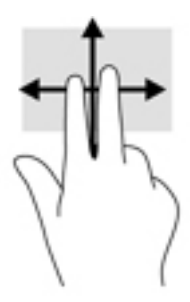

## **Ťuknutie dvoma prstami (len so zariadením TouchPad)**

Pomocou gesta ťuknutia dvoma prstami môžete otvoriť ponuku objektu na obrazovke.

**27 POZNÁMKA:** Gesto ťuknutia prstami plní rovnakú funkciu ako kliknutie pravým tlačidlom myši.

● Ťuknutím dvoma prstami na zónu zariadenia TouchPad otvoríte ponuku možností pre vybraný objekt.

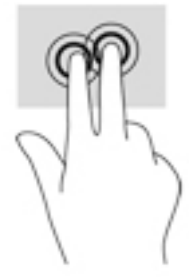

# **Ťuknutie štyrmi prstami (len so zariadením TouchPad)**

Ťuknutím štyri prstami otvorte Centrum akcií.

● Ťuknite štyrmi prstami na zariadenie Touchpad a otvoríte centrum akcií, kde sa zobrazia aktuálne nastavenia a oznámenia.

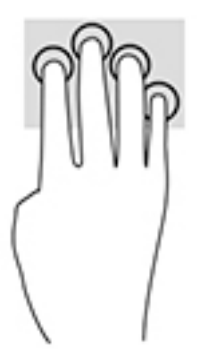

## **Ťuknutie troma prstami (len so zariadením TouchPad)**

Potiahnutie troma prstami použite na zobrazenie otvorených okien a prepínaním medzi otvorenými oknami a pracovnou plochou.

- Potiahnite 3 prstami od seba a zobrazia sa všetky otvorené okná.
- Potiahnite 3 prstami k sebe a zobrazí sa pracovná plocha.
- Potiahnite 3 prstami vľavo alebo pravo a môžete prepínať medzi otvorenými oknami.

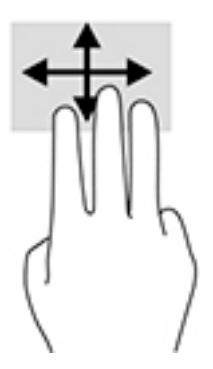

### **Posúvanie jedným prstom (len s dotykovou obrazovkou)**

Pomocou posúvania jedným prstom môžete posúvať alebo prehľadávať položky v zoznamoch a na stránkach alebo presúvať objekty.

- Ak chcete posunúť objekt na obrazovke, jemne po nej posúvajte jeden prst v tom smere, akým sa má pohybovať ukazovateľ.
- Ak chcete presunúť objekt, prstom stlačte objekt a podržte, potom ťahaním prstom objekt presuňte.

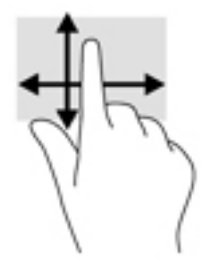

# **Používanie klávesnice a voliteľnej myši**

Klávesnica a myš umožňujú písanie, výber položiek, posúvanie a vykonávanie rovnakých funkcií ako pri používaní dotykových gest. Klávesnica zároveň umožňuje používať funkčné klávesy spolu s kombináciami klávesov na vykonávanie špecifických funkcií.

<sup>2</sup> POZNÁMKA: V závislosti od krajiny/regiónu môže klávesnica obsahovať klávesy a funkcie klávesnice odlišné od klávesov a funkcií opísaných v tejto časti.

# **5 Funkcie pre zábavu**

Využite svoj počítač HP na obchod aj zábavu a stretávajte sa zo známymi prostredníctvom webovej kamery, mixujte audio a video alebo pripojte externé zariadenia ako projektor, monitor, televízor alebo reproduktory. Pozrite si časť [Súčasti na strane 4](#page-13-0) na vyhľadanie funkcií pre audio, video a kameru na svojom počítači.

# **Používanie webovej kamery (len vybrané produkty)**

Počítač obsahuje integrovanú webovú kameru, ktorá nahráva video a sníma fotografie. Niektoré modely umožňujú uskutočňovať videokonferencie a chatovať online pomocou vysielania prúdu údajov videa.

Softvér webovej kamery umožňuje experimentovať s týmito funkciami:

- nahrávanie a zdieľanie videa,
- vysielanie videa pomocou softvéru na výmenu okamžitých správ,
- snímanie fotografií.

# **Používanie zvuku**

Môžete preberať a počúvať hudbu, vysielať zvukový obsah z webu (vrátane rádia), nahrávať zvuk, mixovať zvuk a video a vytvárať tak multimédiá. Taktiež môžete prehrávať hudobné disky CD v počítači (na vybraných modeloch) alebo pripojiť externú optickú jednotku na prehrávanie diskov CD. Ak chcete zdokonaliť svoj zážitok z počúvania, pripojte slúchadlá alebo reproduktory.

#### **Pripojenie reproduktorov**

K počítaču môžete pripojiť káblové reproduktory zapojením do portu USB alebo do kombinovaného konektora zvukového výstupu (slúchadlá)/zvukového vstupu (mikrofón) na počítači, prípadne do rozširujúcej základne.

Ak chcete k počítaču pripojiť bezdrôtové reproduktory, postupujte podľa pokynov výrobcu príslušného zariadenia. Informácie o pripojení reproduktorov s vysokým rozlíšením k počítaču nájdete v časti Konfigurácia [zvuku HDMI na strane 39.](#page-48-0) Pred pripojením reproduktorov znížte nastavenie hlasitosti.

### **Pripojenie slúchadiel**

**VAROVANIE!** Pred nasadením slúchadiel, slúchadiel do uší alebo súpravy slúchadiel s mikrofónom znížte nastavenie hlasitosti, aby ste znížili riziko poranenia. Ďalšie bezpečnostné informácie nájdete v príručke *Regulačné, bezpečnostné a environmentálne upozornenia*.

Prístup k tomuto dokumentu: Vyberte tlačidlo **Štart**, vyberte položku **Všetky aplikácie** (potrebné na niektorých produktoch), vyberte položku **HP** a potom vyberte položku **Dokumentácia HP**.

Káblové slúchadlá môžete pripojiť zapojením do konektora slúchadiel alebo do kombinovaného konektora zvukového výstupu (slúchadlá)/zvukového vstupu (mikrofón) na počítači.

Ak chcete zapojiť bezdrôtové slúchadlá do počítača, postupujte podľa pokynov výrobcu príslušného zariadenia.

## **Pripojenie slúchadiel s mikrofónom**

**VAROVANIE!** Pred nasadením slúchadiel, slúchadiel do uší alebo súpravy slúchadiel s mikrofónom znížte nastavenie hlasitosti, aby ste znížili riziko poranenia. Ďalšie bezpečnostné informácie nájdete v príručke *Regulačné, bezpečnostné a environmentálne upozornenia*.

Prístup k tomuto dokumentu: Vyberte tlačidlo **Štart**, vyberte položku **Všetky aplikácie** (potrebné na niektorých produktoch), vyberte položku **HP** a potom vyberte položku **Dokumentácia HP**.

Slúchadlá skombinované s mikrofónom sa nazývajú slúchadlá s mikrofónom. Káblové slúchadlá s mikrofónom môžete pripojiť zapojením do kombinovaného konektora zvukového výstupu (slúchadlá)/ zvukového vstupu (mikrofón) na počítači.

Ak chcete do počítača zapojiť bezdrôtové slúchadlá s mikrofónom, postupujte podľa pokynov od výrobcu príslušného zariadenia.

### **Používanie nastavení zvuku**

Pomocou nastavení zvuku upravíte hlasitosť systému, zmeníte systémové zvuky alebo spravujete zvukové zariadenia.

Zobrazenie alebo zmena nastavení zvuku:

**▲** Do vyhľadávacieho poľa na paneli úloh napíšte výraz ovládací panel, vyberte položku **Ovládací panel**, položku **Hardvér a zvuk** a potom položku **Zvuk**.

– alebo –

Kliknite pravým tlačidlom myši na tlačidlo **Štart**, vyberte položku **Ovládací panel**, vyberte položku **Hardvér a zvuk** a potom vyberte položku **Zvuk**.

Počítač môže obsahovať rozšírený zvukový systém od spoločnosti Bang & Olufsen, DTS, Beats audio alebo iného poskytovateľa. Výsledkom je, že počítač môže obsahovať rozšírené zvukové funkcie, ktoré je možné ovládať cez ovládací panel zvuku pre konkrétny zvukový systém.

Pomocou ovládacieho panela zvuku zobrazíte a ovládate nastavenia zvuku.

**▲** Do vyhľadávacieho poľa na paneli úloh napíšte výraz ovládací panel, vyberte položku **Ovládací panel**, položku **Hardvér a zvuk** a potom vyberte ovládací panel zvuku pre konkrétny zvukový systém.

– alebo –

Kliknite pravým tlačidlom myši na tlačidlo **Štart**, vyberte položku **Ovládací panel**, položku **Hardvér a zvuk** a potom vyberte ovládací panel zvuku pre konkrétny zvukový systém.

# **Používanie videa**

Počítač je výkonným obrazovým zariadením, ktoré umožňuje sledovať video vysielané z obľúbených webových lokalít, preberať videá a filmy a sledovať ich v počítači aj bez pripojenia k sieti.

Ak chcete zdokonaliť svoj zážitok zo sledovania, použite niektorý z videoportov na počítači a pripojte externý monitor, projektor alebo televízor.

**Z DÔLEŽITÉ:** Skontrolujte, či je externé zariadenie zapojené pomocou správneho kábla do správneho portu na počítači. Postupujte podľa pokynov od výrobcu príslušného zariadenia.

## **Pripojenie videozariadení pomocou kábla USB Type-C (len vybrané produkty)**

**<sup>2</sup> POZNÁMKA:** Pripojenie zariadenia USB Type-C k počítaču vyžaduje kábel Type-C (kupuje sa samostatne).

Ak chcete zobraziť videovýstup alebo obrazový výstup vo vysokom rozlíšení na externom zariadení USB Type-C, pripojte zariadenie USB Type-C podľa nasledujúcich pokynov:

- **1.** Zapojte koniec kábla USB Type-C do portu USB Type-C na počítači.
- **2.** Pripojte druhý koniec kábla k externému USB zariadeniu.
- **3.** Stláčaním kombinácie klávesov fn+f4 môžete prepínať obraz na obrazovke počítača medzi štyrmi zobrazeniami.
	- **Len obrazovka počítača:** zobrazenie obrazu len na obrazovke počítača.
	- **Duplicitný režim:** zobrazenie obrazu na obrazovke počítača aj externého zariadenia súčasne.
	- **Rozšírený režim:** rozšírené zobrazenie obrazu na obrazovke počítača a zároveň na obrazovke externého zariadenia.
	- **Len druhá obrazovka:** zobrazenie obrazu len na obrazovke externého zariadenia.

Po každom stlačení kombinácie klávesov fn+f4 sa zobrazenie zmení.

- **POZNÁMKA:** Najlepšie výsledky dosiahnete zvýšením rozlíšenia obrazovky externého zariadenia, najmä ak vyberiete možnosť "Rozšírené", a to jedným z týchto postupov:
	- Do vyhľadávacieho poľa na paneli úloh napíšte výraz  $\overline{\text{ov}}$ ládací panel, vyberte položku **Ovládací panel** a vyberte položku **Vzhľad a prispôsobenie**. V časti **Obrazovka** vyberte možnosť **Upraviť rozlíšenie**. Vyberte príslušné rozlíšenie a potom vyberte položku **Použiť**.

– alebo –

● Vyberte tlačidlo **Štart**, vyberte položku **Nastavenie**, vyberte položku **Systém**, vyberte položku **Obrazovka** a potom vyberte položku **Rozšírené nastavenie obrazovky**. Vyberte príslušné rozlíšenie a potom vyberte položku **Použiť**.

## **Pripojenie videozariadení pomocou kábla VGA (len vybrané produkty)**

**POZNÁMKA:** Pripojenie videozariadenia VGA k počítaču vyžaduje kábel VGA (kupuje sa samostatne).

Ak chcete zobraziť obraz na obrazovke počítača na externom monitore VGA alebo v podobe projekcie na prezentáciu, pripojte monitor alebo projektor k portu VGA na počítači.

**1.** Podľa obrázka zapojte kábel VGA z monitora alebo projektora do portu VGA na počítači.

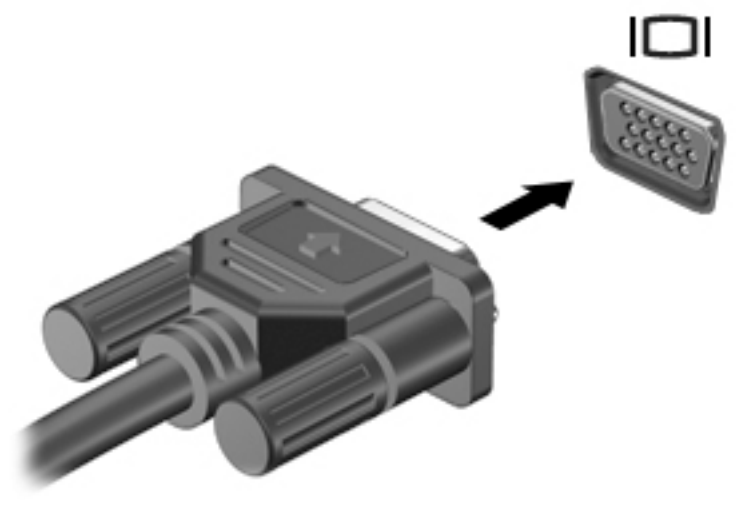

**2.** Stláčaním klávesovej skratky fn+f4 môžete prepínať obraz na obrazovke medzi štyrmi zobrazeniami:

- Len obrazovka počítača: zobrazenie obrazu len na obrazovke počítača.
- **Duplicitný režim:** zobrazenie obrazu na obrazovke počítača aj externého zariadenia súčasne.
- **Rozšírený režim:** rozšírené zobrazenie obrazu na obrazovke počítača a zároveň na obrazovke externého zariadenia.
- **Len druhá obrazovka:** zobrazenie obrazu len na obrazovke externého zariadenia.

Po každom stlačení klávesovej skratky fn+f4 sa zobrazenie zmení.

**<sup>2</sup> POZNÁMKA:** Najlepšie výsledky dosiahnete zvýšením rozlíšenia obrazovky externého zariadenia, najmä ak vyberiete možnosť "Rozšírené", a to jedným z týchto postupov:

 $\bullet$  Do vyhľadávacieho poľa na paneli úloh napíšte výraz  $\text{ovl}$ ádací panel, vyberte položku **Ovládací panel** a vyberte položku **Vzhľad a prispôsobenie**. V časti **Obrazovka** vyberte možnosť **Upraviť rozlíšenie**. Vyberte príslušné rozlíšenie a potom vyberte položku **Použiť**.

– alebo –

● Vyberte tlačidlo **Štart**, vyberte položku **Nastavenie**, vyberte položku **Systém**, vyberte položku **Obrazovka** a potom vyberte položku **Rozšírené nastavenie obrazovky**. Vyberte príslušné rozlíšenie a potom vyberte položku **Použiť**.

## **Pripájanie videozariadení pomocou kábla HDMI (len vybrané produkty)**

**<sup>2</sup> POZNÁMKA:** Pripojenie zariadenia HDMI k počítaču vyžaduje kábel HDMI (kupuje sa samostatne).

Ak chcete zobraziť obraz z obrazovky počítača na televízore alebo monitore s vysokým rozlíšením, pripojte toto zariadenie s vysokým rozlíšením podľa nasledujúcich pokynov:

**1.** Zapojte koniec kábla HDMI do portu HDMI na počítači.

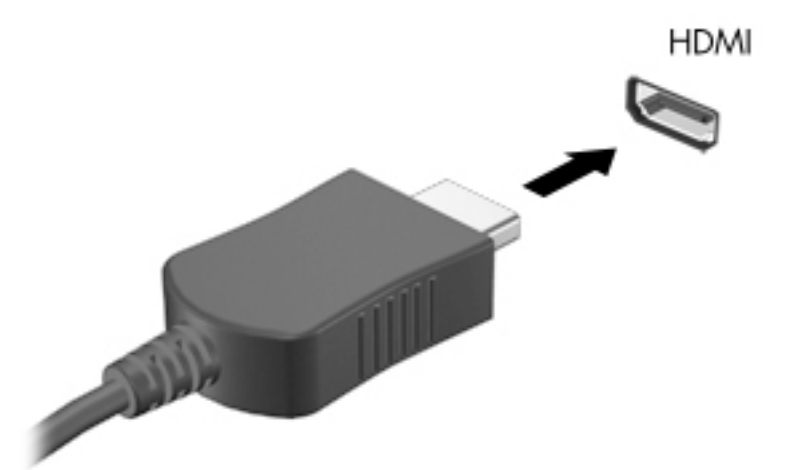

- **2.** Druhý koniec kábla zapojte do televízora alebo monitora s vysokým rozlíšením.
- **3.** Stláčaním klávesovej skratky fn+f4 môžete prepínať obraz na obrazovke počítača medzi štyrmi zobrazeniami:
	- **Len obrazovka počítača:** zobrazenie obrazu len na obrazovke počítača.
	- **Duplicitný režim:** zobrazenie obrazu na obrazovke počítača aj externého zariadenia súčasne.
- <span id="page-48-0"></span>● **Rozšírený režim:** rozšírené zobrazenie obrazu na obrazovke počítača a zároveň na obrazovke externého zariadenia.
- **Len druhá obrazovka:** zobrazenie obrazu len na obrazovke externého zariadenia.

Po každom stlačení klávesovej skratky fn+f4 sa zobrazenie zmení.

**<sup>2</sup> POZNÁMKA:** Najlepšie výsledky dosiahnete zvýšením rozlíšenia obrazovky externého zariadenia, najmä ak vyberiete možnosť "Rozšírené", a to jedným z týchto postupov:

Do vyhľadávacieho poľa na paneli úloh napíšte výraz ovládací panel, vyberte položku **Ovládací panel** a vyberte položku **Vzhľad a prispôsobenie**. V časti **Obrazovka** vyberte možnosť **Upraviť rozlíšenie**. Vyberte príslušné rozlíšenie a potom vyberte položku **Použiť**.

– alebo –

● Vyberte tlačidlo **Štart**, vyberte položku **Nastavenie**, vyberte položku **Systém**, vyberte položku **Obrazovka** a potom vyberte položku **Rozšírené nastavenie obrazovky**. Vyberte príslušné rozlíšenie a potom vyberte položku **Použiť**.

#### **Konfigurácia zvuku HDMI**

HDMI je jediné obrazové rozhranie, ktoré podporuje obraz s vysokým rozlíšením a zvuk. Po pripojení televízora s rozhraním HDMI k počítaču môžete zapnúť zvuk rozhrania HDMI podľa týchto krokov:

- **1.** Pravým tlačidlom kliknite na ikonu **Reproduktory** v oblasti oznámení na paneli úloh úplne vpravo a potom vyberte možnosť **Prehrávacie zariadenia**.
- **2.** Na karte **Prehrávanie** vyberte názov digitálneho výstupného zariadenia.
- **3.** Kliknite na tlačidlo **Nastaviť predvolené** a potom na tlačidlo **OK**.

Prepnutie zvuku do reproduktorov počítača:

- **1.** Pravým tlačidlom kliknite na ikonu **Reproduktory** v oblasti oznámení na paneli úloh úplne vpravo a potom kliknite na možnosť **Prehrávacie zariadenia**.
- **2.** Na karte Prehrávanie kliknite na položku **Reproduktory**.
- **3.** Kliknite na tlačidlo **Nastaviť predvolené** a potom na tlačidlo **OK**.

### **Pripojenie zariadenia DisplayPort**

Port Dual-Mode DisplayPort slúži na pripojenie voliteľného zobrazovacieho zariadenia s vysokým rozlíšením alebo vysokovýkonného zariadenia na prenos údajov. Tento port poskytuje vyšší výkon než port pre externý monitor VGA a zlepšuje digitálne pripojenie.

- **1.** Zapojte koniec kábla DisplayPort do portu DisplayPort na počítači.
- **2.** Druhý koniec kábla pripojte k digitálnemu zobrazovaciemu zariadeniu.
- **3.** Stláčaním kombinácie klávesov fn+f4 môžete prepínať obraz na obrazovke počítača medzi štyrmi zobrazeniami.
	- **Len obrazovka počítača:** zobrazenie obrazu len na obrazovke počítača.
	- **Duplicitný režim:** zobrazenie obrazu na obrazovke počítača aj externého zariadenia súčasne.
	- **Rozšírený režim:** rozšírené zobrazenie obrazu na obrazovke počítača a zároveň na obrazovke externého zariadenia.
	- **Len druhá obrazovka:** zobrazenie obrazu len na obrazovke externého zariadenia.

Po každom stlačení kombinácie klávesov fn+f4 sa zobrazenie zmení.

- **POZNÁMKA:** Najlepšie výsledky dosiahnete zvýšením rozlíšenia obrazovky externého zariadenia, najmä ak vyberiete možnosť "Rozšírené", a to jedným z týchto postupov:
	- Do vyhľadávacieho poľa na paneli úloh napíšte výraz  $\overline{\text{ov}}$ ládací panel, vyberte položku **Ovládací panel** a vyberte položku **Vzhľad a prispôsobenie**. V časti **Obrazovka** vyberte možnosť **Upraviť rozlíšenie**. Vyberte príslušné rozlíšenie a potom vyberte položku **Použiť**.

– alebo –

● Vyberte tlačidlo **Štart**, vyberte položku **Nastavenie**, vyberte položku **Systém**, vyberte položku **Obrazovka** a potom vyberte položku **Rozšírené nastavenie obrazovky**. Vyberte príslušné rozlíšenie a potom vyberte položku **Použiť**.

### **Vyhľadanie a pripojenie káblových obrazoviek pomocou prenosu MultiStream**

Prenos MultiStream (MST) umožňuje pripojiť k počítaču káblom viaceré zobrazovacie zariadenia zapojením do portu VGA alebo portov DisplayPort na počítači a tiež do portu VGA alebo portov DisplayPort na rozbočovači alebo externej rozširujúcej základni. Môžete pripojiť niekoľkými spôsobmi, v závislosti od typu radiča grafickej karty nainštalovaného v počítači, prípadne podľa toho, či je vo vašom počítači zabudovaný rozbočovač. Prejdite do Správcu zariadení a pozrite si, aký hardvér je nainštalovaný v počítači:

**▲** Do vyhľadávacieho poľa na paneli úloh napíšte výraz Správca zariadení a potom vyberte aplikáciu **Správca zariadení**. Zobrazí sa zoznam všetkých zariadení nainštalovaných v počítači.

#### **Pripojenie obrazoviek k počítači s radičmi karty AMD (pomocou voliteľného rozbočovača)**

**POZNÁMKA:** Pomocou radiča grafiky AMD a voliteľného rozbočovača môžete pripojiť až tri externé zobrazovacie zariadenia.

Postup nastavenia viacerých zobrazovacích zariadení:

- **1.** Pripojte externý rozbočovač (kupuje sa samostatne) k portu DisplayPort na počítači pomocou kábla DP DP (kupuje sa samostatne). Zaistite, aby bol napájací adaptér rozbočovača pripojený do elektrickej zásuvky.
- **2.** Pripojte externé zobrazovacie zariadenia k portom VGA alebo portom DisplayPort na rozbočovači.
- **3.** Ak chcete zobraziť všetky pripojené zobrazovacie zariadenia, do vyhľadávacieho poľa na paneli úloh napíšte výraz správca a potom vyberte aplikáciu **Správca zariadení**. Ak nevidíte všetky pripojené obrazovky, zaistite, aby bolo každé zariadenie pripojené k správnemu portu na rozbočovači.
	- **POZNÁMKA:** Medzi voľbami pre viaceré obrazovky je možnosť **Duplikovať**, čo je režim zrkadlového obrazu obrazovky počítača na všetkých zapnutých zobrazovacích zariadeniach a možnosť **Rozšírená**, pri ktorom je obrazovka počítača roztiahnutá na všetky zapnuté zobrazovacie zariadenia.

#### Pripojenie obrazoviek k počítačom s radičom grafickej karty Intel (pomocou voliteľného **rozbočovača)**

**POZNÁMKA:** Pomocou radiča grafiky Intel a voliteľného rozbočovača môžete pripojiť až tri zobrazovacie zariadenia.

Postup nastavenia viacerých zobrazovacích zariadení:

- **1.** Pripojte externý rozbočovač (kupuje sa samostatne) k portu DisplayPort na počítači pomocou kábla DP DP (kupuje sa samostatne). Zaistite, aby bol napájací adaptér rozbočovača pripojený do elektrickej zásuvky.
- **2.** Pripojte externé zobrazovacie zariadenia k portom VGA alebo portom DisplayPort na rozbočovači.
- **3.** Keď systém Windows zistí monitor pripojený k rozbočovaču DP, zobrazí sa dialógové okno **Oznámenie o**  topológii DisplayPort. Kliknutím na príslušné možnosti nakonfigurujte svoje obrazovky. Medzi voľbami pre viaceré obrazovky je možnosť **Duplikovať**, čo je režim zrkadlového obrazu obrazovky počítača na všetkých zapnutých zobrazovacích zariadeniach, a možnosť **Rozšírená**, pri ktorej je obraz na obrazovke roztiahnutý na všetky zapnuté zobrazovacie zariadenia.
- **POZNÁMKA:** Ak sa toto dialógové okno neobjaví, uistite sa, či je každé externé zobrazovacie zariadenie pripojené k správnemu portu na rozbočovači. Informácie o zvýšení rozlíšenia obrazovky externého zariadenia otvoríte jedným z týchto postupov:
	- Do vyhľadávacieho poľa na paneli úloh napíšte výraz ovládací panel, vyberte položku **Ovládací panel** a vyberte položku **Vzhľad a prispôsobenie**. V časti **Obrazovka** vyberte možnosť **Upraviť rozlíšenie**. Vyberte príslušné rozlíšenie a potom vyberte položku **Použiť**.

– alebo –

● Vyberte tlačidlo **Štart**, vyberte položku **Nastavenie**, vyberte položku **Systém**, vyberte položku **Obrazovka** a potom vyberte položku **Rozšírené nastavenie obrazovky**. Vyberte príslušné rozlíšenie a potom vyberte položku **Použiť**.

### **Vyhľadávanie a pripájanie bezdrôtových displejov kompatibilných so štandardom Miracast (len vybrané produkty)**

**POZNÁMKA:** Ak si chcete naštudovať, aký typ obrazovky máte (kompatibilný s technológiou Miracast alebo Intel WiDi), pozrite si dokumentáciu priloženú k televízoru alebo sekundárnej obrazovke.

Ak chcete vyhľadávať a pripájať bezdrôtové displeje kompatibilné so štandardom Miracast bez zatvorenia aktuálne používaných aplikácií, postupujte podľa krokov uvedených nižšie.

Otvorenie programu Miracast:

**▲** Do vyhľadávacieho poľa na paneli úloh napíšte výraz Premietať a potom kliknite na položku **Premietať na druhú obrazovku**. Kliknite na položku **Pripojiť k bezdrôtovej obrazovke** a potom postupujte podľa pokynov na obrazovke.

# **6 Správa napájania**

Počítač možno napájať z batérie alebo prostredníctvom externého napájania. Ak sa počítač napája z batérie a externý zdroj napájania nie je na nabitie batérie k dispozícii, je dôležité sledovať a šetriť energiu batérie.

Niektoré z funkcií správy napájania opísané v tejto príručke nemusia byť na tomto počítači k dispozícii.

# **Používanie režimu spánku**

**UPOZORNENIE:** Ak chcete znížiť riziko zhoršenia kvality zvuku a obrazu, straty funkčnosti prehrávania zvuku alebo obrazu, prípadne straty údajov, nespúšťajte režim spánku počas čítania alebo zapisovania na disk či na externú multimediálnu kartu.

Režim spánku je režim úspory energie systému Windows. Režim spánku sa aktivuje automaticky po určitom období nečinnosti. Vaše pracovné súbory sa uložia do pamäte počítača, čo umožňuje rýchle prepnutie späť do pracovného režimu. Režim spánku možno tiež aktivovať manuálne. Ďalšie informácie nájdete v časti Aktivácia a ukončenie režimu spánku na strane 42.

### **Aktivácia a ukončenie režimu spánku**

Režim spánku môžete aktivovať niektorým z týchto spôsobov:

- Zatvorte obrazovku (len vybrané produkty).
- Stlačte tlačidlo **Štart**, vyberte ikonu **Napájanie** a potom položku **Uspať**.
- Stlačte klávesovú skratku režimu spánku; napríklad fn+f3 (len vybrané produkty).

Režim spánku môžete ukončiť týmito spôsobmi:

- Nakrátko stlačte tlačidlo napájania.
- Ak je počítač zatvorený, otvorte obrazovku (len vybrané produkty).
- Stlačte na klávesnici nejaký kláves (len vybrané produkty).
- Ťuknite na zariadenie TouchPad (len vybrané produkty).

Po ukončení režimu spánku v počítači sa na obrazovke znova zobrazí vaša práca.

**POZNÁMKA:** Ak ste nastavili počítač tak, aby pri ukončení režimu spánku vyžadoval heslo, pred návratom na pôvodnú obrazovku musíte najprv zadať heslo systému Windows.

# **Vypnutie počítača**

**UPOZORNENIE:** Po vypnutí počítača dôjde k strate neuložených informácií. Skôr ako vypnete počítač, ubezpečte sa, že ste uložili svoje pracovné súbory.

Príkaz vypnutia ukončí všetky otvorené programy vrátane operačného systému a potom vypne obrazovku aj počítač.

<span id="page-52-0"></span>Počítač vypnite v týchto situáciách:

- Keď pripájate externé hardvérové zariadenie, ktoré sa nezapája do portu USB ani do videoportu.
- Ak sa počítač nebude používať a bude odpojený od externého napájania dlhší čas.

Počítač možno vypnúť pomocou tlačidla napájania, odporúča sa však použiť príkaz Vypnúť v systéme Windows.

**POZNÁMKA:** Ak je počítač v režime spánku, najprv režim spánku ukončite krátkym stlačením tlačidla napájania.

- **1.** Uložte svoje pracovné súbory a zatvorte všetky otvorené programy.
- **2.** Stlačte tlačidlo **Štart**, vyberte ikonu **Napájanie** a potom položku **Vypnúť**.

Ak počítač nereaguje a nie je možné použiť odporúčaný postup vypnutia, vykonajte tieto núdzové kroky v uvedenom poradí:

- Stlačte klávesy ctrl+alt+delete, vyberte ikonu **Napájanie** a potom položku **Vypnúť**.
- Stlačte a podržte tlačidlo napájania najmenej na 10 sekúnd.
- Počítač odpojte od externého napájania.

# **Používanie ikony Stav batérie a ponuky Možnosti napájania**

Ikona Stav batérie je umiestnená na paneli úloh systému Windows. Ikona napájania umožňuje rýchly

prístup k nastaveniam napájania a zobrazenie zostávajúcej úrovne nabitia batérie.

- Ak chcete zobraziť percentuálnu hodnotu zostávajúceho stavu nabitia batérie a aktuálny plán napájania, umiestnite ukazovateľ myši na ikonu **Stav batérie** .
- Ak chcete použiť Možnosti napájania, kliknite pravým tlačidlom myši na ikonu **Stav batérie <b>a** a

potom vyberte položku **Možnosti napájania**. Takisto môžete do vyhľadávacieho poľa na paneli úloh zadať výraz možnosti napájania a vybrať položku **Možnosti napájania**.

Odlišné ikony Stav napájania signalizujú, či je počítač napájaný z batérie alebo z externého zdroja napájania. Umiestnením ukazovateľa myši na ikonu sa tiež zobrazí hlásenie o dosiahnutí nízkej alebo kritickej úrovne nabitia batérie.

# **Prevádzka pri napájaní z batérie**

**VAROVANIE!** Ak chcete obmedziť možné problémy s bezpečnosťou, v počítači používajte len batériu dodávanú s počítačom, náhradnú batériu od spoločnosti HP alebo kompatibilnú batériu, ktorú ste si zakúpili od spoločnosti HP.

Keď je v počítači nabitá batéria a počítač nie je pripojený k externému napájaniu, počítač sa napája z batérie. Keď je počítač vypnutý a odpojený od externého napájania, batéria v počítači sa pomaly vybíja. V prípade dosiahnutia nízkej alebo kritickej úrovne vybitia batérie sa v počítači zobrazí hlásenie.

Životnosť batérie je rôzna a závisí od nastavení správy napájania, programov spustených v počítači, jasu obrazovky, externých zariadení pripojených k počítaču a ďalších faktorov.

**POZNÁMKA:** Keď odpojíte externé napájanie, jas obrazovky sa automaticky zníži, aby sa predĺžila životnosť batérie. Vybrané počítačové produkty dokážu prepínať medzi grafickými režimami a šetria tak energiu batérie.

### **Používanie funkcie HP Fast Charge (len vybrané produkty)**

Funkcia HP Fast Charge umožňuje rýchlo nabiť batériu počítača. Čas nabíjania môže líšiť o +/-10 %. V závislosti od modelu počítača a sieťového napájacieho adaptéra HP dodávaného s počítačom funguje Rýchle nabíjanie HP jedným z týchto spôsobov:

- Keď je zostávajúca úroveň nabitia batérie v rozsahu 0 až 50 %, batéria sa nabije na 50 % úplnej kapacity do 30 minút.
- Keď je zostávajúca úroveň nabitia batérie v rozsahu 0 až 90%, batéria sa nabije na 90% úplnej kapacity do 90 minút.

Ak chcete používať funkciu Rýchle nabíjanie HP, vypnite počítač a pripojte sieťový napájací adaptér k počítaču aj externému napájaniu.

### **Zobrazenie energie batérie**

Ak chcete zobraziť percentuálnu hodnotu zostávajúceho stavu nabitia batérie a aktuálny plán napájania,

umiestnite ukazovateľ myši na ikonu **Stav batérie** .

## **Úspora napájania z batérie**

Šetrenie energie batérie a maximalizácia jej životnosti:

- Znížte jas obrazovky.
- V okne Možnosti napájania vyberte nastavenie funkcie **Šetrič energie**.
- Vypnite bezdrôtové zariadenia, ak ich nepoužívate.
- Odpojte nepoužívané externé zariadenia, ktoré nie sú pripojené k externému zdroju napájania, napríklad externý pevný disk pripojený k portu USB.
- Zastavte, vypnite alebo vyberte všetky externé multimediálne karty, ktoré nepoužívate.
- Skôr ako zanecháte svoju prácu, aktivujte režim spánku alebo vypnite počítač.

### **Identifikácia nízkej úrovne nabitia batérie**

Ak batéria, ktorá je jediným zdrojom napájania počítača, dosiahne nízku alebo kritickú úroveň nabitia, prejaví sa to takto:

- Indikátor batérie (len vybrané produkty) signalizuje nízku alebo kritickú úroveň nabitia batérie.
- alebo –

●

Ikona Stav batérie **upozorňuje na nízku alebo kritickú úroveň nabitia.** 

**POZNÁMKA:** Ďalšie informácie o ikone Stav batérie nájdete v časti [Používanie ikony Stav batérie a](#page-52-0)  [ponuky Možnosti napájania na strane 43.](#page-52-0)

Počítač vykoná pri kritickej úrovni nabitia batérie tento úkon:

Ak je počítač zapnutý alebo v režime spánku, počítač zostane krátko v režime spánku, potom sa vypne a stratia sa všetky neuložené údaje.

### **Vyriešenie nízkej úrovne nabitia batérie**

#### **Vyriešenie nízkej úrovne nabitia batérie, keď je k dispozícii externé napájanie**

Pripojte niektoré z nasledujúcich zariadení k počítaču a k externému napájaniu:

- Adaptér AC
- Voliteľná rozširujúca základňa alebo voliteľné rozširujúce zariadenie
- Voliteľný napájací adaptér zakúpený ako príslušenstvo od spoločnosti HP

#### **Vyriešenie nízkej úrovne nabitia batérie, keď nie je k dispozícii žiadny zdroj napájania**

Uložte svoju prácu a vypnite počítač.

### **Zapečatená batéria od výroby**

Batérie v tomto výrobku nemôžu používatelia meniť jednoducho sami. Vybratie alebo výmena batérie by mohli mať vplyv na rozsah vašej záruky. Ak batéria viac nevydrží nabitá, obráťte sa na oddelenie technickej podpory.

Ak batéria dosiahla koniec svojej životnosti, nelikvidujte ju spolu s bežným domovým odpadom. Pri likvidácii batérie postupujte podľa miestnych zákonov a nariadení vo vašej oblasti.

# **Prevádzka pri externom napájaní**

Informácie o pripojení k externému napájaniu nájdete v *Letáku s inštalačnými pokynmi*, ktorý je súčasťou balenia počítača.

Keď je počítač pripojený k externému napájaniu pomocou schváleného sieťového adaptéra alebo voliteľnej rozširujúcej základne/zariadenia, nepoužíva napájanie z batérie.

**VAROVANIE!** Ak chcete znížiť možné problémy s bezpečnosťou, používajte len sieťový napájací adaptér dodávaný s počítačom, náhradný sieťový napájací adaptér od spoločnosti HP alebo kompatibilný sieťový napájací adaptér, ktorý ste si zakúpili od spoločnosti HP.

**VAROVANIE!** Batériu počítača nenabíjajte na palube lietadla.

Počítač pripojte k externému napájaniu za nasledujúcich podmienok:

- Keď nabíjate alebo kalibrujete batériu.
- Keď inštalujete alebo aktualizujete systémový softvér.
- Keď aktualizujete systém BIOS.
- Keď zapisujete údaje na disk (len vybrané produkty).
- Keď zálohujete alebo obnovujete súbory.

Po pripojení počítača k externému napájaniu:

- Batéria sa začne nabíjať.
- Zvýši sa jas obrazovky.
- Ikona Stav batérie **zmení svoj vzhľad.**

Po odpojení externého napájania:

- Počítač sa prepne na napájanie z batérie.
- Jas obrazovky sa automaticky zníži, aby sa šetrila energia batérie.
- Ikona Stav batérie **zmení svoj vzhľad.**

# **7 Zabezpečenie**

# **Ochrana počítača**

Štandardné bezpečnostné funkcie poskytované v operačnom systéme Windows a v pomôcke Windows Computer Setup (systém BIOS, ktorý možno spustiť v ľubovoľnom operačnom systéme), môžu chrániť vaše osobné nastavenia a údaje pred rôznymi rizikami.

- **POZNÁMKA:** Riešenia zabezpečenia majú preventívny účinok. Nemusia produkt ochrániť pred krádežou alebo nešetrnou manipuláciou.
- **POZNÁMKA:** Pred odoslaním počítača do servisu zálohujte a vymažte dôverné súbory a potom odstráňte všetky nastavené heslá.
- **|** *P***OZNÁMKA:** Niektoré bezpečnostné funkcie uvedené v tejto kapitole nemusia byť vo vašom počítači k dispozícii.

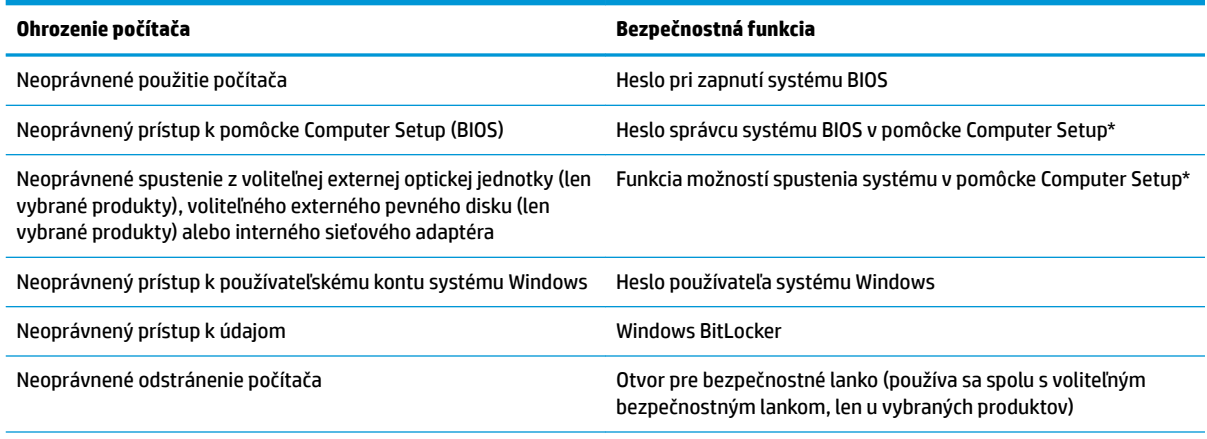

\*Computer Setup je integrovaná pomôcka využívajúca pamäť ROM, ktorú môžete použiť aj v prípade, že operačný systém nepracuje alebo ho nemožno načítať. Na navigáciu a výber položiek v pomôcke Computer Setup môžete použiť polohovacie zariadenie (zariadenie TouchPad, polohovaciu páčku alebo myš USB) alebo klávesnicu.

**POZNÁMKA:** U tabletov bez klávesnice môžete použiť dotykovú obrazovku.

# **Používanie hesiel**

Heslo je skupina znakov, ktoré si zvolíte na ochranu údajov v počítači. Nastaviť môžete viacero typov hesiel v závislosti od toho, ako chcete riadiť prístup k svojim údajom. Heslá môžete nastaviť v systéme Windows alebo v pomôcke Computer Setup, ktorá je predinštalovaná v počítači.

- Heslo správcu systému BIOS a heslo pri zapnutí sa nastavujú v pomôcke Computer Setup a spravujú sa v systéme BIOS.
- Heslá operačného systému Windows sa nastavujú iba v operačnom systéme Windows.

Pre pomôcku Computer Setup a funkciu zabezpečenia systému Windows môžete použiť rovnaké heslo.

Pri vytváraní a ukladaní hesiel sa riaďte nasledujúcimi tipmi:

- Pri vytváraní hesiel sa riaďte požiadavkami príslušného programu.
- Nepoužívajte rovnaké heslo pre viaceré aplikácie alebo webové lokality a opätovne nepoužívajte vaše heslo systému Windows pre ľubovoľnú inú aplikáciu alebo webovú lokalitu.
- Nemajte heslá uložené v súbore v počítači.

V nasledujúcich tabuľkách sa nachádzajú bežne používané heslá správcu systému Windows a BIOS a opisy ich funkcií.

### **Nastavenie hesiel v systéme Windows**

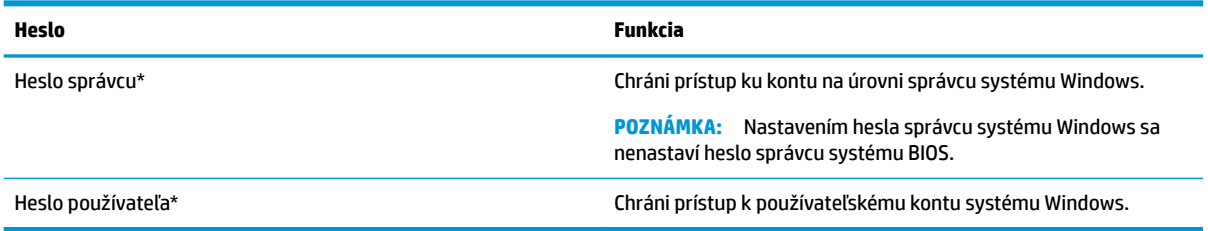

### **Nastavenie hesiel v pomôcke Computer Setup**

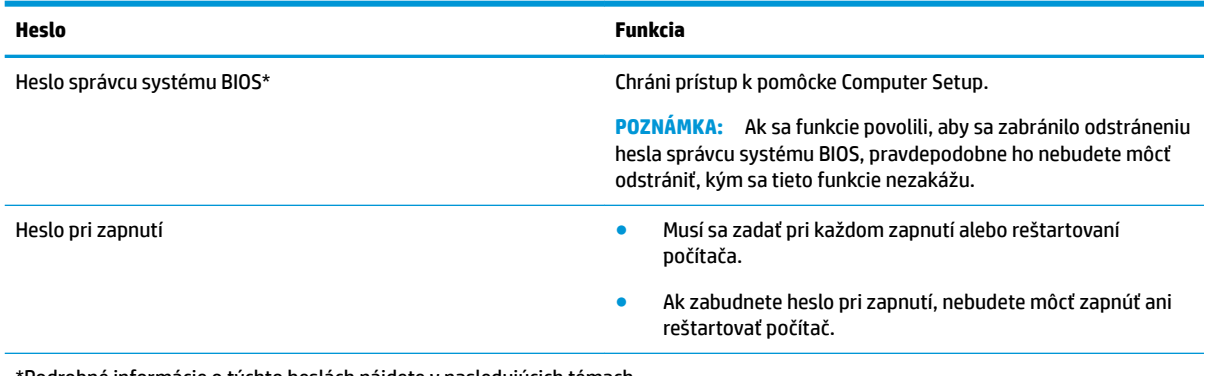

\*Podrobné informácie o týchto heslách nájdete v nasledujúcich témach.

### **Spravovanie hesla správcu systému BIOS**

Ak chcete nastaviť, zmeniť alebo odstrániť toto heslo, postupujte podľa nasledujúcich krokov:

#### **Nastavenie nového hesla správcu systému BIOS**

- **1.** Spustite pomôcku Computer Setup.
	- Počítače alebo tablety s klávesnicou:
		- **▲** Zapnite alebo reštartujte počítač. Keď sa objaví logo spoločnosti HP, stlačením klávesu f10 otvoríte pomôcku Computer Setup.
	- Tablety bez klávesnice:
- **▲** Vypnite tablet. Stlačte a podržte tlačidlo napájania v kombinácii s tlačidlom zníženia hlasitosti, kým sa nezobrazí ponuka spustenia, a potom ťuknutím na **f10** otvorte pomôcku Computer Setup.
- **2.** Vyberte položku **Security** (Zabezpečenie), potom položku **Create BIOS administrator password**  (Vytvoriť heslo správcu systému BIOS) alebo položku **Set Up BIOS administrator Password** (Nastaviť heslo správcu systému BIOS) (len vybrané produkty) a potom stlačte kláves enter.
- **3.** Po zobrazení výzvy zadajte heslo.
- **4.** Po zobrazení výzvy zadajte nové heslo na potvrdenie.
- **5.** Zmeny uložte a pomôcku Computer Setup ukončite výberom ikony **Save** (Uložiť). Potom postupujte podľa pokynov na obrazovke.

– alebo –

Vyberte položku **Main** (Hlavné) a **Save Changes and Exit** (Uložiť zmeny a skončiť) a potom stlačte kláves enter.

Zmeny sa prejavia po reštartovaní počítača.

#### **Zmena hesla správcu systému BIOS**

- **1.** Spustite pomôcku Computer Setup.
	- Počítače alebo tablety s klávesnicou:
		- **▲** Zapnite alebo reštartujte počítač. Keď sa objaví logo spoločnosti HP, stlačením klávesu f10 otvoríte pomôcku Computer Setup.
	- Tablety bez klávesnice:
		- **▲** Vypnite tablet. Stlačte a podržte tlačidlo napájania v kombinácii s tlačidlom zníženia hlasitosti, kým sa nezobrazí ponuka spustenia, a potom ťuknutím na **f10** otvorte pomôcku Computer Setup.
- **2.** Zadajte súčasné heslo správcu systému BIOS.
- **3.** Vyberte položku **Security** (Zabezpečenie), potom položku **Change BIOS administrator password**  (Zmeniť heslo správcu systému BIOS) alebo položku **Change Password** (Zmeniť heslo) (len vybrané produkty) a potom stlačte kláves enter.
- **4.** Po zobrazení výzvy zadajte súčasné heslo.
- **5.** Po zobrazení výzvy zadajte nové heslo.
- **6.** Po zobrazení výzvy zadajte nové heslo na potvrdenie.
- **7.** Zmeny uložte a pomôcku Computer Setup ukončite výberom ikony **Save** (Uložiť). Potom postupujte podľa pokynov na obrazovke.

– alebo –

Vyberte položku **Main** (Hlavné) a **Save Changes and Exit** (Uložiť zmeny a skončiť) a potom stlačte kláves enter.

Zmeny sa prejavia po reštartovaní počítača.

#### **Odstránenie hesla správcu systému BIOS**

- **1.** Spustite pomôcku Computer Setup.
	- Počítače alebo tablety s klávesnicou:
- **▲** Zapnite alebo reštartujte počítač. Keď sa objaví logo spoločnosti HP, stlačením klávesu f10 otvoríte pomôcku Computer Setup.
- Tablety bez klávesnice:
	- **▲** Vypnite tablet. Stlačte a podržte tlačidlo napájania v kombinácii s tlačidlom zníženia hlasitosti, kým sa nezobrazí ponuka spustenia, a potom ťuknutím na **f10** otvorte pomôcku Computer Setup.
- **2.** Zadajte súčasné heslo správcu systému BIOS.
- **3.** Vyberte položku **Security** (Zabezpečenie), potom položku **Change BIOS administrator password**  (Zmeniť heslo správcu systému BIOS) alebo položku **Change Password** (Zmeniť heslo) (len vybrané produkty) a potom stlačte kláves enter.
- **4.** Po zobrazení výzvy zadajte súčasné heslo.
- **5.** Po zobrazení výzvy na zadanie nového hesla nechajte pole prázdne a potom stlačte kláves enter.
- **6.** Po zobrazení výzvy na opätovné zadanie nového hesla nechajte pole prázdne a potom stlačte kláves enter.
- **7.** Zmeny uložte a pomôcku Computer Setup ukončite výberom ikony **Save** (Uložiť). Potom postupujte podľa pokynov na obrazovke.

– alebo –

Vyberte položku **Main** (Hlavné) a **Save Changes and Exit** (Uložiť zmeny a skončiť) a potom stlačte kláves enter.

Zmeny sa prejavia po reštartovaní počítača.

#### **Zadanie hesla správcu systému BIOS**

Po zobrazení výzvy **BIOS administrator password** (Heslo správcu systému BIOS) zadajte heslo (pomocou rovnakých klávesov, aké ste použili pri jeho nastavení) a stlačte kláves enter. Po dvoch neúspešných pokusoch o zadanie hesla správcu systém BIOS je nutné reštartovať počítač a skúsiť to znova.

# **Používanie antivírusového softvéru**

Pri používaní počítača na prístup k e-mailom, sieti alebo na internet je počítač vystavený možným počítačovým vírusom. Počítačové vírusy môžu vyradiť z činnosti operačný systém, programy alebo pomôcky, prípadne môžu spôsobiť, že nebudú fungovať správne.

Antivírusový softvér dokáže zistiť a odstrániť väčšinu vírusov a vo väčšine prípadov dokáže aj opraviť spôsobené škody. Antivírusový softvér je potrebné pravidelne aktualizovať, aby poskytoval neustálu ochranu aj pred najnovšími vírusmi.

Program Windows Defender je v počítači predinštalovaný. Z dôvodu úplnej ochrany počítača sa dôrazne odporúča naďalej používať antivírusový program.

# **Používanie softvéru brány firewall**

Brány firewall slúžia na ochranu pred neoprávneným prístupom k systému alebo sieti. Brána firewall môže byť softvérový program, ktorý si nainštalujete v počítači či sieti, alebo to môže byť riešenie vytvorené kombináciou hardvéru a softvéru.

Môžete si vybrať z dvoch typov brán firewall:

- Hostiteľské brány firewall softvér, ktorý chráni len počítač, v ktorom je nainštalovaný.
- Sieťové brány firewall inštalujú sa medzi modem DSL alebo káblový modem a vašu domácu sieť a chránia všetky počítače v sieti.

Keď sa brána firewall nainštaluje v systéme, všetky údaje odoslané do systému a zo systému sa monitorujú a porovnávajú s množinou kritérií zabezpečenia, ktoré definuje používateľ. Všetky údaje, ktoré tieto kritériá nespĺňajú, sa zablokujú.

Vo vašom počítači alebo sieťovom zariadení už môže byť brána firewall nainštalovaná. Ak nie, k dispozícii sú softvérové riešenia brány firewall.

**POZNÁMKA:** Za určitých okolností môže brána firewall blokovať prístup k internetovým hrám, spôsobovať konflikt pri zdieľaní tlačiarní alebo súborov v sieti, prípadne môže blokovať povolené prílohy e-mailov. Ak chcete dočasne odstrániť tento problém, vypnite bránu firewall, vykonajte požadovanú akciu a potom bránu firewall znova zapnite. Ak chcete tento problém odstrániť natrvalo, zmeňte konfiguráciu brány firewall.

# **Používanie voliteľného bezpečnostného lanka (len vybrané produkty)**

Bezpečnostné lanko (predávané samostatne) má odradiť od zneužitia alebo odcudzenia počítača, ale nemusí mu zabrániť. Ak chcete k počítaču pripojiť bezpečnostné lanko, postupujte podľa pokynov výrobcu príslušného zariadenia.

# **8 Údržba**

Vykonávanie pravidelnej údržby je dôležité na udržanie počítača v optimálnom stave. Táto kapitola obsahuje pokyny na aktualizáciu programov a ovládačov, postup čistenia počítača a tipy na cestovanie s počítačom alebo na jeho prepravu.

# **Aktualizácia programov a ovládačov**

Spoločnosť HP odporúča pravidelnú aktualizáciu programov a ovládačov. Aktualizácie môžu vyriešiť problémy a priniesť nové funkcie a možnosti počítača. Staršie grafické súčasti nemusia napríklad dobre fungovať s najnovším herným softvérom. Bez najnovšieho ovládača nebudete môcť využívať všetky výhody svojho zariadenia.

Najnovšie verzie programov a ovládačov od spoločnosti HP si môžete prevziať z webovej lokality na adrese <http://www.hp.com/support>. Okrem toho sa môžete zaregistrovať, aby ste dostávali automatické upozornenia po sprístupnení aktualizácií.

# **Čistenie počítača**

Na bezpečné čistenie počítača používajte nasledujúce produkty:

- Dimetylbenzyl amónium chlorid v maximálnej koncentrácii 0,3 percenta (napríklad jednorazové utierky rôznych značiek)
- Tekutina na čistenie skla bez obsahu alkoholu
- Roztok vody a slabého mydla
- Suchá čistiaca handrička z mikrovlákna alebo jelenica (handrička nevytvárajúca statickú elektrinu bez obsahu oleja)
- Utierky nevytvárajúce statickú elektrinu
- **UPOZORNENIE:** Nepoužívajte silné čistiace prostriedky, ktoré môžu natrvalo poškodiť počítač. Ak si nie ste istí, či je čistiaci prostriedok pre počítač bezpečný, skontrolujte obsah produktu a ubezpečte sa, že neobsahuje napríklad alkohol, acetón, chlorid amónny, metylénchlorid a uhľovodíky.

Vláknité materiály, ako napríklad papierové utierky, môžu poškrabať počítač. V škrabancoch sa postupne môžu usadzovať čiastočky nečistôt a čistiace prostriedky.

## **Postupy čistenia**

Na bezpečné čistenie počítača používajte postupy uvedené v tejto časti.

**VAROVANIE!** Nepokúšajte sa čistiť počítač, keď je zapnutý, aby sa zabránilo zásahu elektrickým prúdom alebo poškodeniu súčastí.

- **1.** Vypnite počítač.
- **2.** Odpojte sieťové napájanie.
- **3.** Odpojte všetky napájané externé zariadenia.

**UPOZORNENIE:** Ak chcete predísť poškodeniu vnútorných súčastí, čistiace prostriedky ani tekutiny nestriekajte priamo na povrch počítača. Kvapaliny, ktoré kvapnú na povrch, môžu natrvalo poškodiť vnútorné súčasti.

#### **Čistenie obrazovky**

Opatrne utrite obrazovku použitím jemnej handričky nepúšťajúcej vlákna navlhčenej v čistiacom prostriedku na sklo bez obsahu alkoholu. Pred zatvorením počítača skontrolujte, či je obrazovka suchá.

#### **Čistenie bočných strán alebo krytu**

Na čistenie bočných strán alebo krytu používajte jemnú handričku z mikrovlákna alebo jelenicu navlhčenú v niektorom z čistiacich roztokov uvedených vyššie, prípadne použite vhodnú jednorazovú utierku.

**POZNÁMKA:** Kryt počítača čistite krúživým pohybom, aby sa uľahčilo odstránenie špiny a nečistôt.

#### **Čistenie zariadenia TouchPad, klávesnice alebo myši (len vybrané produkty)**

**VAROVANIE!** Klávesnicu nečistite pomocou vysávača, aby nedošlo k zásahu elektrickým prúdom ani k poškodeniu vnútorných súčastí. Vysávač môže zanechať na povrchu klávesnice nečistoty z domácnosti.

**UPOZORNENIE:** Ak chcete predísť poškodeniu vnútorných súčastí, zabráňte kvapkaniu tekutín medzi klávesy.

- Na čistenie zariadenia TouchPad, klávesnice alebo myši používajte jemnú handričku z mikrovlákna alebo jelenicu navlhčenú v niektorom z čistiacich roztokov uvedených vyššie, prípadne použite vhodnú jednorazovú utierku.
- Na zabránenie zlepeniu klávesov a odstránenie prachu, vlákien a čiastočiek z klávesnice použite plechovku so stlačeným vzduchom a slamkovým nástavcom.

# **Cestovanie s počítačom a preprava počítača**

Ak musíte s počítačom cestovať alebo ho prepraviť, použite nasledujúce tipy, aby bolo vaše zariadenie v bezpečí.

- Pripravte počítač na cestovanie a prepravu:
	- Zálohujte svoje informácie na externú jednotku.
	- Vyberte všetky disky a externé mediálne karty, ako sú pamäťové karty.
	- Vypnite a potom odpojte všetky externé zariadenia.
	- Vypnite počítač.
- Venujte čas zálohovaniu svojich údajov. Zálohu si uložte mimo počítača.
- Pri cestovaní lietadlom prepravujte počítač ako príručnú batožinu. Neprepravujte ho so zvyšnou batožinou.
- **UPOZORNENIE:** Zabráňte pôsobeniu magnetických polí na jednotku. Medzi bezpečnostné zariadenia s magnetickým poľom patria napríklad prechodové zariadenia na letiskách a detektory kovov. Dopravníkové pásy na letiskách a podobné zariadenia namiesto magnetizmu pri kontrole príručnej batožiny používajú röntgenové lúče a nepoškodzujú tak jednotky.
- Ak plánujete používať počítač počas letu, dopredu sa u prepravcu informujte o podmienkach. Používanie počítača počas letu závisí od rozhodnutia prepravcu.
- Ak počítač alebo jednotku posielate poštou, použite vhodné ochranné balenie a označte ho nálepkou "FRAGILE (KREHKÉ)".
- Používanie bezdrôtových zariadení môže byť v niektorých prostrediach zakázané. Môže to byť na palubách lietadiel, v nemocniciach, pri výbušninách a v nebezpečných lokalitách. Ak si nie ste istí, ktoré predpisy sa vzťahujú na používanie bezdrôtového zariadenia v počítači, požiadajte o povolenie používať počítač pred jeho zapnutím.
- Pri cestách do zahraničia sa riaďte týmito radami:
	- Overte si colné predpisy každej krajiny/regiónu, kam cestujete.
	- Overte si požiadavky na napájací kábel a adaptér v lokalitách, v ktorých plánujete počítač používať. Napätie, frekvencia a typ elektrických zásuviek sa líšia.
	- **VAROVANIE!** Ak chcete znížiť riziko úrazu elektrickým prúdom, požiaru alebo poškodenia zariadenia, nepokúšajte sa počítač napájať pomocou napäťového transformátora určeného pre iné spotrebiče.

# **9 Informácie o zálohovaní a obnovení**

Táto kapitola obsahuje informácie o softvéri, ktorý bude používaný na zálohovanie a obnovenie. Informácie v tejto kapitole predstavujú štandardný postup pri väčšine tenkých klientskych produktov.

Softvér HP ThinUpdate je nainštalovaný v tenkých klientskych počítačoch (len vybrané produkty) a poskytuje funkcie zálohovania a obnovy. Ak nie je v počítači nainštalovaný, môžete si ho prevziať z lokality <http://www.hp.com/support> (vyhľadajte model tenkého klienta a kliknite na položku **Drivers & software**  (Ovládače a softvér) na stránke podpory pre daný model. Informácie o používaní tohto softvéru nájdete v časti Manuals (Príručky)).

**POZNÁMKA:** Spoločnosť HP odporúča pravidelne navštevovať webovú lokalitu a skontrolovať aktualizácie aplikácie.

Softvér HP ThinUpdate používajte pri nasledujúcich postupoch:

- Vytvorenie obnovovacích médií a záloh
- Obnovenie systému
- Inštalácia a aktualizácia softvéru

# <span id="page-65-0"></span>**10 Pomôcka Computer Setup (systém BIOS), funkcia TPM a program HP Sure Start**

# **Používanie pomôcky Computer Setup**

Pomôcka Computer Setup alebo systém BIOS (Basic Input/Output System) riadi komunikáciu medzi všetkými vstupnými a výstupnými zariadeniami v systéme (napríklad diskové jednotky, obrazovka, klávesnica, myš a tlačiareň). Pomôcka Computer Setup obsahuje nastavenie pre nainštalované typy zariadení, poradie spúšťania v počítači a veľkosť systémovej aj rozšírenej pamäte.

**POZNÁMKA:** Pri vykonávaní zmien v pomôcke Computer Setup postupujte veľmi opatrne. Chyby môžu spôsobiť nesprávne fungovanie počítača.

### **Spustenie pomôcky Computer Setup**

- **POZNÁMKA:** Externú klávesnicu alebo myš pripojenú k portu USB možno v pomôcke Computer Setup použiť len v prípade, ak je zapnutá podpora starších zariadení USB.
	- **▲** Zapnite alebo reštartujte počítač. Keď sa objaví logo spoločnosti HP, stlačením klávesu f10 otvoríte pomôcku Computer Setup.

### **Navigácia a výber položiek v pomôcke Computer Setup**

- Ak chcete vybrať ponuku alebo položku ponuky, na klávesnici použite kláves tab a klávesy so šípkami a potom stlačte kláves enter alebo príslušnú položku vyberte pomocou polohovacieho zariadenia.
- Ak chcete prejsť nahor alebo nadol, vyberte šípku nahor alebo nadol v pravom hornom rohu obrazovky alebo použite kláves so šípkou nahor alebo nadol na klávesnici.
- Ak chcete zatvoriť otvorené dialógové okná a vrátiť sa na hlavnú obrazovku pomôcky Computer Setup, stlačte kláves esc a potom postupujte podľa pokynov na obrazovke.

Na zatvorenie ponúk pomôcky Computer Setup použite niektorý z týchto spôsobov:

Zatvorenie ponúk pomôcky Computer Setup bez uloženia zmien:

V pravom dolnom rohu obrazovky vyberte ikonu **Exit** (Skončiť) a potom postupujte podľa pokynov na obrazovke.

– alebo –

Vyberte položku **Main** (Hlavné) a **Ignore Changes and Exit** (Ignorovať zmeny a skončiť) a potom stlačte kláves enter.

Uloženie zmien a zatvorenie ponúk pomôcky Computer Setup:

V pravom dolnom rohu obrazovky kliknite na ikonu **Save** (Uložiť) a potom postupujte podľa pokynov na obrazovke.

– alebo –

Vyberte položku **Main** (Hlavné) a **Save Changes and Exit** (Uložiť zmeny a skončiť) a potom stlačte kláves enter.

Zmeny sa prejavia po reštartovaní počítača.

### **Obnovenie nastavení od výrobcu v pomôcke Computer Setup**

**POZNÁMKA:** Obnovenie predvolených nastavení nezmení režim pevného disku.

Ak chcete pre všetky nastavenia pomôcky Computer Setup obnoviť hodnoty nastavené od výrobcu, postupujte podľa týchto krokov:

- **1.** Spustite pomôcku Computer Setup. Pozrite si časť [Spustenie pomôcky Computer Setup na strane 56](#page-65-0).
- **2.** Vyberte položku **Main** (Hlavné) a potom položku **Apply Factory Defaults and Exit** (Použiť nastavenia predvolené výrobcom a ukončiť).

**POZNÁMKA:** U vybraných produktov sa môže zobraziť výber **Restore Defaults** (Obnoviť predvolené) namiesto **Apply Factory Defaults and Exit** (Použiť nastavenia predvolené výrobcom ukončiť).

- **3.** Postupujte podľa pokynov na obrazovke.
- **4.** Ak chcete uložiť vykonané zmeny a skončiť, vyberte ikonu **Uložiť** v pravom dolnom rohu obrazovky a potom postupujte podľa pokynov na obrazovke.

– alebo –

Vyberte položku **Main** (Hlavné) a **Save Changes and Exit** (Uložiť zmeny a skončiť) a potom stlačte kláves enter.

Zmeny sa prejavia po reštartovaní počítača.

**POZNÁMKA:** Nastavenia hesiel a zabezpečenia sa po obnovení nastavení od výrobcu nezmenia.

### **Aktualizácia systému BIOS**

Aktualizované verzie systému BIOS môžu byť k dispozícii na webovej lokalite spoločnosti HP.

Väčšina aktualizácií systému BIOS na webovej lokalite spoločnosti HP je v podobe skomprimovaných súborov nazývaných balíky *SoftPaq*.

Niektoré prevzaté balíky obsahujú súbor s názvom Readme.txt, ktorý obsahuje informácie o inštalácii a riešení problémov so súborom.

#### **Zistenie verzie systému BIOS**

Ak chcete určiť, či je potrebné aktualizovať pomôcku Computer Setup (BIOS), najprv zistite verziu systému BIOS v počítači.

Informácie o verzii systému BIOS (označuje sa aj ako *dátum pamäte ROM* a *systém BIOS*) môžete zobraziť stlačením klávesovej skratky fn+esc (ak je spustený operačný systém Windows) alebo prostredníctvom pomôcky Computer Setup.

- **1.** Spustite pomôcku Computer Setup. Pozrite si časť [Spustenie pomôcky Computer Setup na strane 56](#page-65-0).
- **2.** Vyberte položku **Main** (Hlavné) a potom vyberte položku **System Information** (Systémové informácie).
- **3.** Ak chcete ukončiť pomôcku Computer Setup bez uloženia zmien, vyberte ikonu **Exit** (Skončiť) v pravom dolnom rohu obrazovky a potom postupujte podľa pokynov na obrazovke.

– alebo –

Vyberte položku **Main** (Hlavné) a **Ignore Changes and Exit** (Ignorovať zmeny a skončiť) a potom stlačte kláves enter.

Ak chcete skontrolovať novšie verzie systému BIOS, pozrite si časť Prevzatie aktualizácie systému BIOS na strane 58.

#### **Prevzatie aktualizácie systému BIOS**

**UPOZORNENIE:** Počítač musí byť počas preberania a inštalácie aktualizácie systému BIOS pripojený k spoľahlivému externému napájaniu pomocou sieťového napájacieho adaptéra, aby sa znížilo riziko poškodenia počítača alebo neúspešnej inštalácie. Ak sa počítač napája z batérie, je pripojený k voliteľnej rozširujúcej základni alebo k voliteľnému zdroju napájania, nepreberajte ani neinštalujte aktualizáciu systému BIOS. Počas preberania a inštalácie dodržiavajte tieto pokyny:

Neodpájajte počítač od napájania tak, že vytiahnete napájací kábel zo sieťovej napájacej zásuvky.

Nevypínajte počítač ani neaktivujte režim spánku.

Nevkladajte, nevyberajte, nepripájajte ani neodpájajte žiadne zariadenie ani kábel.

- **1.** Podpora HP je k dispozícii na webovej lokalite [http://www.hp.com/support,](http://www.hp.com/support) kde vyberte svoju krajinu. Vyberte položku **Ovládače a súbory na prevzatie**, potom postupujte podľa pokynov na obrazovke a budete mať k dispozícii súbory na prevzatie pre systém BIOS.
- **2.** V časti so súbormi na prevzatie k systému BIOS postupujte takto:
	- **a.** Jdentifikujte novšiu verziu systému BIOS, než je verzia, ktorá je momentálne nainštalovaná v počítači. Poznamenajte si dátum, názov alebo iný identifikačný údaj. Tieto informácie môžete potrebovať pri neskoršom vyhľadaní aktualizácie po jej prevzatí na pevný disk.
	- **b.** Pri preberaní vybratej aktualizácie na pevný disk postupujte podľa pokynov na obrazovke.

Poznačte si cestu k umiestneniu na pevnom disku, do ktorého sa prevezme aktualizácia systému BIOS. Túto cestu budete potrebovať, keď budete chcieť spustiť inštaláciu aktualizácie.

**POZNÁMKA:** Ak pripojíte počítač k sieti, každú inštaláciu softvérových aktualizácií, najmä aktualizácií systému BIOS, konzultujte so správcom siete.

Postupy inštalácie systému BIOS sa môžu líšiť. Postupujte podľa pokynov, ktoré sa zobrazia na obrazovke po dokončení preberania. Ak sa nezobrazia žiadne pokyny, postupujte podľa týchto krokov:

- **1.** Do vyhľadávacieho poľa na paneli úloh napíšte výraz file a potom vyberte položku **File Explorer**  (Prieskumník).
- **2.** Kliknite na označenie jednotky pevného disku. Typické označenie pevného disku je Lokálny disk (C:).
- **3.** Na základe poznačeného umiestnenia otvorte priečinok na pevnom disku, kde sa nachádza aktualizácia.
- **4.** Dvakrát kliknite na súbor s príponou .exe (napríklad *názovsúboru*.exe).

Spustí sa inštalácia systému BIOS.

- **5.** Inštaláciu dokončite podľa pokynov na obrazovke.
- **POZNÁMKA:** Keď sa na obrazovke zobrazí hlásenie o úspešnej inštalácii, môžete z pevného disku odstrániť prevzatý súbor.

### **Zmena poradia zavádzania použitím príkazu f9**

Ak chcete dynamicky vybrať spúšťacie zariadenie pre aktuálne poradie spúšťania systému, postupujte podľa týchto krokov:

**1.** Získajte prístup k ponuke Možnosti zavedenia zariadenia:

- Zapnite alebo reštartujte počítač. Keď sa objaví logo spoločnosti HP, stlačením klávesu f9 vstúpite do ponuky Možnosti zavedenia zariadenia.
- **2.** Vyberte zavádzacie zariadenie a potom stlačte kláves enter.

# **Nastavenia systému BIOS TPM (len vybrané produkty)**

**DÔLEŽITÉ:** Pred aktiváciou funkcie Trusted Platform Module (TPM) v tomto systéme je potrebné, aby ste sa uistili, že použitie TPM je v súlade s príslušnými miestnymi zákonmi, predpismi a pravidlami, a ak je to potrebné, máte všetky potrebné súhlasy alebo licencie. V prípade problémov, ktoré môžu vzniknúť pri prevádzke alebo používaní TPM, a ktoré ohrozujú vyššie uvedené požiadavky, prevezmete plnú zodpovednosť, úplne a výhradne. Spoločnosť HP nezodpovedá za žiadne súvisiace záväzky.

TPM poskytuje doplnkové zabezpečenie pre váš počítač. Nastavenia modulu TPM môžete upraviť v pomôcke Computer Setup (BIOS).

**<sup>2</sup> POZNÁMKA:** Ak nastavenie modulu TPM zmeníte na Skrytý, modul TPM nie je v operačnom systéme viditeľný.

Prístup k nastaveniam modulu TPM v pomôcke Computer Setup:

- **1.** Spustite pomôcku Computer Setup. Pozrite si časť [Spustenie pomôcky Computer Setup na strane 56](#page-65-0).
- **2.** Vyberte položku **Security** (Zabezpečenie), potom položku **TPM Embedded Security** (Vstavané zabezpečenie TPM) a postupujte podľa pokynov na obrazovke.

# **Používanie programu HP Sure Start (len vybrané produkty)**

Vybrané modely počítačov sú nakonfigurované s programom HP Sure Start, čo je technológia, ktorá sleduje systém BIOS počítača a zisťuje útoky alebo poškodenia. Ak je systém BIOS poškodený alebo napadnutý, program HP Sure Start automaticky bez zásahu používateľa obnoví systém BIOS do predchádzajúceho bezpečného stavu.

Program HP Sure Start je nakonfigurovaný a už povolený, takže väčšina používateľov môže používať program HP Sure Start v predvolenej konfigurácii. Skúsení používatelia si môžu predvolenú konfiguráciu prispôsobiť.

Ak potrebujete najnovšiu dokumentáciu programu HP Sure Start, prejdite na lokalitu [http://www.hp.com/](http://www.hp.com/support) [support](http://www.hp.com/support). Vyberte možnosť **Find your product** (Vyhľadať produkt) a postupujte podľa pokynov na obrazovke.

# **11 Používanie nástroja HP PC Hardware Diagnostics (UEFI)**

HP PC Hardware Diagnostics je rozhranie UEFI, ktoré umožňuje spúšťať diagnostické testy na určenie, či hardvér počítača funguje správne. Tento nástroj sa spúšťa mimo operačného systému, aby rozlíšil chyby hardvéru od problémov, ktoré spôsobuje operačný systém alebo iné softvérové súčasti.

Keď nástroj HP PC Hardware Diagnostics (UEFI) zistí poruchu, ktorá vyžaduje výmenu hardvéru, vygeneruje 24-miestny identifikačný kód chyby. Tento identifikačný kód môže byť poskytnutý ako pomoc na určenie postupu pri oprave problému.

**POZNÁMKA:** Ak chcete spustiť diagnostiku na polohovateľnom počítači, počítač musí byť v režime notebooku a musíte používať pripojenú klávesnicu.

Ak chcete spustiť nástroj HP PC Hardware Diagnostics (UEFI), postupujte podľa týchto krokov:

- **1.** Zapnite alebo reštartujte počítač a krátko stlačte kláves esc.
- **2.** Stlačte kláves f2.

Systém BIOS prehľadá tri umiestnenia diagnostických nástrojov v nasledujúcom poradí:

- **a.** Pripojená jednotka USB
- **POZNÁMKA:** Informácie o prevzatí nástroja HP PC Hardware Diagnostics (UEFI) na jednotku USB nájdete v časti Prevzatie nástroja HP PC Hardware Diagnostics (UEFI) do zariadenia USB na strane 60.
- **b.** Pevný disk
- **c.** Systém BIOS
- **3.** Po otvorení diagnostického nástroja vyberte typ diagnostického testu, ktorý chcete spustiť, a potom postupujte podľa pokynov na obrazovke.
- **<sup>2</sup> POZNÁMKA:** Ak musíte diagnostický test zastaviť, stlačte kláves esc.

# **Prevzatie nástroja HP PC Hardware Diagnostics (UEFI) do zariadenia USB**

**POZNÁMKA:** Pokyny na prevzatie nástroja HP PC Hardware Diagnostics (UEFI) sa poskytujú iba v angličtine a na preberanie a vytváranie prostredia na podporu HP UEFI musíte použiť systém Windows, pretože sa ponúkajú len súbory .exe.

Existujú dve možnosti prevzatia nástroja HP PC Hardware Diagnostics na zariadenie USB.

#### **Prevzatie najnovšej verzie UEFI**

- **1.** Prejdite na lokalitu [http://www.hp.com/go/techcenter/pcdiags.](http://www.hp.com/go/techcenter/pcdiags) Zobrazí sa Domovská stránka HP PC Diagnostics.
- **2.** Vyberte prepojenie **Prevziať** v časti HP PC Hardware Diagnostics a potom vyberte možnosť **Spustiť**.

#### **Prevzatie ktorejkoľvek verzie UEFI pre konkrétny produkt**

- **1.** Prejdite na lokalitu<http://www.hp.com/support>.
- **2.** Vyberte možnosť **Get software and drivers** (Získať softvér a ovládače).
- **3.** Zadajte názov alebo číslo produktu.

– alebo –

Výberom položky **Identify now** (Identifikovať) umožnite spoločnosti HP automaticky zistiť váš produkt.

- **4.** Vyberte svoj počítač a potom príslušný operačný systém.
- **5.** V časti **Diagnostic** (Diagnostika) postupujte podľa pokynov na obrazovke a vyberte a prevezmite požadovanú verziu UEFI.

# **12 Špecifikácie**

# **Príkon**

Informácie o napájaní uvedené v tejto časti môžu byť užitočné, ak plánujete so svojím počítačom cestovať do zahraničia.

Počítač je napájaný jednosmerným prúdom, ktorý môže dodávať striedavý (sieťový) alebo jednosmerný napájací zdroj. Sieťový napájací zdroj musí mať menovité napätie 100 – 240 V, 50 – 60 Hz. Aj keď počítač môžete napájať zo samostatného jednosmerného napájacieho zdroja, odporúča sa napájať ho iba zo sieťového napájacieho adaptéra alebo jednosmerného napájacieho zdroja, ktorý dodala spoločnosť HP a schválila ho na použitie s týmto počítačom.

Počítač môžete napájať z jednosmerného napájacieho zdroja, ktorý spĺňa nasledujúce špecifikácie. Informácie o napätí a prúde počítača možno nájsť na regulačnom štítku.

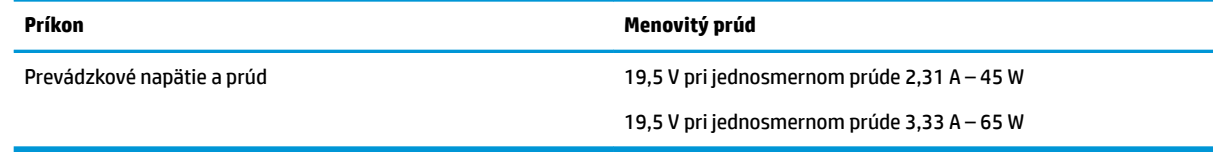

<sup>2</sup> POZNÁMKA: Tento produkt je navrhnutý pre systémy napájania zariadení informačných technológií v Nórsku s napätím medzi fázami neprevyšujúcim 240 V rms.

# **Prevádzkové prostredie**

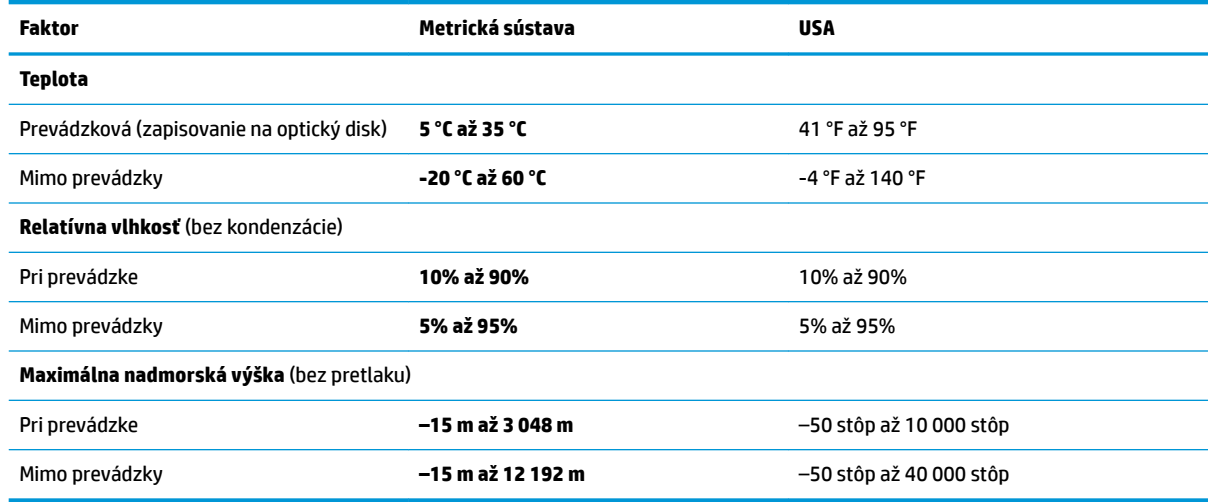
# <span id="page-72-0"></span>**13 Elektrostatický výboj**

Elektrostatický výboj je uvoľnenie statickej elektriny pri kontakte dvoch objektov, napríklad elektrický šok, ktorý vás zasiahne pri chôdzi po koberci alebo dotyku kovovej kľučky.

Výboj statickej elektriny z prstov alebo iných vodičov elektrostatickej elektriny môže poškodiť elektronické súčasti.

Ak chcete zabrániť poškodeniu počítača a jednotky alebo strate údajov, dodržiavajte tieto pokyny:

- Ak sa v pokynoch na odstránenie alebo inštaláciu uvádza, že musíte odpojiť počítač, najskôr sa ubezpečte, že je správne uzemnený.
- Súčasti pred inštaláciou uchovávajte v antistatickom obale.
- Nedotýkajte sa kolíkov, vedenia ani obvodu. Manipuláciu s elektronickými súčasťami obmedzte na minimum.
- Nepoužívajte nástroje s magnetickým poľom.
- Pred manipuláciou so súčasťami vybite statickú elektrinu tak, že sa dotknete nenatretého kovového povrchu.
- Súčasť vložte po odinštalovaní do antistatického obalu.

# <span id="page-73-0"></span>**14 Zjednodušenie ovládania**

Spoločnosť HP navrhuje, vyrába a poskytuje na trh výrobky a služby, ktoré môže používať ktokoľvek vrátane ľudí s postihnutím, buď samostatne alebo pomocou patričných pomocných zariadení. Najnovšie informácie o zjednodušení ovládania výrobkov a služieb spoločnosti HP nájdete na webovej lokalite [http://www.hp.com/](http://www.hp.com/accessibility) [accessibility.](http://www.hp.com/accessibility)

# **Podporované pomocné technológie**

Výrobky spoločnosti HP podporujú širokú škálu pomocných technológií operačného systému a môžu byť nakonfigurované na prácu s ďalšími pomocnými technológiami. Použite funkciu vyhľadávania na vašom zariadení a vyhľadajte ďalšie informácie o pomocných funkciách.

**<sup>2</sup> POZNÁMKA:** Ďalšie informácie o konkrétnej pomocnej technológii výrobku vám poskytne zákaznícka podpora spoločnosti HP pre daný výrobok.

# **Kontakt na oddelenie technickej podpory**

Neustále dolaďujeme zjednodušenie ovládania našich výrobkov a služieb a vítame odozvu od používateľov. Ak máte problém s výrobkom alebo nám chcete niečo oznámiť o funkciách zjednodušenia ovládania, ktoré vám pomáhajú, obráťte sa na nás na telefónnom čísle +1 (888) 259-5707 od pondelka do piatka od 14:00 do 5:00 hod. SEČ. Ak ste nepočujúci alebo slabo počujete, používate aplikáciu TRS/VRS/WebCapTel a potrebujete technickú podporu, prípadne máte otázky týkajúce sa zjednodušenia ovládania, obráťte sa na nás na telefónnom čísle +1 (877) 656-7058 od pondelka do piatka od 14:00 do 5:00 hod. SEČ.

**POZNÁMKA:** Technická podpora je k dispozícii len v angličtine.

# **Register**

#### **A**

aktualizácia programov a ovládačov [52](#page-61-0) antény siete WLAN, identifikácia [9,](#page-18-0) [10](#page-19-0) antény siete WWAN, identifikácia [9,](#page-18-0) [10](#page-19-0) antivírusový softvér [51](#page-60-0)

#### **B**

batéria nízke úrovne nabitia batérie [44](#page-53-0) úspora energie [44](#page-53-0) vybíjanie [44](#page-53-0) vyriešenie nízkej úrovne nabitia batérie [45](#page-54-0) zapečatená od výroby [45](#page-54-0) bezdrôtová sieť (WLAN) funkčný dosah [28](#page-37-0) pripojenie [28](#page-37-0) pripojenie k firemnej sieti WLAN [28](#page-37-0) pripojenie k verejnej sieti WLAN [28](#page-37-0) bezdrôtové antény, identifikácia [9,](#page-18-0) [10](#page-19-0)

#### **C**

certifikačný štítok bezdrôtových zariadení [24](#page-33-0) cestovanie s počítačom [24](#page-33-0), [53](#page-62-0) Computer Setup heslo správcu systému BIOS [48](#page-57-0) navigácia a výber položiek [56](#page-65-0) obnovenie nastavení od výrobcu [57](#page-66-0)

#### **Č**

čistenie počítača [52](#page-61-0) čítač pamäťových kariet, identifikácia [5](#page-14-0), [8](#page-17-0)

#### **E**

elektrostatický výboj [63](#page-72-0) externé napájanie, používanie [45](#page-54-0)

#### **G**

gestá dotykovej obrazovky posúvanie jedným prstom [33](#page-42-0) gestá zariadenia TouchPad posúvanie dvoma prstami [32](#page-41-0) potiahnutie troma prstami [33](#page-42-0) ťuknutie dvoma prstami [32](#page-41-0) ťuknutie štyrmi prstami [33](#page-42-0) gestá zariadenia TouchPad a dotykovej obrazovky stiahnutie/priblíženie dvoma prstami [32](#page-41-0) ťuknutie [31](#page-40-0) gesto posúvania jedným prstom dotykovej obrazovky [33](#page-42-0) gesto stiahnutia/priblíženia dvoma prstami zariadenia TouchPad a dotykovej obrazovky [32](#page-41-0) gesto ťuknutia zariadenia TouchPad a dotykovej obrazovky [31](#page-40-0) gesto zariadenia TouchPad potiahnutím troma prstami [33](#page-42-0) gesto zariadenia TouchPad ťuknutím dvoma prstami [32](#page-41-0) gesto zariadenia TouchPad ťuknutím štyrmi prstami [33](#page-42-0) gesto zariadenie TouchPad – posúvanie dvoma prstami [32](#page-41-0)

#### **H**

HDMI, konfigurácia zvuku [39](#page-48-0) heslá používateľ [48](#page-57-0) správca [48](#page-57-0) správca systému BIOS [48](#page-57-0) heslo používateľa [48](#page-57-0) heslo správcu [48](#page-57-0) HP Fast Charge [44](#page-53-0)

#### **I**

ikona Stav batérie, používanie [43](#page-52-0) indikátor batérie [6,](#page-15-0) [23](#page-32-0) indikátor bezdrôtového rozhrania [13,](#page-22-0) [14,](#page-23-0) [23](#page-32-0), [27](#page-36-0)

indikátor funkcie caps lock, identifikácia [13,](#page-22-0) [14](#page-23-0) Indikátor funkcie num lk [14](#page-23-0) Indikátor funkcie Num lk [13](#page-22-0) indikátor integrovanej webovej kamery, identifikácia [9,](#page-18-0) [10](#page-19-0) indikátor jednotky [23](#page-32-0) indikátor jednotky, identifikácia [8](#page-17-0) indikátor stlmenia hlasitosti mikrofónu, identifikácia [13](#page-22-0), [14](#page-23-0) indikátor webovej kamery, identifikácia [9,](#page-18-0) [10](#page-19-0) indikátory batéria [6,](#page-15-0) [23](#page-32-0) bezdrôtové rozhranie [13,](#page-22-0) [14,](#page-23-0) [23](#page-32-0) caps lock [13,](#page-22-0) [14](#page-23-0) jednotka [23](#page-32-0) napájanie [13,](#page-22-0) [14](#page-23-0), [23](#page-32-0) Num lk [13,](#page-22-0) [14](#page-23-0) pevný disk [8](#page-17-0) sieťový konektor RJ-45 [5,](#page-14-0) [6](#page-15-0) stlmenie hlasitosti mikrofónu [13,](#page-22-0) [14](#page-23-0) TouchPad [13](#page-22-0) webová kamera [9,](#page-18-0) [10](#page-19-0) indikátory napájania [13,](#page-22-0) [14](#page-23-0), [23](#page-32-0) indikátory sieťového konektora RJ-4[5](#page-14-0), identifikácia 5, [6](#page-15-0) indikátor zariadenia TouchPad, identifikácia [13](#page-22-0) Informačné zdroje spoločnosti HP [2](#page-11-0) integrovaná numerická klávesnica, identifikácia [18,](#page-27-0) [19](#page-28-0) interné mikrofóny, identifikácia [9](#page-18-0), [10](#page-19-0)

#### **K**

karta SIM, vkladanie [24](#page-33-0) kláves aplikácií systému Windows, identifikácia [18,](#page-27-0) [19](#page-28-0) kláves bezdrôtového rozhrania [27](#page-36-0) kláves esc, identifikácia [18](#page-27-0), [19](#page-28-0) kláves fn. identifikácia [18](#page-27-0), [19](#page-28-0) klávesnica integrovaná numerická [18](#page-27-0)

klávesnica a voliteľná myš používanie [34](#page-43-0) klávesové skratky používanie [19](#page-28-0) prepínanie obrazu na obrazovke [20](#page-29-0) Spánok [20](#page-29-0) stlmenie hlasitosti mikrofónu [20](#page-29-0) klávesové skratky, identifikácia [18,](#page-27-0) [19](#page-28-0) kláves režimu Lietadlo [27](#page-36-0) kláves s logom systému Windows, identifikácia [18,](#page-27-0) [19](#page-28-0) kláves stlmenia hlasitosti mikrofónu, identifikácia [20](#page-29-0) klávesy aplikácie systému Windows [18](#page-27-0) esc [18](#page-27-0), [19](#page-28-0) fn [18](#page-27-0), [19](#page-28-0) kláves s logom systému Windows [18,](#page-27-0) [19](#page-28-0) kombinovaný konektor zvukového výstupu (slúchadlá)/vstupu (mikrofón), identifikácia [5,](#page-14-0) [8](#page-17-0) konektor, napájací [6,](#page-15-0) [7](#page-16-0) konektor na pripojenie k rozširujúcej základni, identifikácia [5](#page-14-0) konektory kombinácia zvukového výstupu (slúchadlá)/vstupu (mikrofón) [5](#page-14-0), [8](#page-17-0) sieť [5,](#page-14-0) [6](#page-15-0) sieťový konektor RJ-45 [5](#page-14-0), [6](#page-15-0) konektory rozširujúcej základne, identifikácia [21](#page-30-0) kritická úroveň nabitia batérie [45](#page-54-0)

#### **M**

Miracast [41](#page-50-0)

#### **N**

nabíjací (napájaný) port USB 3.0, identifikácia [7](#page-16-0) nabíjací port USB 2.0, identifikácia [8](#page-17-0) nabíjací port USB Type-C, identifikácia [6](#page-15-0) nabitie batérie [44](#page-53-0) napájací konektor, identifikácia [6](#page-15-0), [7](#page-16-0)

napájanie batéria [43](#page-52-0) externé [45](#page-54-0) napájanie z batérie [43](#page-52-0) nastavenia TPM [59](#page-68-0) nastavenia zvuku, používanie [36](#page-45-0) nastavenie napájania, používanie [43](#page-52-0) nástroj HP PC Hardware Diagnostics (UEFI) používanie [60](#page-69-0) názov a číslo produktu, počítač [23](#page-32-0) nízka úroveň nabitia batérie [44](#page-53-0)

#### **O**

obraz na obrazovke, prepínanie [20](#page-29-0) otvor pre bezpečnostné lanko, identifikácia [7,](#page-16-0)8 otvory bezpečnostné lanko [7,](#page-16-0) [8](#page-17-0) karta SIM [6](#page-15-0) karta Smart Card [7](#page-16-0) ovládacie prvky bezdrôtovej komunikácie operačný systém [27](#page-36-0) tlačidlo [27](#page-36-0)

#### **P**

podpora starších zariadení, USB [56](#page-65-0) podpora starších zariadení USB [56](#page-65-0) polohovacia páčka [11](#page-20-0) pomôcka Setup Utility navigácia a výber položiek [56](#page-65-0) obnovenie nastavení od výrobcu [57](#page-66-0) port Dual-Mode DisplayPort, identifikácia [5](#page-14-0) port HDMI pripojenie [38](#page-47-0) port HDMI, identifikácia [6](#page-15-0) port pre externý monitor [6](#page-15-0), [7,](#page-16-0) [37](#page-46-0) port USB 3.0 [5](#page-14-0) Port USB 3.0 [6](#page-15-0) port USB Type-C, pripojenie [36](#page-45-0) port USB Type-C SuperSpeed, identifikácia [5](#page-14-0) port VGA, pripojenie [37](#page-46-0) porty externý monitor [6,](#page-15-0) [7,](#page-16-0) [37](#page-46-0) HDMI [6](#page-15-0), [38](#page-47-0)

Miracast [41](#page-50-0) nabíjací (napájaný) port USB 3.0 [7](#page-16-0) nabíjací port USB 2.0 [8](#page-17-0) nabíjanie cez port USB Type-C [6](#page-15-0) Port Dual-Mode DisplayPort [5](#page-14-0) USB Type-C [36](#page-45-0) USB Type-C SuperSpeed [5](#page-14-0) VGA [37](#page-46-0) porty USB, identifikácia [5](#page-14-0), [6](#page-15-0) používanie externého napájania [45](#page-54-0) používanie ikony Stav batérie [43](#page-52-0) používanie klávesnice a voliteľnej myši [34](#page-43-0) používanie nastavení napájania [43](#page-52-0) používanie nastavení zvuku [36](#page-45-0) používanie zariadenia TouchPad [31](#page-40-0) preprava počítača [53](#page-62-0) prevádzkové prostredie [62](#page-71-0) príkon [62](#page-71-0) pripojenie k firemnej sieti WLAN [28](#page-37-0) pripojenie k sieti WLAN [28](#page-37-0) pripojenie k verejnej sieti WLAN [28](#page-37-0)

#### **R**

regulačné informácie certifikačné štítky bezdrôtových zariadení [24](#page-33-0) regulačný štítok [24](#page-33-0) reproduktory pripojenie [35](#page-44-0) reproduktory, identifikácia [17](#page-26-0)

## **S**

sériové číslo [23](#page-32-0) sériové číslo, počítač [23](#page-32-0) servisné štítky, umiestnenie [23](#page-32-0) sieťový konektor, identifikácia [5,](#page-14-0) [6](#page-15-0) sieťový konektor RJ-45, identifikácia [5,](#page-14-0) [6](#page-15-0) slúchadlá, pripojenie [35](#page-44-0) slúchadlá s mikrofónom, pripojenie [36](#page-45-0) softvér antivírusový [51](#page-60-0) brána firewall [51](#page-60-0) softvér brány firewall [51](#page-60-0) Spánok aktivácia [42](#page-51-0) ukončenie [42](#page-51-0)

spodná strana [24](#page-33-0) správa napájania [42](#page-51-0) spustenie režimu spánku [42](#page-51-0) starostlivosť o počítač [52](#page-61-0) súčasti ľavá strana [7](#page-16-0) obrazovka [9](#page-18-0) pravá strana [5](#page-14-0) predná strana [23](#page-32-0) spodná strana [21](#page-30-0) vrchná strana [11](#page-20-0) Sure Start používanie [59](#page-68-0) systém BIOS aktualizácia [57](#page-66-0) prevzatie aktualizácie [58](#page-67-0) zistenie verzie [57](#page-66-0) systém GPS [29](#page-38-0) systém nereaguje [42](#page-51-0)

# **Š**

štítky Bluetooth [24](#page-33-0) certifikácia bezdrôtových zariadení [24](#page-33-0) regulačné [24](#page-33-0) sériové číslo [23](#page-32-0) servisný [23](#page-32-0) WLAN [24](#page-33-0) štítok zariadenia Bluetooth [24](#page-33-0) štítok zariadenia siete WLAN [24](#page-33-0)

## **T**

tlačidlá bezdrôtová [17](#page-26-0) ľavé tlačidlo polohovacej páčky [11](#page-20-0) ľavé tlačidlo zariadenia TouchPad [11](#page-20-0) napájanie [15,](#page-24-0) [16](#page-25-0) pravé tlačidlo polohovacej páčky [11](#page-20-0) pravé tlačidlo zariadenia TouchPad [11](#page-20-0) stlmenie hlasitosti [17](#page-26-0) Zariadenie TouchPad [12](#page-21-0) tlačidlo bezdrôtového rozhrania [27](#page-36-0) tlačidlo napájania, identifikácia [15,](#page-24-0) [16](#page-25-0)

**TouchPad** tlačidlá [11](#page-20-0)

## **U**

údržba aktualizácia programov a ovládačov [52](#page-61-0)

#### **V**

vetracie otvory, identifikácia [7](#page-16-0), [8](#page-17-0), [21](#page-30-0) video [36](#page-45-0) vyhľadanie informácií hardvér [4](#page-13-0) softvér [4](#page-13-0) vypnutie [42](#page-51-0) aktivovanie pri kritickej úrovni nabitia batérie [45](#page-54-0) vypnutie počítača [42](#page-51-0)

### **W**

webová kamera [9,](#page-18-0) [10](#page-19-0) používanie [35](#page-44-0) webová kamera, identifikácia [9](#page-18-0), [10](#page-19-0)

## **Z**

zálohovanie a obnovenie [55](#page-64-0) zapečatená batéria od výroby [45](#page-54-0) zariadenia s vysokým rozlíšením, pripojenie [38,](#page-47-0) [41](#page-50-0) zariadenie Bluetooth [27](#page-36-0), [29](#page-38-0) zariadenie DisplayPort, pripojenie [39](#page-48-0) zariadenie siete WLAN [24](#page-33-0) zariadenie siete WWAN [27](#page-36-0), [28](#page-37-0) Zariadenie TouchPad používanie [31](#page-40-0) tlačidlá [12](#page-21-0) zásuvka na kartu SIM, identifikácia [6](#page-15-0) zásuvka na kartu Smart Card [7](#page-16-0) zjednodušenie ovládania [64](#page-73-0) zóna zariadenia TouchPad identifikácia [11](#page-20-0) Zóna zariadenia TouchPad, identifikácia [12](#page-21-0) zvuk [36](#page-45-0)